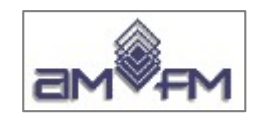

# **Corso di preparazione alla certificazione ECDL GIS**

## **E**UROPEAN **C**OMPUTER DRIVING LICENCE GEOGRAPHIC INFORMATION SYSTEM Endorsed by the ECDL Foundation

# MODULO 3 Uso di un software GIS

versione Ottobre 2023

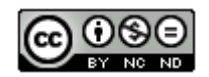

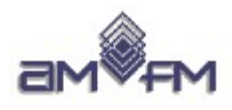

Questa presentazione è stata realizzata per AMFM  $da:$ 

#### **Giuseppe Mattiozzi**

(mattiozzig@gmail.com) ed è disponibile nella modalità creative commons: **CC BY-NC-ND 3.0 IT** 

Se la usi - anche se solo in parte - devi sempre citarne l'origine e devi citare l'autore

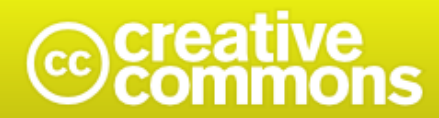

#### Attribuzione - Non commerciale - Non opere derivate 3.0 Italia (CC BY-NC-ND 3.0 IT)

Questo è un riassunto in linguaggio accessibile a tutti (e non un sostituto) della licenza

Limitazione di responsabilità

#### Tu sei libero di:

Condividere - riprodurre, distribuire, comunicare al pubblico, esporre in pubblico, rappresentare, eseguire e recitare questo materiale con qualsiasi mezzo e formato

Il licenziante non può revocare questi diritti fintanto che tu rispetti i termini della licenza.

#### Alle sequenti condizioni:

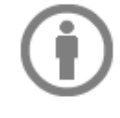

Attribuzione - Devi riconoscere una menzione di paternità adequata, fornire un link alla licenza e indicare se sono state effettuate delle modifiche. Puoi fare ciò in qualsiasi maniera ragionevole possibile, ma non con modalità tali da suggerire che il licenziante avalli te o il tuo utilizzo del materiale

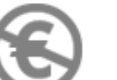

NonCommerciale - Non puoi utilizzare il materiale per scopi commerciali.

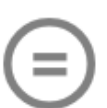

Non opere derivate - Se remixi, trasformi il materiale o ti basi su di esso, non puoi distribuire il materiale così modificato.

Divieto di restrizioni aggiuntive - Non puoi applicare termini legali o misure tecnologiche che impongano ad altri soggetti dei vincoli giuridici su quanto la licenza consente loro di fare.

#### Note:

Non sei tenuto a rispettare i termini della licenza per quelle componenti del materiale che siano in pubblico dominio o nei casi in cui il tuo utilizzo sia consentito da una eccezione o limitazione prevista dalla legge.

Non sono fornite garanzie. La licenza può non conferirti tutte le autorizzazioni necessarie per l'utilizzo che ti prefiggi. Ad esempio, diritti di terzi come i diritti all'immagine, alla riservatezza e i diritti morali potrebbero restringere gli usi che ti prefiggi sul materiale.

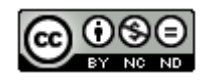

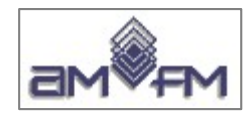

# **Modulo 3 Prima parte**

## **Uso di un software GIS SW QGIS**

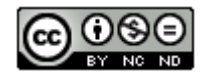

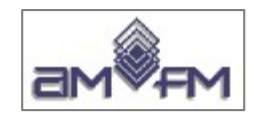

# **Uso software QGIS**

**Conoscenze richieste per il superamento della prova relativa al terzo modulo della certificazione ECDL GIS**

**Prima parte**

- **Installazione QGIS mappa iniziale layout**
- **Sample Test: contenuti e modalità prova esame**
- **Sample Test: analisi dati**

**Seconda parte**

- **Sample Test: svolgimento dei 20 Sample Test**
- **Altri 4 esempi**

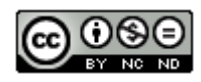

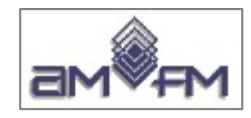

Software previsti per gli esami del 3° modulo della certificazione ECDL GIS:

➔ **ESRI ArcGIS 9.x, ESRI ArcGIS 10.x, ESRI ArcGIS Pro (ArcGIS desktop)**

➔ **QGIS**

### **Le slide seguenti si riferiscono alla versione di QGIS LTR 3.28 in ambiente Windows**

Per scaricare ed installare il software QGIS utilizzare il seguente link:

#### **https://www.qgis.org/it/site/forusers/download.html**

NB: A partire dalla versione 3.20, QGIS per Windows è distribuito solo per sistemi a 64-bit

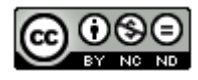

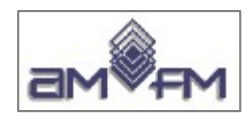

## **ATTENZIONE**

AICA ha realizzato la certificazione ECDL GIS nel 2007 prevedendo per il terzo modulo i sw ArcGIS ESRI e GeoMedia Intergraph; successivamente è stato abbandonato il sw GeoMedia ed è stato introdotto il sw **QGIS (anno 2012) nella versione 1.7.4**

Dal 2012 QGIS ha avuto molte e significative evoluzioni e si ritiene impossibile e comunque non opportuno che i Test Center possano organizzare le prove di esame con un sw così datato e che risulta non più reperibile. E' opportuno quindi che i candidati si informino presso il Test Center scelto con quale versione saranno erogati i test.

E' altresì auspicabile che in sede di esame vengano forniti dal Test Center chiarimenti su alcuni aspetti dei test non compatibili con le versioni QGIS degli ultimi anni.

**Le slide seguenti fanno riferimento alla versione LTR 3.28 di QGIS**.

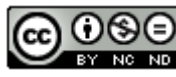

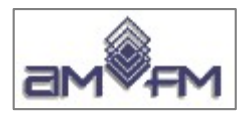

#### **Esempio download della versione 3.28 a 64 bit (Luglio 2023)**

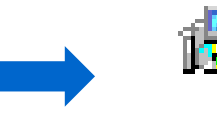

#### i QGIS-OSGeo4W-3.28.9-1.msi 25/07/2023 Pacchetto di Windows Installer 1.205.487 KB

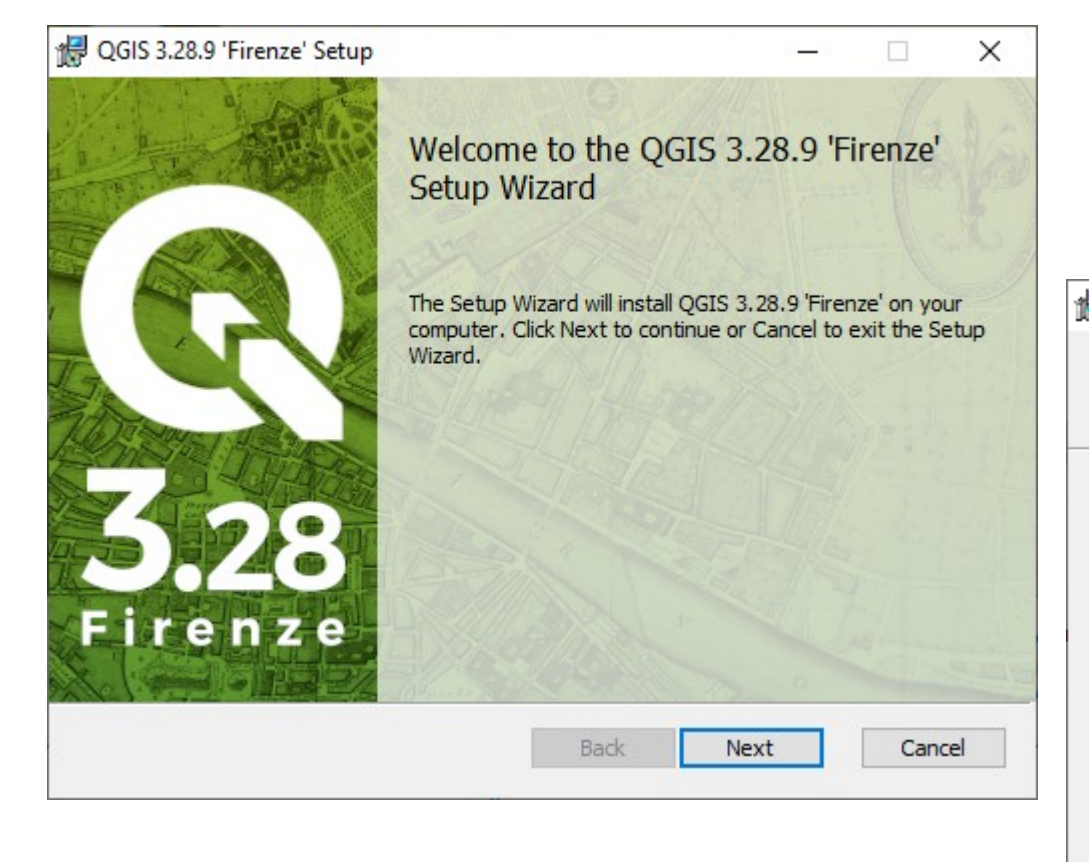

### **Avvio della installazione**

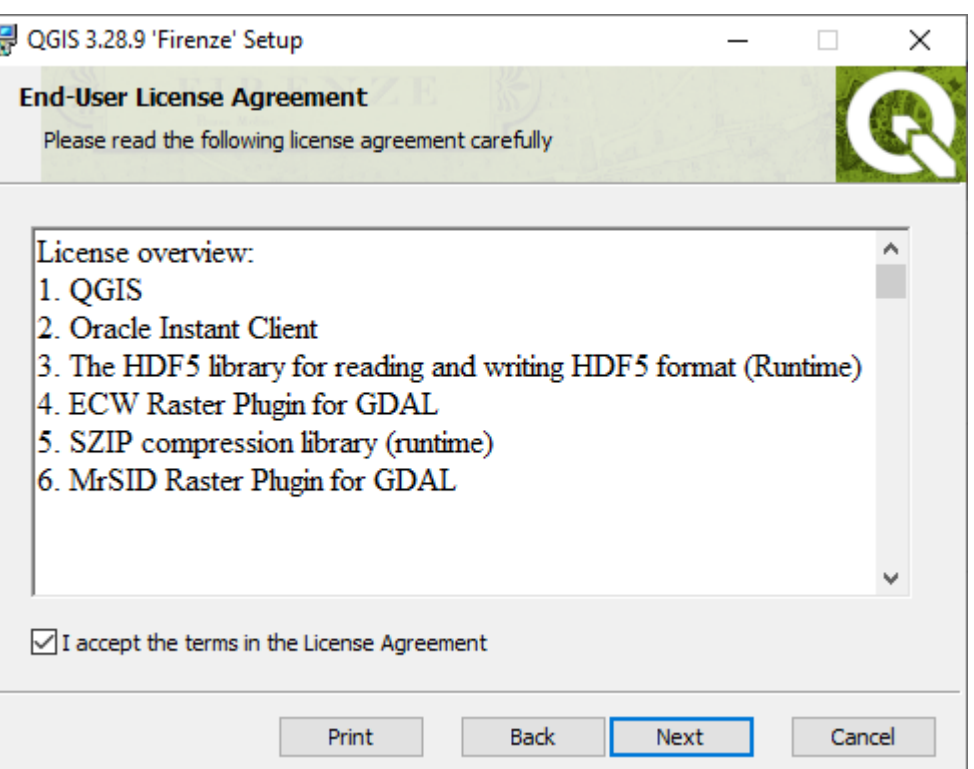

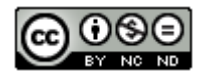

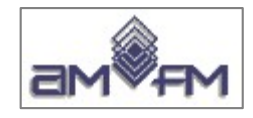

#### **Viene chiesto se creare sul Desktop una icona per lanciare QGIS e una icona per attivare una cartella con i collegamenti per lanciare i diversi applicativi previsti dall'installazione**

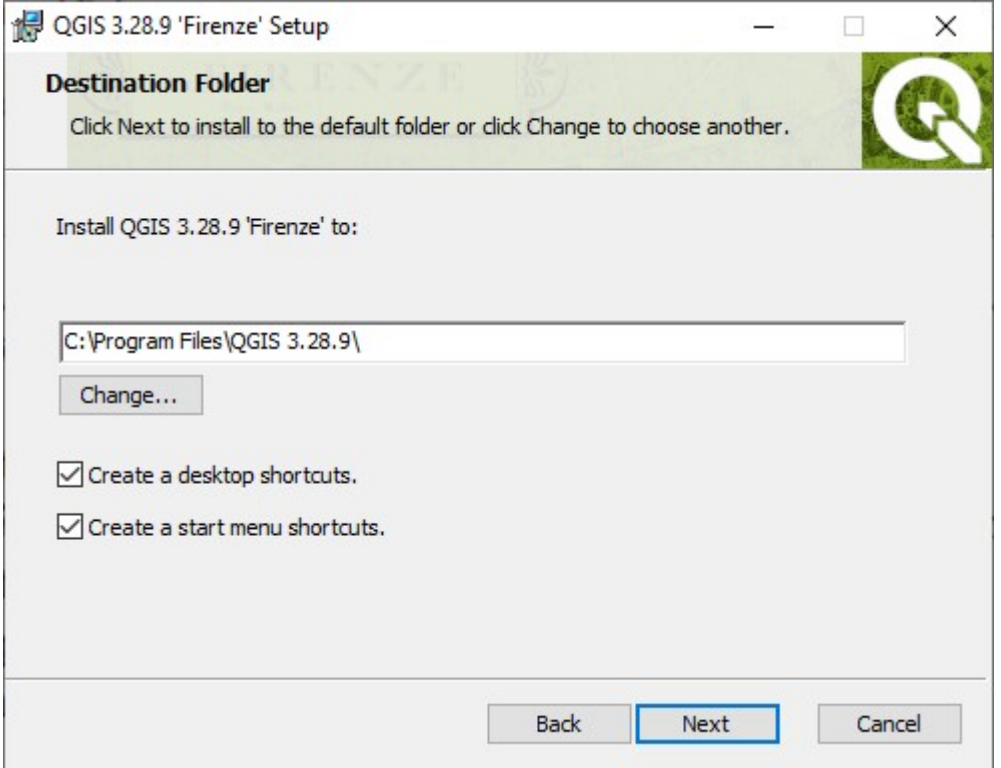

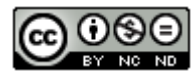

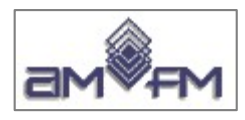

#### **Avendo scelto entrambe le opzioni al termine dell'installazione si creano sul Desktop 2 link:**

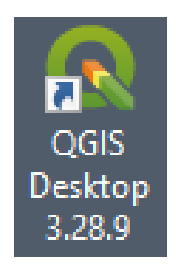

### **uno per attivare l'applicazione:**

C:\Program Files\QGIS 3.28.9\bin\qgis-ltr-bin.exe

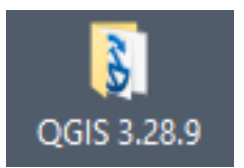

### **l'altro con i link per attivare i diversi applicativi inclusi nell'installazione tra cui l'applicazione stessa**

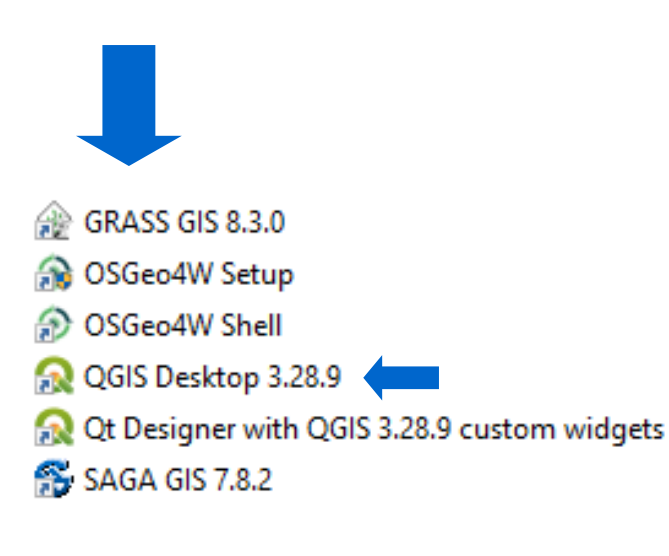

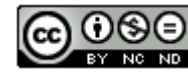

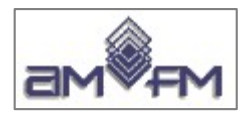

#### **Possibile schermata iniziale**G.

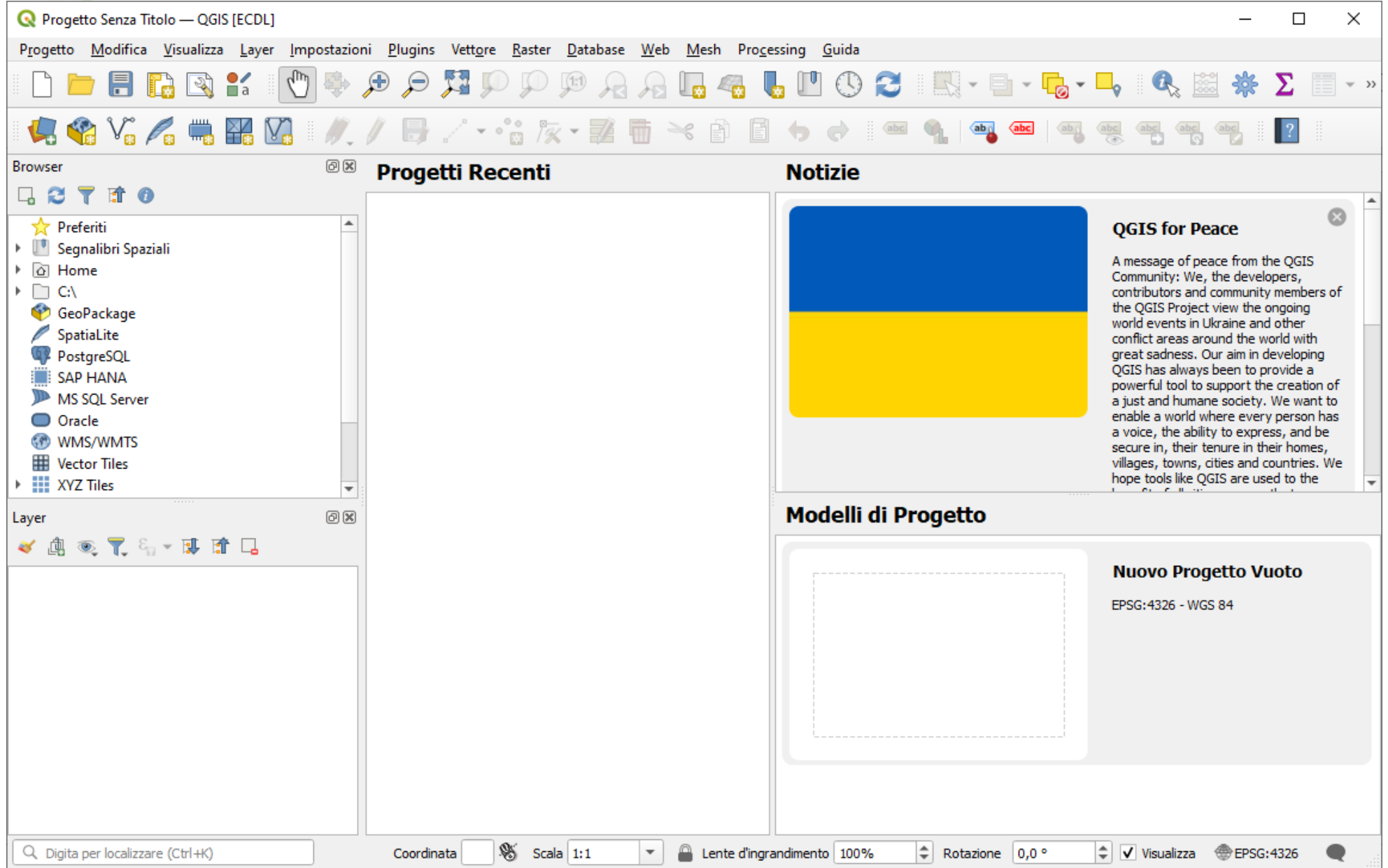

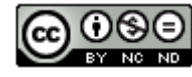

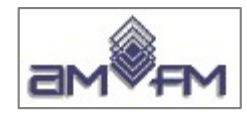

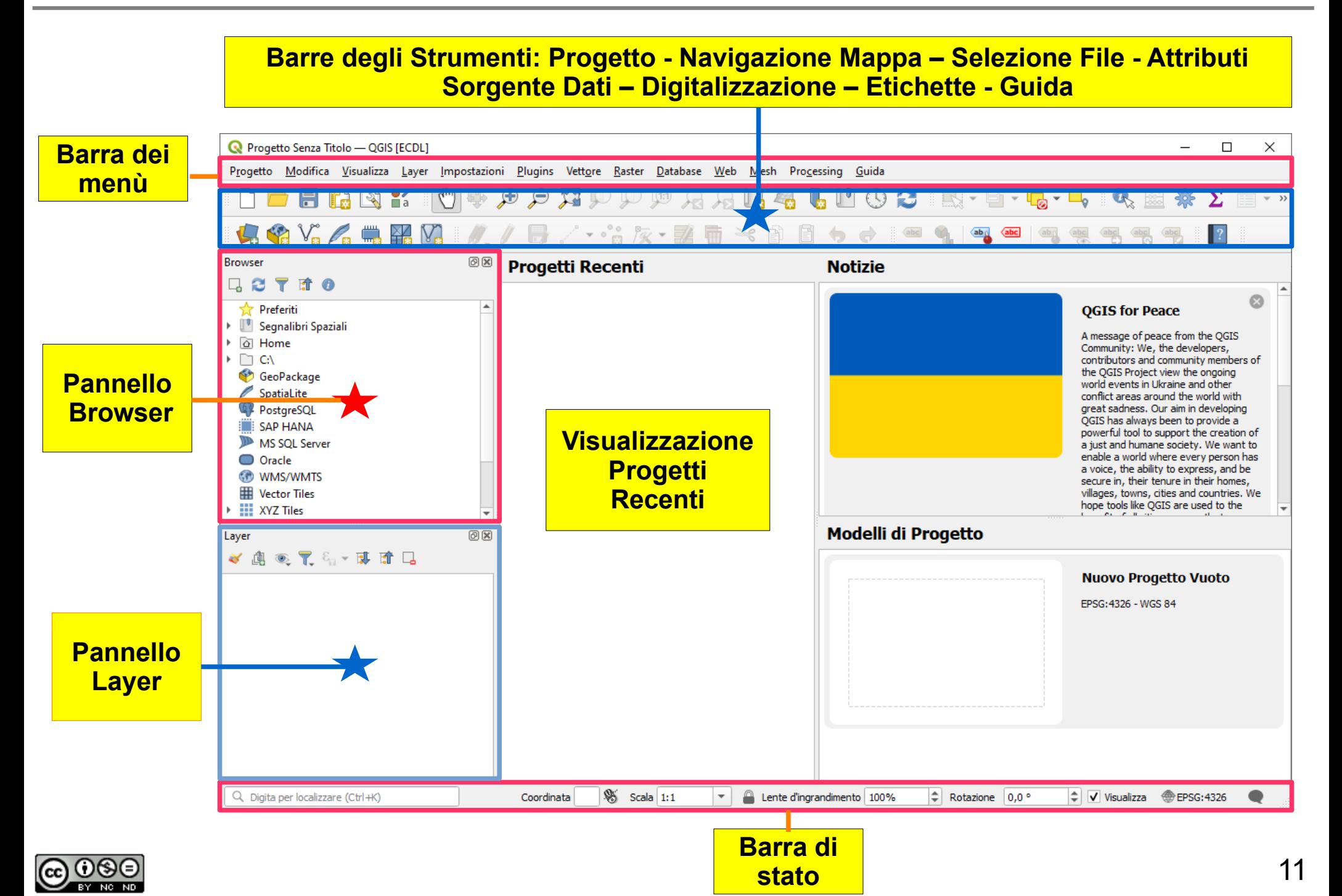

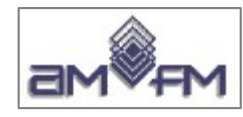

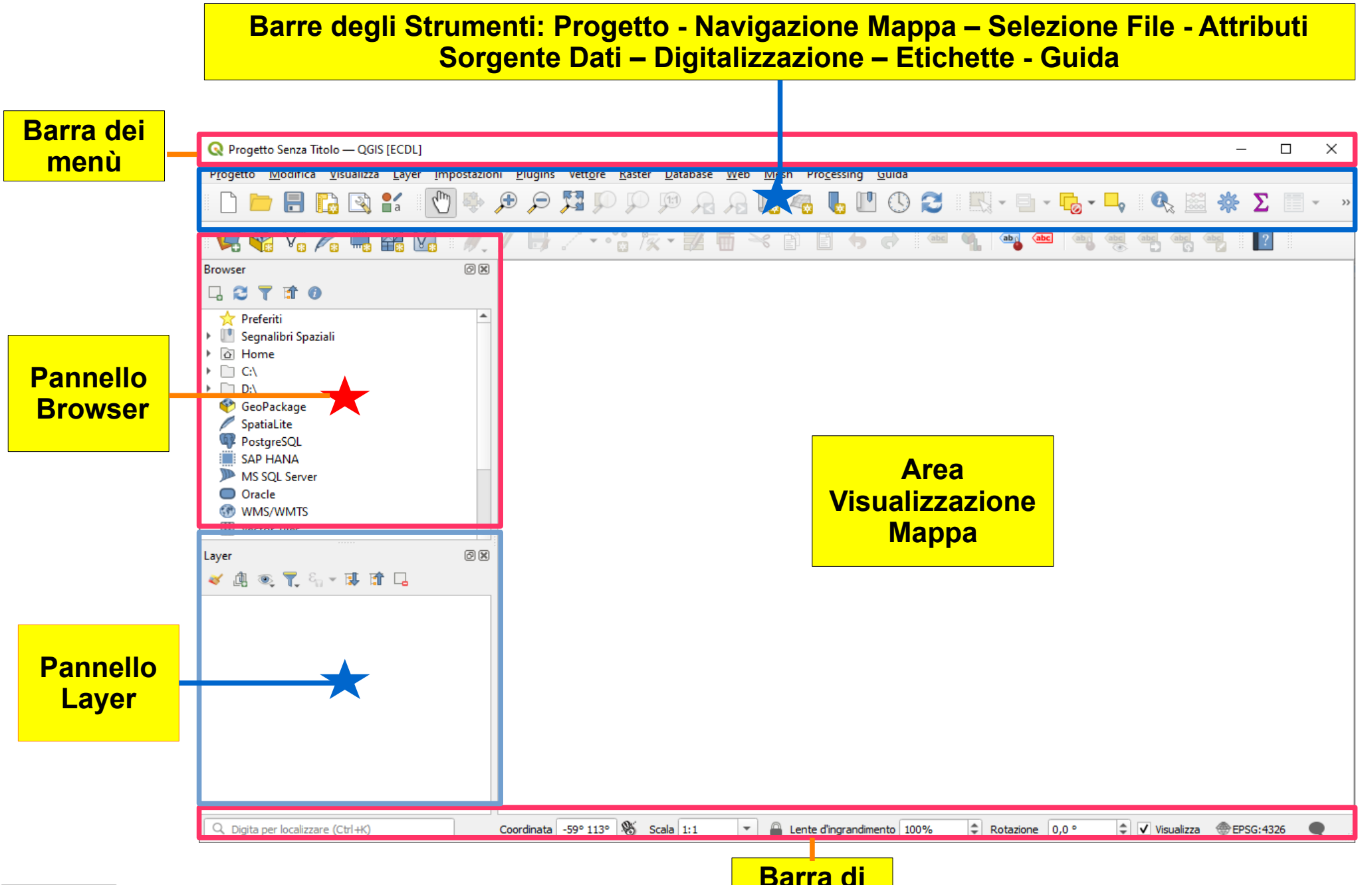

**stato**

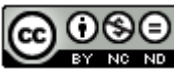

### QGIS - Esempio Menù a tendina Barra degli strumenti

## Verificare gli strumenti attivi della barra degli strumenti:

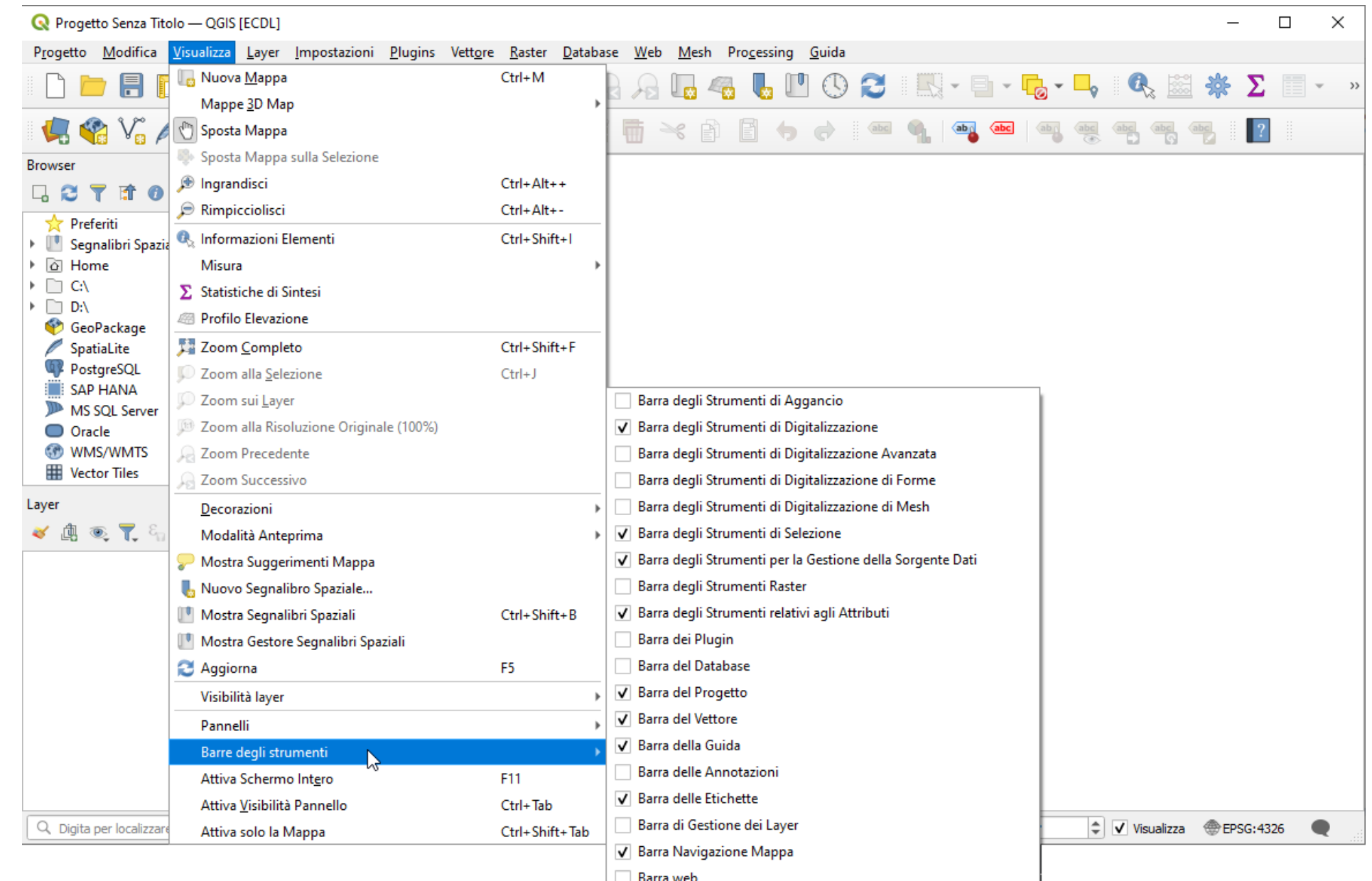

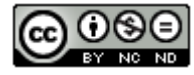

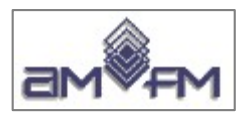

## Verificare i pannelli attivi:

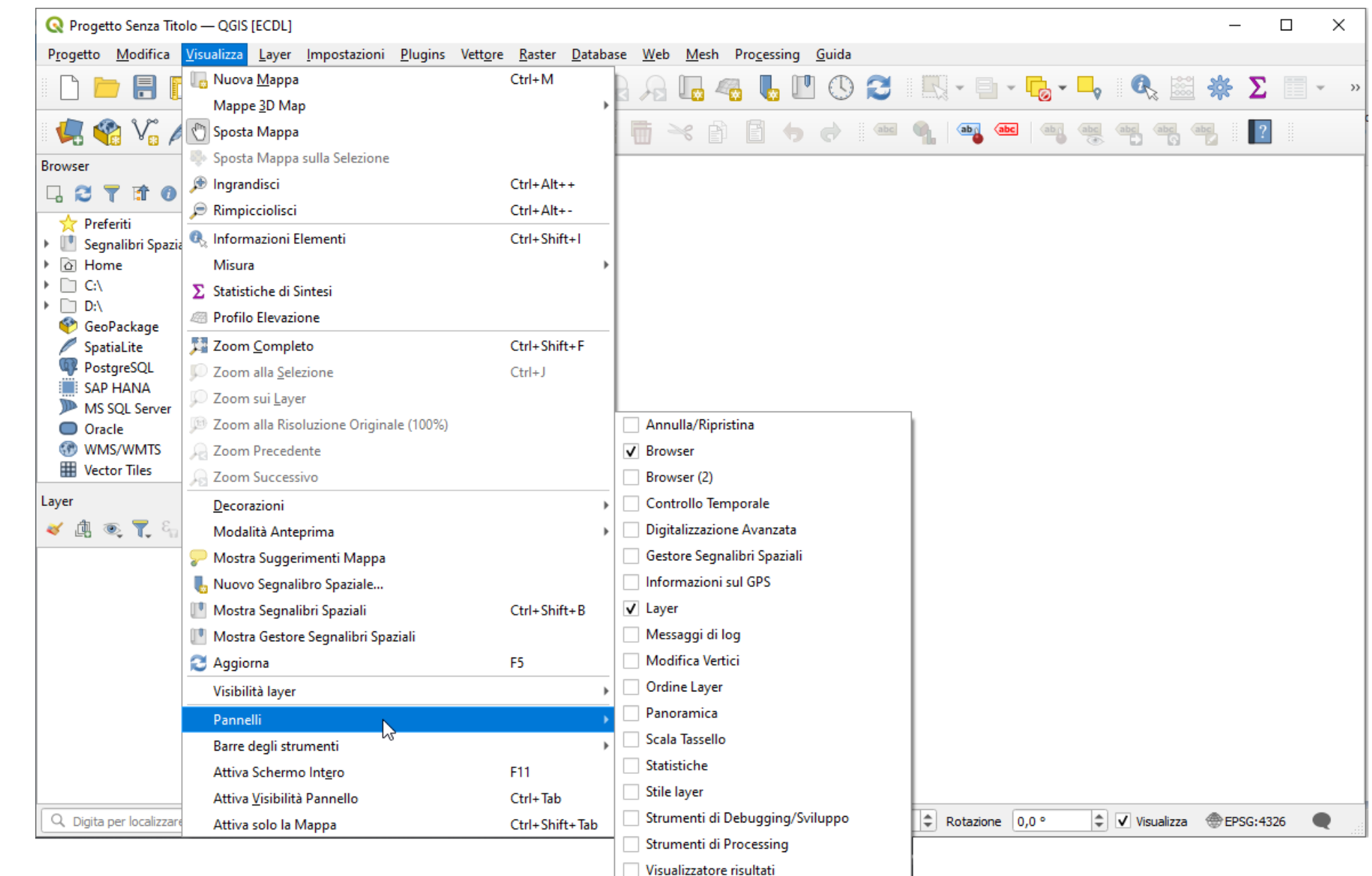

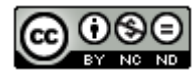

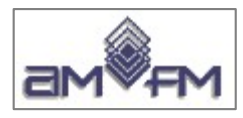

### **Barre degli strumenti** attive e **relativi gruppi di icone**

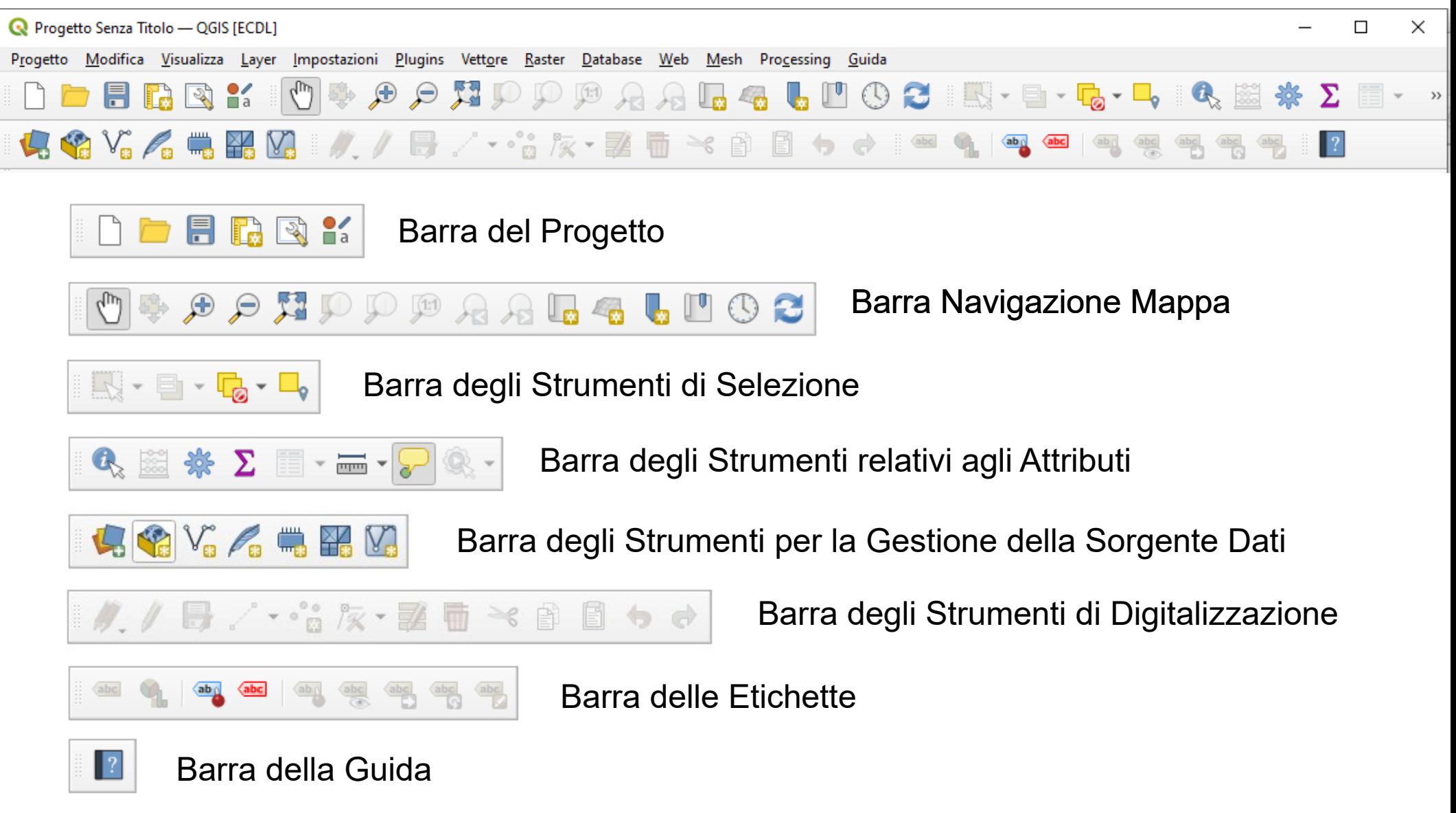

#### **NOTA: non tutte le barre e le icone sono utilizzate per la certificazione**

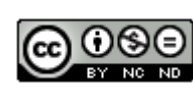

 **(\*)potrebbero essere diverse, dipendono dalla versione di QGIS e dalla configurazione definita**

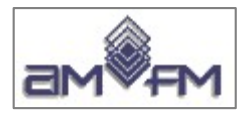

#### Scaricare il SYLLABUS relativo all'uso del sw QGIS dal sito AICA

#### https://www.icdl.it/icdl-gis

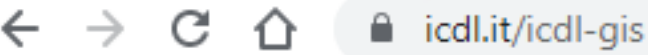

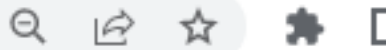

## **ICDL GIS - Geographic Information System**

I sistemi di informazione territoriale, o GIS, sono tra i sistemi maggiormente diffusi nel settore dell'ICT e della pubblica amministrazione.

Per questo motivo è importante che le figure professionali che si occupano di GIS in questi ambiti possano disporre di un metodo che permetta loro di dimostrare di possedere le conoscenze di base sui GIS e sul loro utilizzo tramite un software specifico.

E' inoltre altrettanto fondamentale dare la possibilità a Enti, Pubblica Amministrazione, Istituti Scolastici o Universitari e in generale ai datori di lavoro, che gli operatori GIS possiedono le competenze certificate.

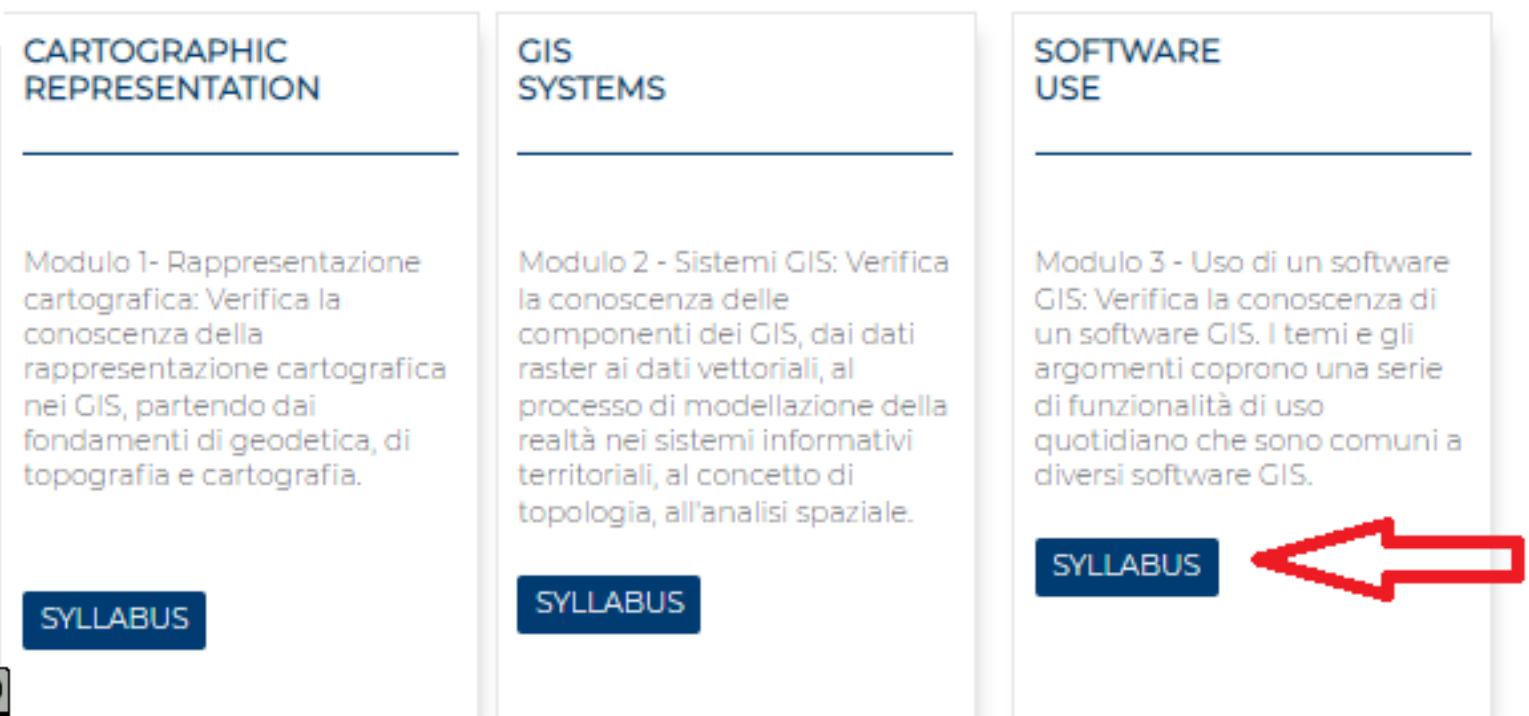

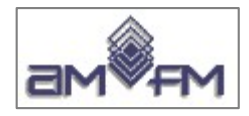

#### **Facendo clic sul link indicato dalla freccia si ha il download di un documento in PDF contenente la Versione del Syllabus ECDL GIS Modulo 3 rilasciata a febbraio 2007 (Copyright © 2013 AICA)**

#### **Stralcio del contenuto iniziale del Syllabus:**

#### GIS Modulo 3 - Uso di un software GIS

Il seguente Syllabus è relativo al Modulo 3 di ECDL GIS e fornisce i fondamenti per il test di tipo pratico relativo a questo modulo.

#### Scopi del modulo

GIS Modulo 3 – Uso di un software GIS ha lo scopo di verificare la reale conoscenza da parte del candidato nell'utilizzazione dello specifico software GIS che nella fattispecie potrà essere, in questa fase, della ESRI e della Intergraph. I temi e gli argomenti sono indipendenti dallo specifico software ed i singoli software vengono utilizzati per testare gli skills del candidato sulle funzionalità GIS che tutti i software di fatto offrono.

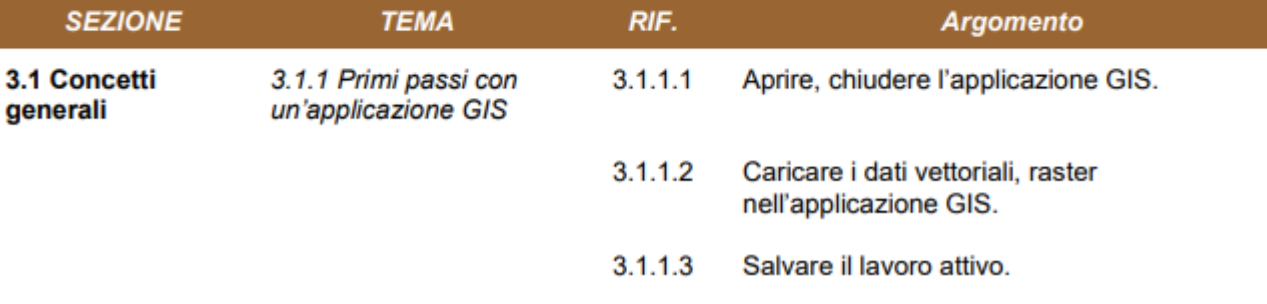

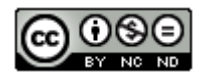

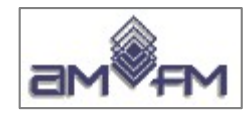

#### **Scaricare i SAMPLE TEST relativi al sw QGIS dal sito AICA**

#### **https://www.icdl.it/preparati-all-esame**

 $\rightarrow$  $\mathcal{C}$ **■** icdl.it/preparati-all-esame

#### **ECDL Standard | Sample Test**

**Sample Test** 

Per avere un'idea più precisa di quanto viene richiesto dalla certificazione e di come vengono poste le domande al momento dell'esame è possibile scaricare una serie di domande di prova.

 $\odot$ 

 $\curvearrowleft$ 

SAMPLE TEST MSOFFICE - USING DATABASE - SAMPLE TEST MSOFFICE -SAMPLE TEST OPENOFFICE > WEREDITING - SAMPLE TEST > IMAGEEDITNG - SAMPLE TEST > HEALTH - SAMPLE TEST > PROJECT PLANNING - SAMPLE TEST > GIS MODULO 1 - SAMPLE TEST MODULO 1> GIS MODULO 2 - SAMPLE TEST MODULO 2> GIS MODULO 3 - SAMPLE TEST ESRI > GIS MODULO 3 - SAMPLE TEST OGIS> SAMPLE TEST MECCANICO CADE<sup>R</sup> SAMPLE TEST MECCANICO - SAMPLE **TEST ARCHITETTONICO >** SAMPLE TEST PUBLISHING - MULTIMEDIA - SAMPLE TEST PUBLISHING -SAMPLE TEST AUDIO EDITING >

#### **Facendo clic su QGIS si ha il download di una cartella zippata:**

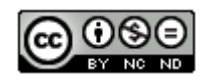

Sample\_Test\_GIS\_mod. 3 QGIS.zip

45.175 KB

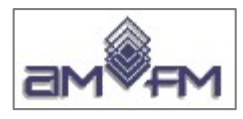

#### Genera la cartella **de SampleTestQGIS\_20-04-2016** contenente:

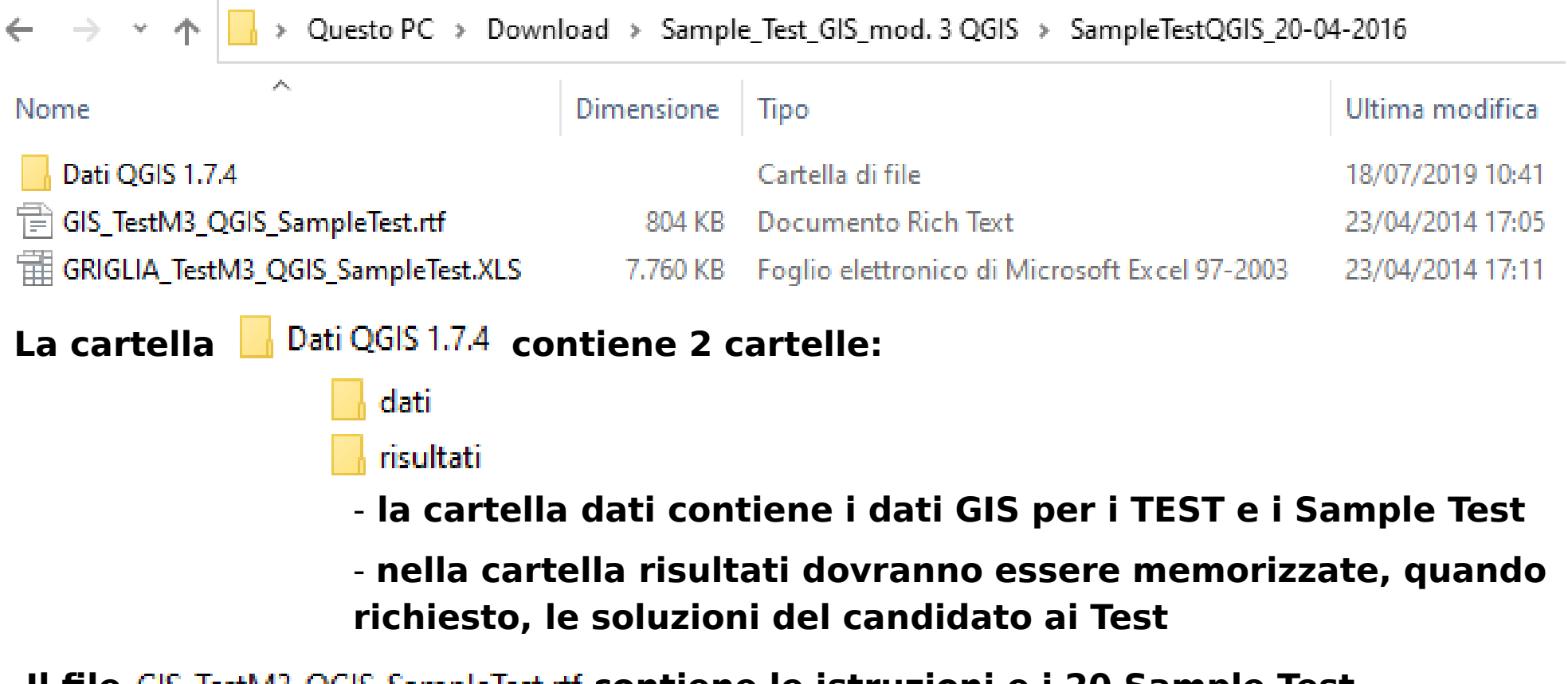

**Il file GIS TestM3 QGIS Sample Test.rtf contiene le istruzioni e i 20 Sample Test** 

**Il file GRIGLIA TestM3 QGIS SampleTest.XLS contiene la griglia di valutazione dei risultati forniti dal candidato raffrontata alla soluzione attesa**

**In sede di esame il candidato troverà configurata dal Test Center la cartella C:\ECDL con le due sottocartelle C:\ECDL\dati e C:\ECDL\risultati e con un file .rtf del tipo test\_cognome\_nome.rtf per i quesiti e dove salvare immagini**

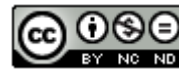

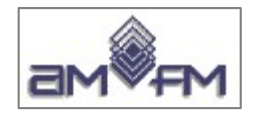

#### GIS\_TestM3\_QGIS\_SampleTest.rtf

#### **Documento contenente le istruzioni per rispondere ai quesiti dei Sample Test**

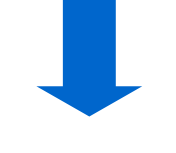

Candidato:.............................

Data:....................

GIS certification - Endorsed by the ECDL Foundation

#### Modulo M3 - Test 1 - Quantum GIS

90 minuti

NOTA BENE: tutti i risultati dei test devono essere salvati come immagini nel presente file, nello spazio sotto la domanda corrispondente.

#### Operazioni preliminari

**AICA** 

- 1. Avviare QGIS e dal Menu Plugins -> Gestione plugins e verificare che "flools" sia attivato
- 2. I dati di base sono archiviati nella Directory C:\ECDL\dati (questi dati non vanno mai modificati)
- 3. Quando richiesto, i nuovi layer che verranno creati vanno salvati nella Directory C:\ECDL\risultati

**N.B.** Il progetto Toscana Windows.ggs deve essere considerato come template per tutte le domande e, quindi, non va mai modificato

Per ogni domanda caricare i dati indicati, eseguire quanto richiesto, salvare l'immagine e, quando finito, riaprire un nuovo progetto di QGIS rispondendo di non salvare quanto fatto fino a questo punto (evitando così di modificare il template iniziale).

#### **NOTA: opzione preliminare 1 non più necessaria**

#### GRIGLIA\_TestM3\_QGIS\_SampleTest.XLS

#### **Foglio elettronico per la valutazione delle risposte e con le soluzioni dei Sample Test**

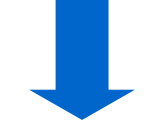

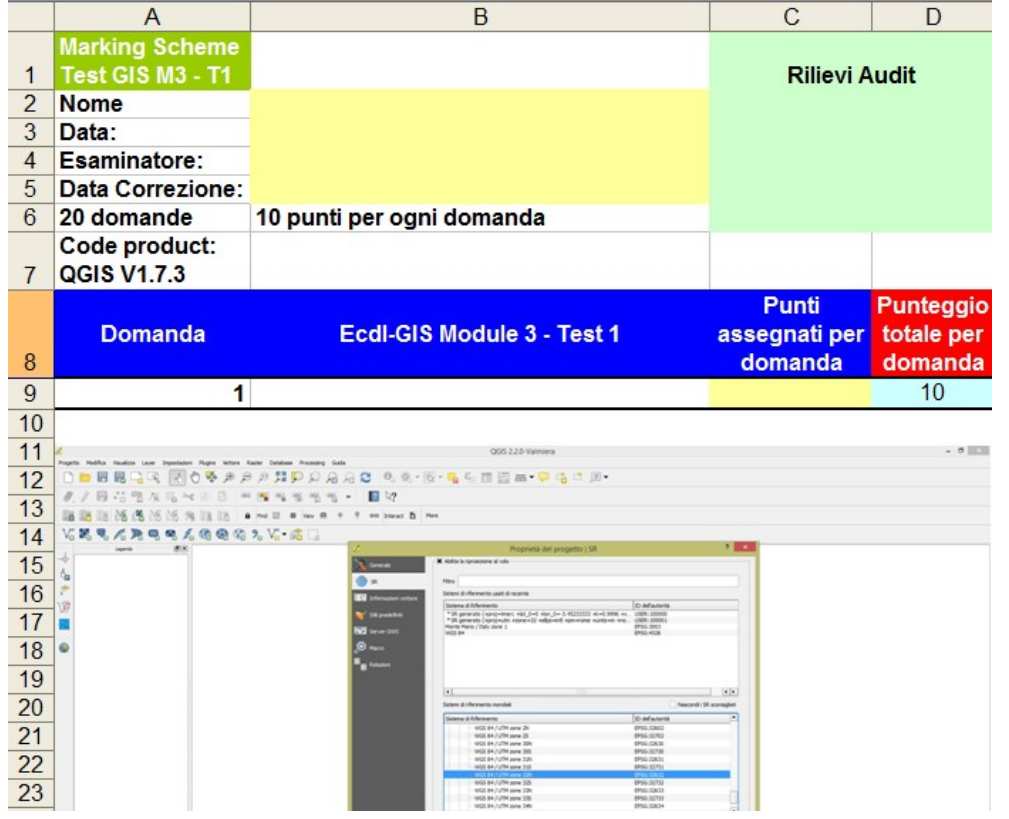

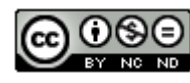

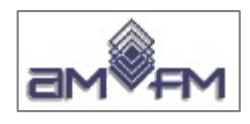

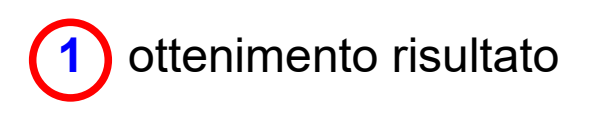

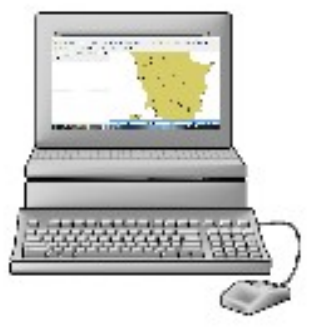

## **Come salvare il risultato**

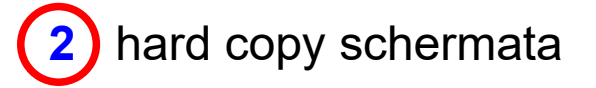

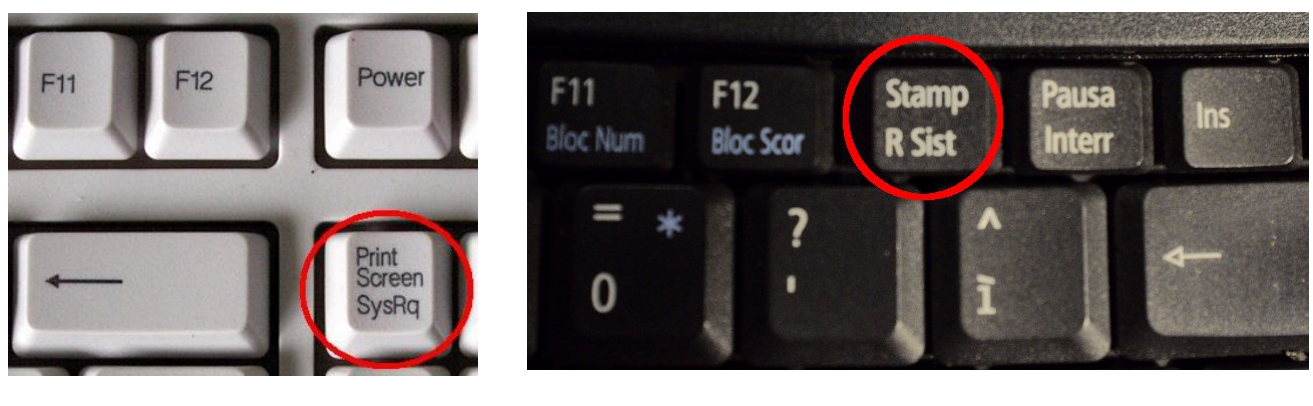

**3** apertura file **test\_cognome\_nome.rtf** posizione cursore sotto domanda

**4** menù a tendina modifica o tasto dx mouse **INCOLLA**

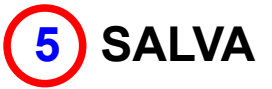

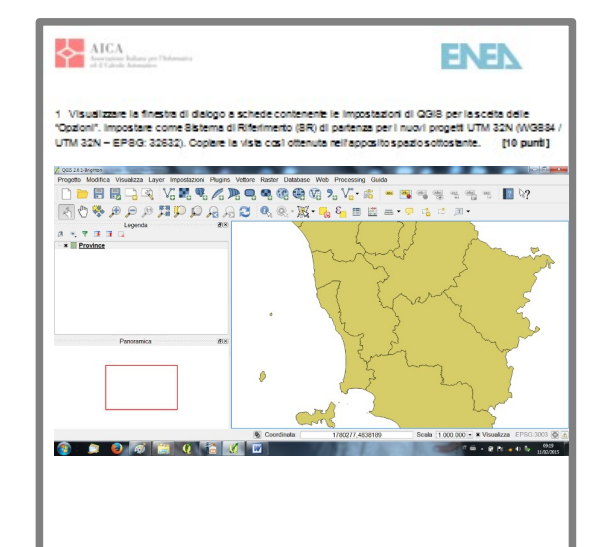

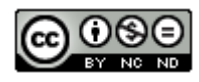

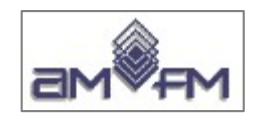

## **Analisi dei dati messi a disposizione**

Alcune osservazioni:

- Mancanza di metadati:
	- Interpretazione degli attributi difficile e spesso impossibile
	- Campi duplicati, campi con valore NULL
	- Campi con evidenti errori o incoerenze
	- La maggior parte degli attributi non vengono utilizzati nei Test

## Comunque....

I dati sembrano derivati da dati disponibili nel 2012-2014:

- nel sito dell'ISTAT
- nel sito della Regione Toscana
- nel sistema informativo dell'ENEA

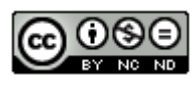

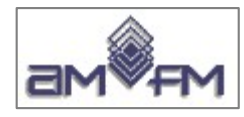

## **Geodati per i Sample Test e per gli esami**

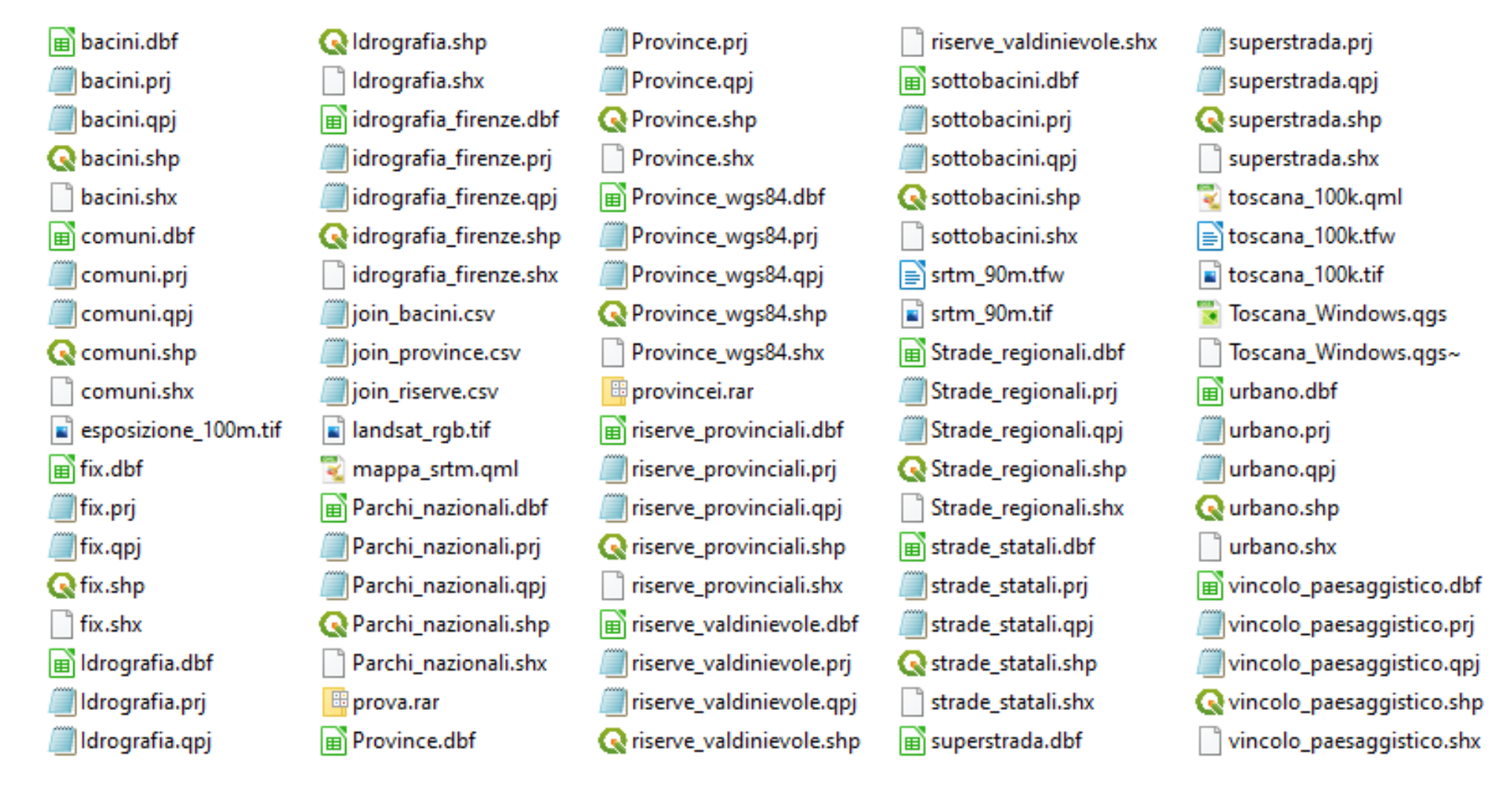

**Complessivamente 95 file che definiscono: 16 layer vettoriali, 4 layer raster, 3 tabelle join, 1 file di progetto, 1 file di progetto temporaneo, 2 world file, 2 file di stile, 2 file compressi** 

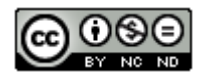

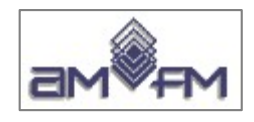

## **Tipologie dei dati utili messi a disposizione**

- 1 file di Progetto **.ggs**
- 16 layer vettoriali di tipo shapefile (5 files ciascuno) **.dbf .prj .qpj .shp .shx**
	- **4** layer raster di tipo GeoTiff **.tif**
	- 2 "World File" associati a 2 layer raster **.tfw**
	- 2 file di "Stile" **.qml**
	- 3 file per "Join" **.csv**

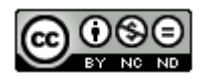

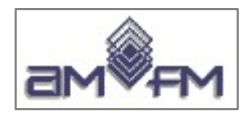

### **Caricare layer vettoriale Province.shp dalla Barra dei Menù**

Layer > Aggiungi Layer >  $\sqrt{\frac{1}{10}}$  Aggiungi Layer Vettore...

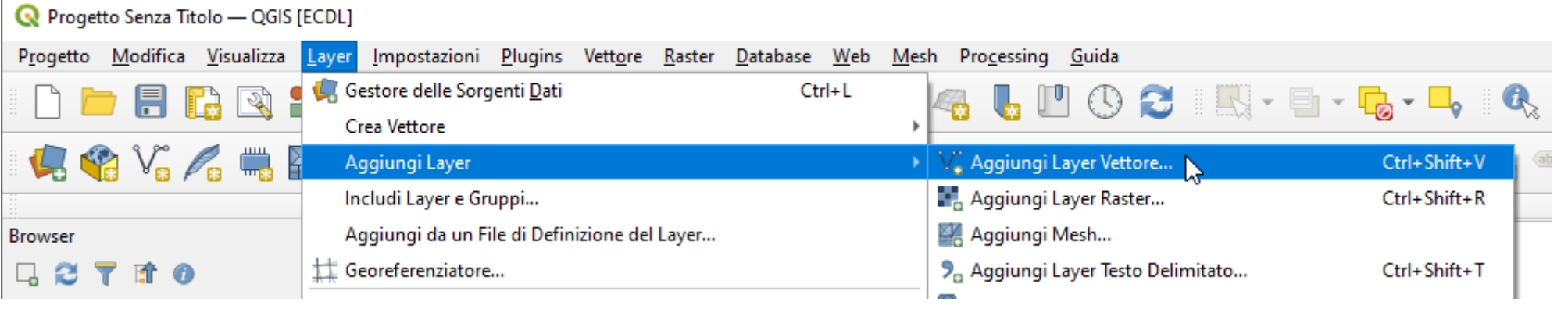

Si apre il **Gestore delle Sorgenti Dati | Vettore** per la scelta del file

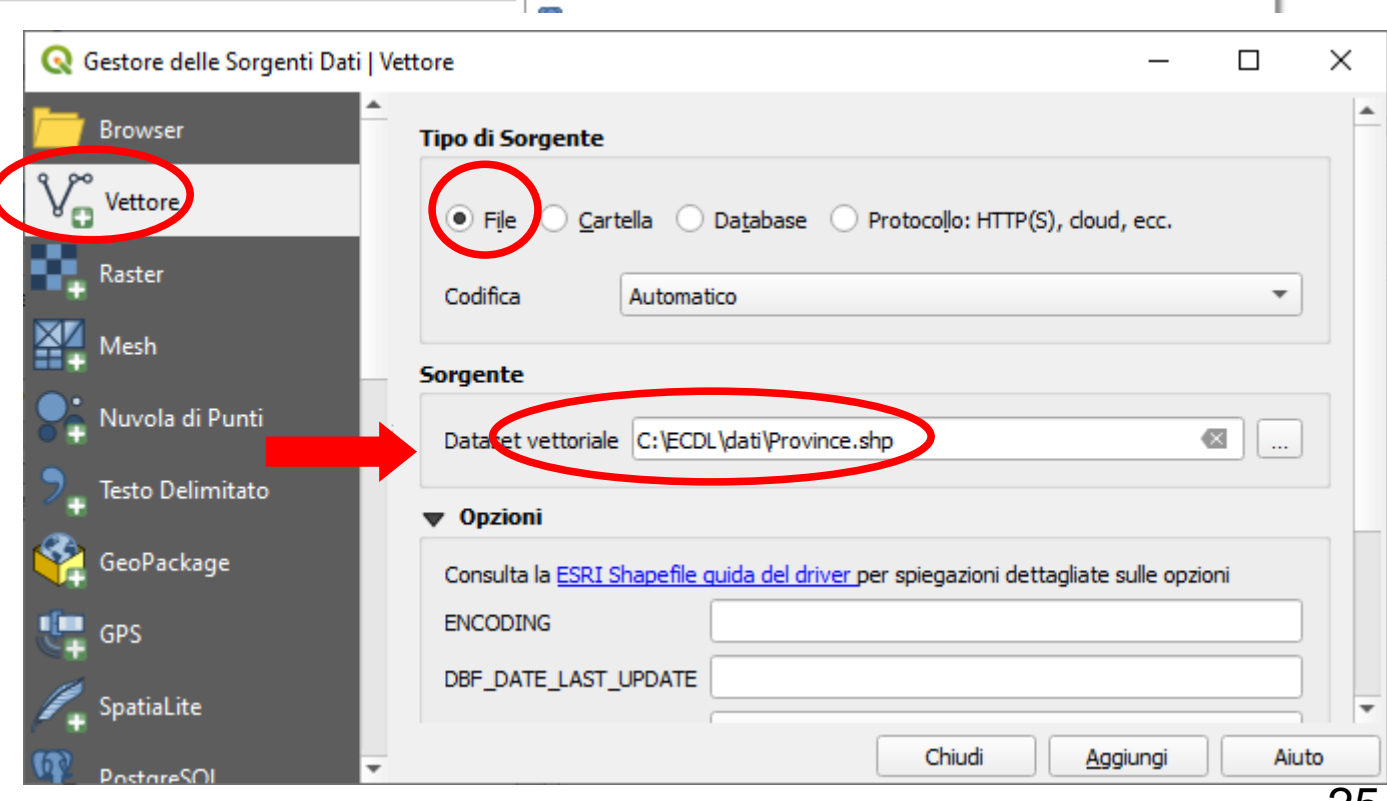

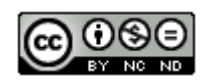

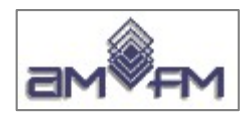

### Caricare layer vettoriale Province.shp dal Pannello Browser

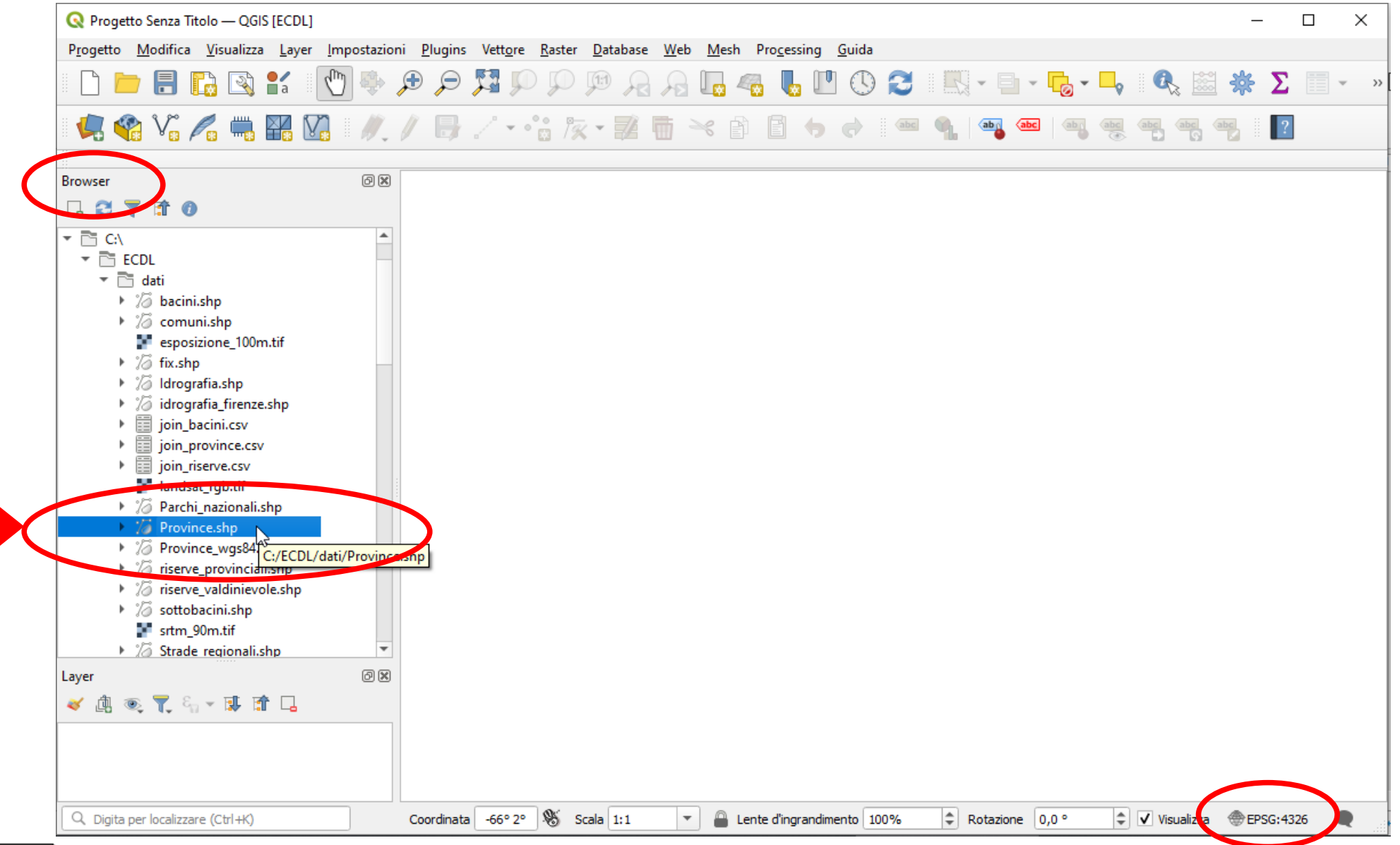

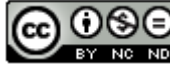

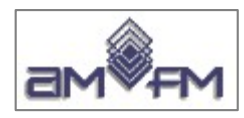

#### Risulta (NOTA BENE con cambiamento al volo del EPSG):

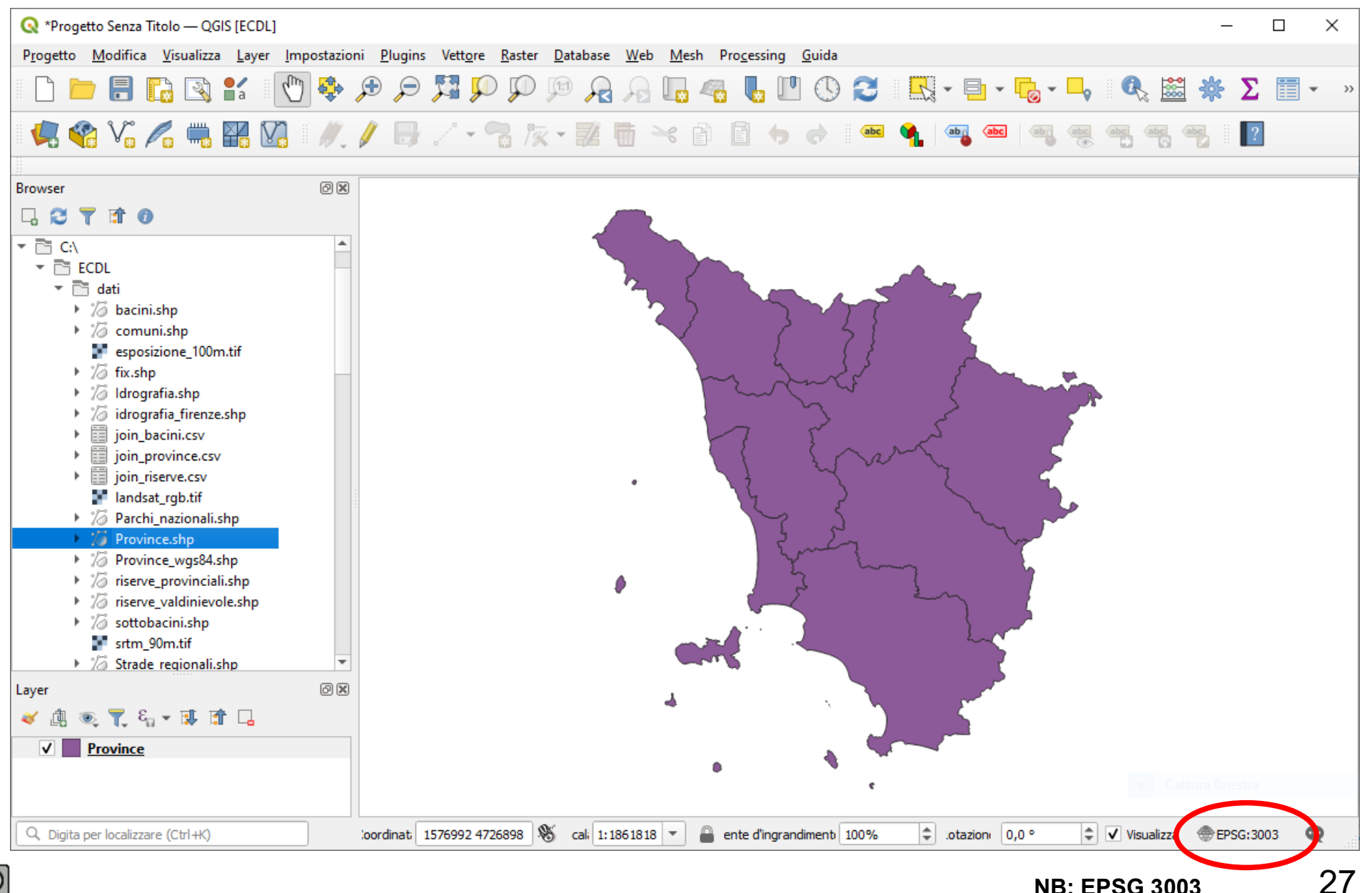

**NB: EPSG 3003** 

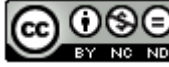

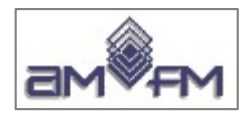

### **Caricare layer raster Toscana\_100k.tiff dalla Barra dei Menù**

Layer > Aggiungi Layer > **Aggiungi Layer Raster...** 

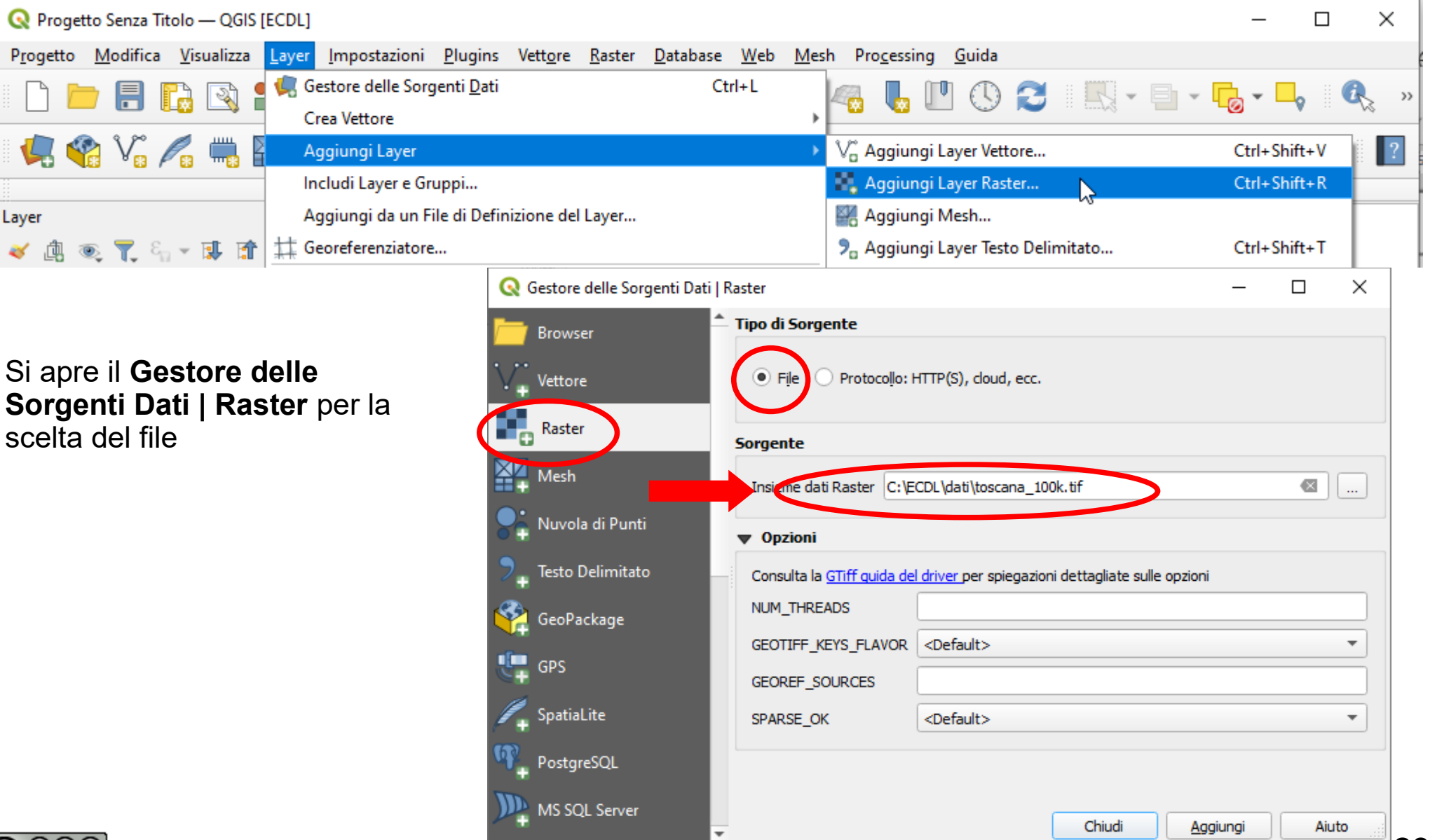

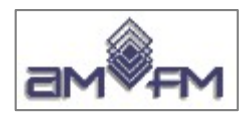

## **Risulta:**

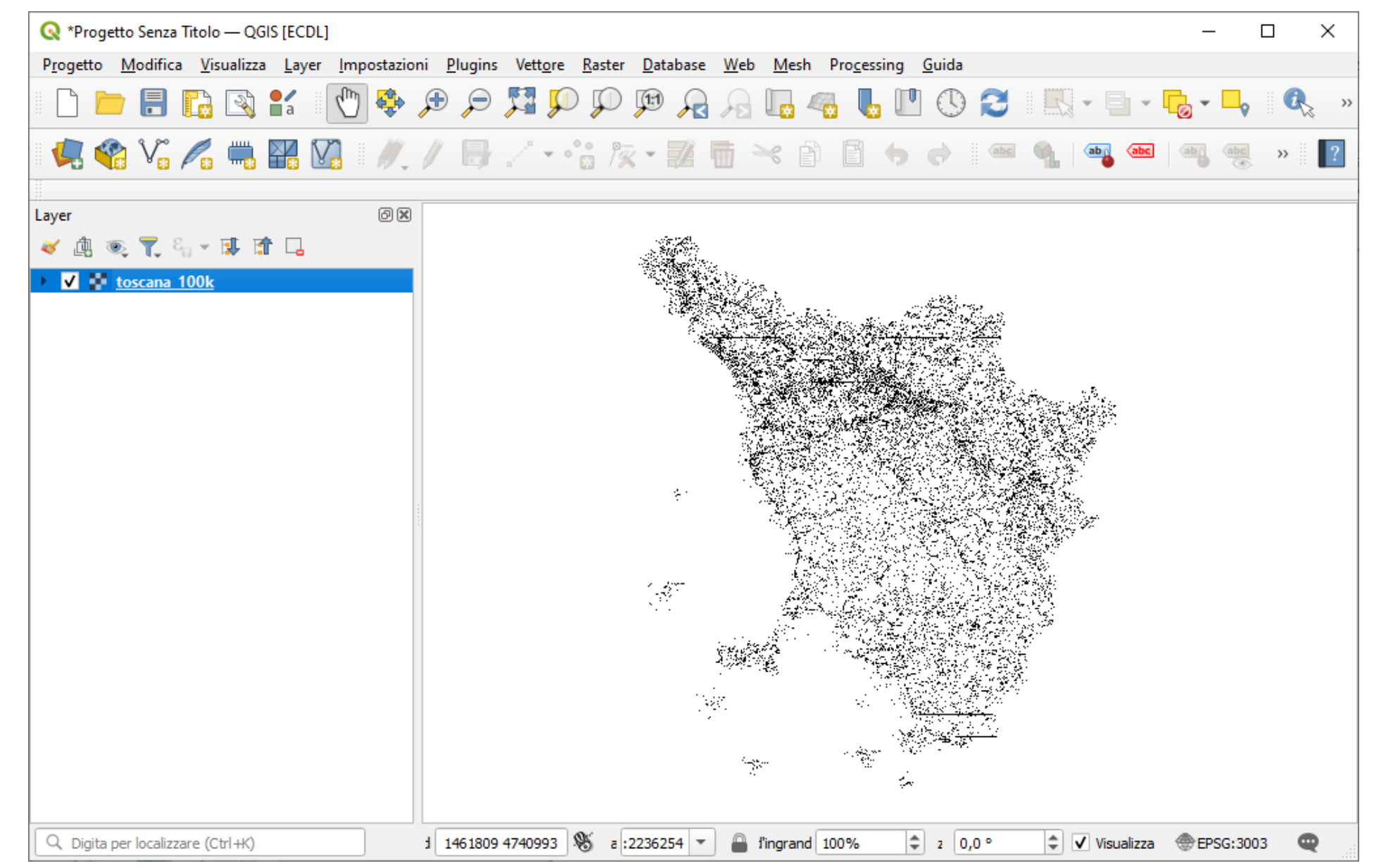

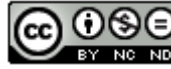

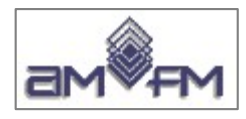

#### Progetto > Apri... ricerca del file > Toscana Windows.qgs ovvero da **Browser:**

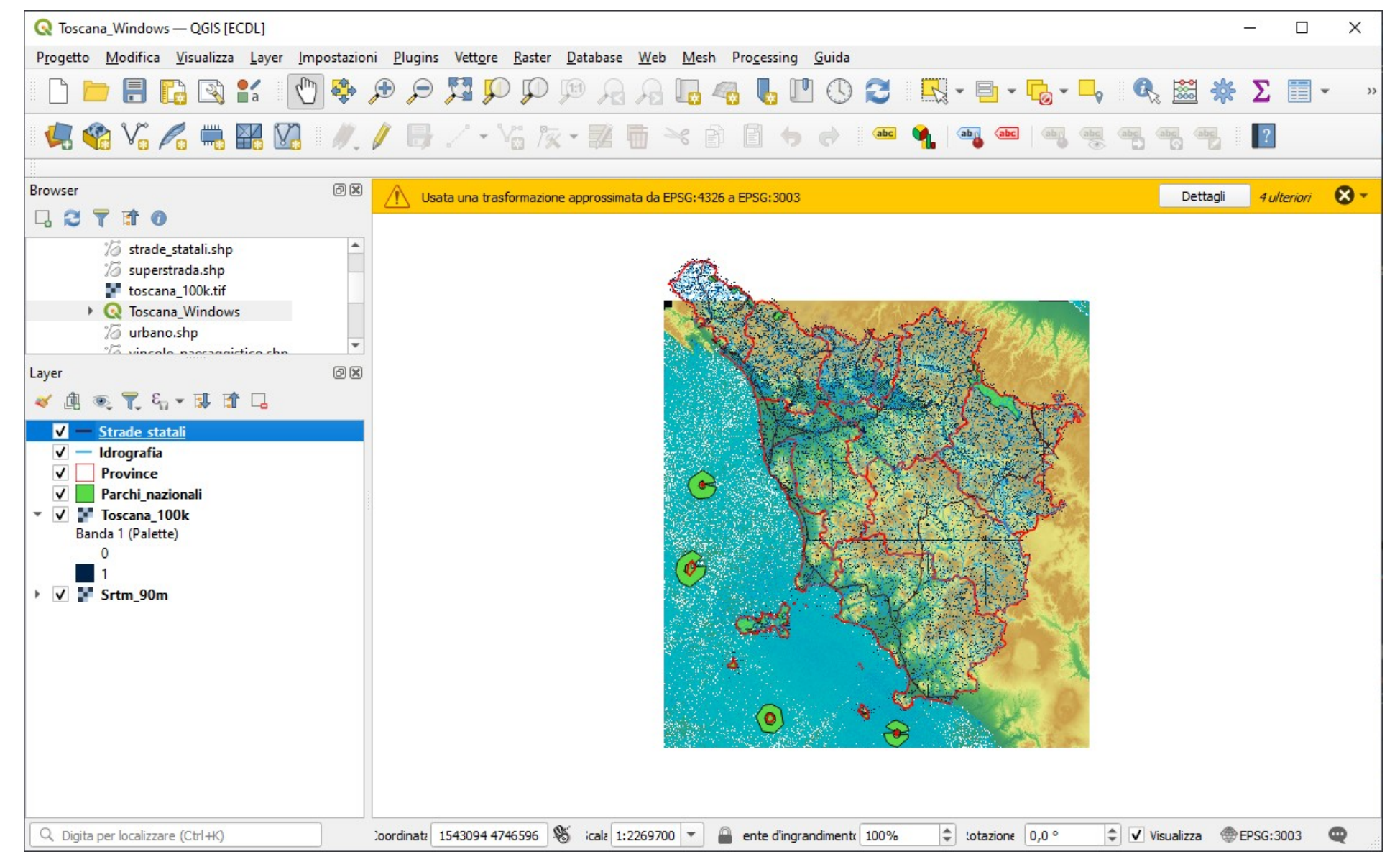

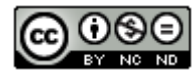

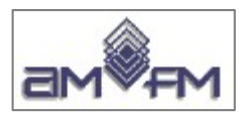

### Toscana\_Windows.qgs: visualizzare solo Srtm\_90m

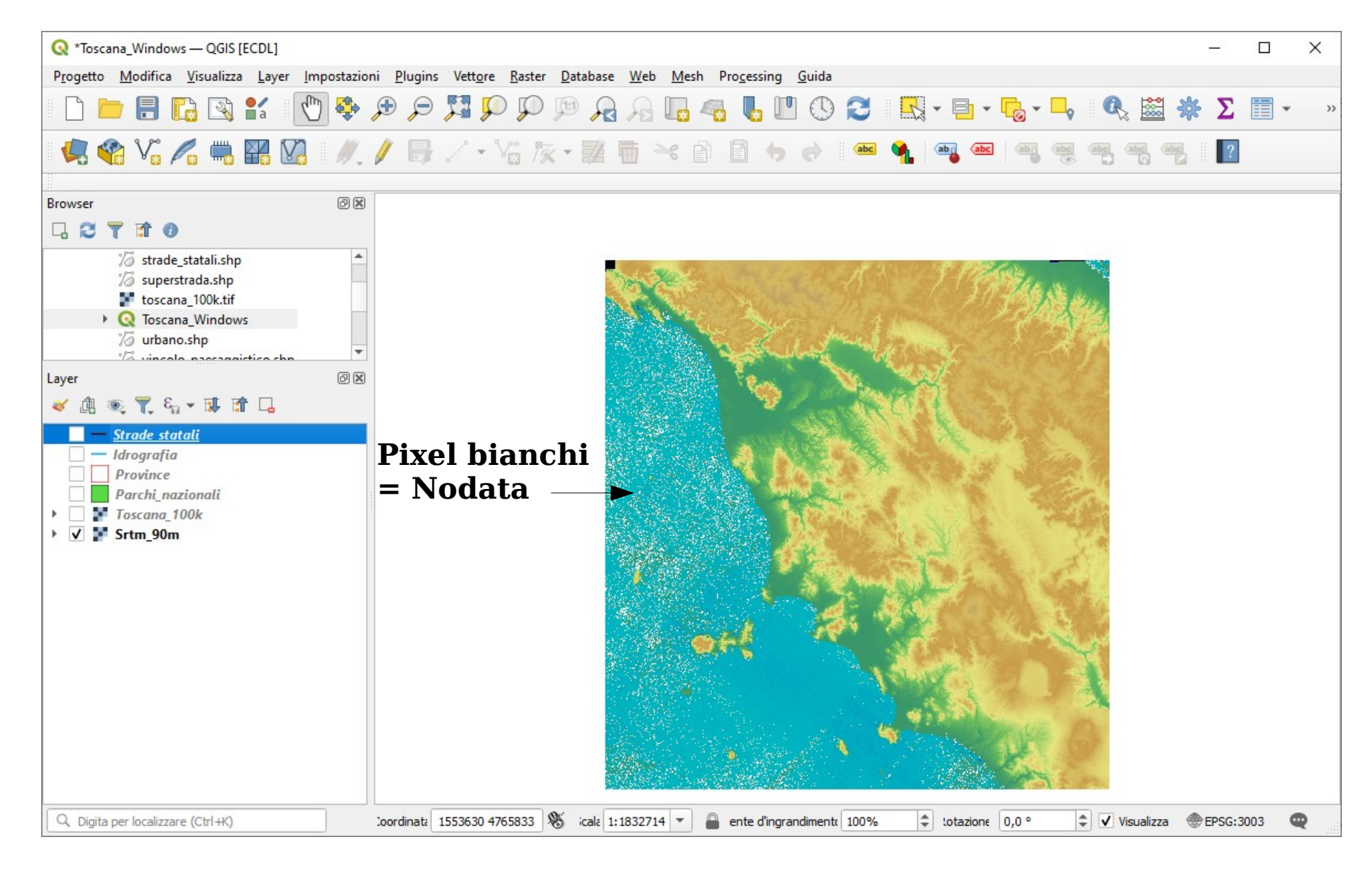

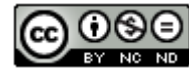

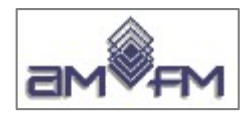

#### **Caricando tutti i layer e le tre tabelle di join con "Zoom completo":**

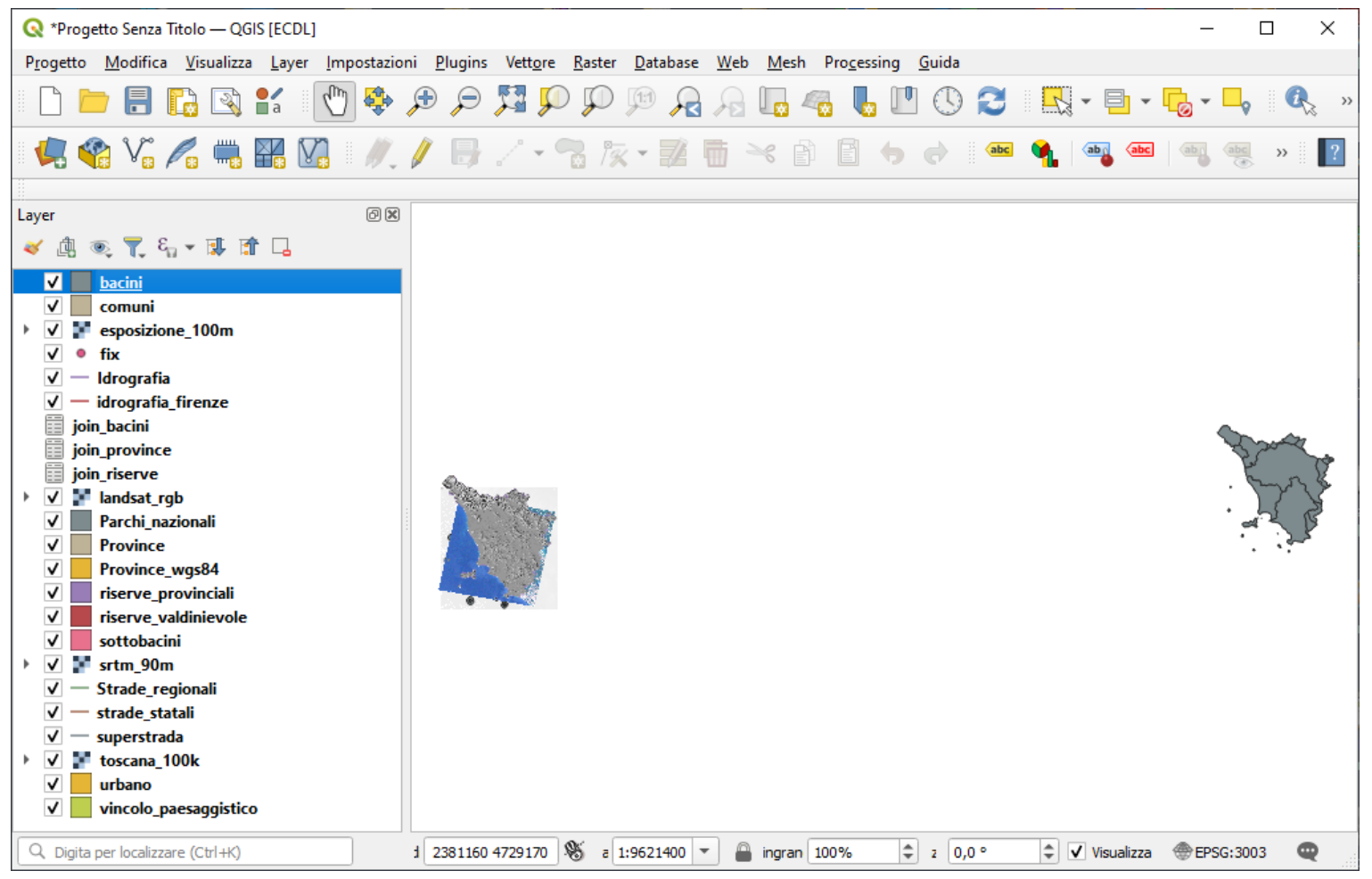

**I layer vettoriali bacini, comuni e fix non si sovrappongono agli altri layer nonostante la versione di QGIS in uso effettui automaticamente la trasformazione al volo... (probabile incoerenza tra i file di proiezione prjqpj e le coordinate degli shapefile)** 

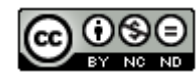

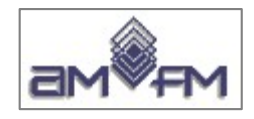

## **ANALISI DEI LAYER**

Di seguito – in mancanza di metadati - viene analizzato ogni layer in modo da dare una conoscenza preliminare di base sui dati, conoscenza ritenuta utile per meglio comprendere i quesiti sia del Sample Test sia di quelli che verranno formulati in sede di esame (se - come finora è sempre stato - i dati saranno gli stessi nelle prove d'esame)

Di ogni layer viene data una **visualizzazione in scala 1:3.000.000** inquadrata sui confini regionali della Regione Toscana (con linea rossa per i layer sulla sinistra e blu per i layer sulla destra)

Preliminarmente ricaviamo quindi i confini regionali con operazione di "**dissolve**" su:

- 
- 

• confini "bacini.shp" **regione\_dx\_bac.shp** linea blu

● confini "province.shp" **regione\_sx\_prov.shp linea rossa**

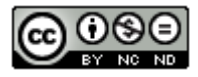

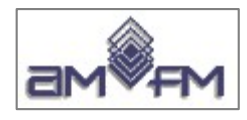

**Confini regione Toscana** (blu) : lanciare QGIS, caricare lo **Shapefile** dei **Bacini**, scegliere menu a tendina **Vettore** > **Strumenti di Geoprocessing > Dissolvi**:

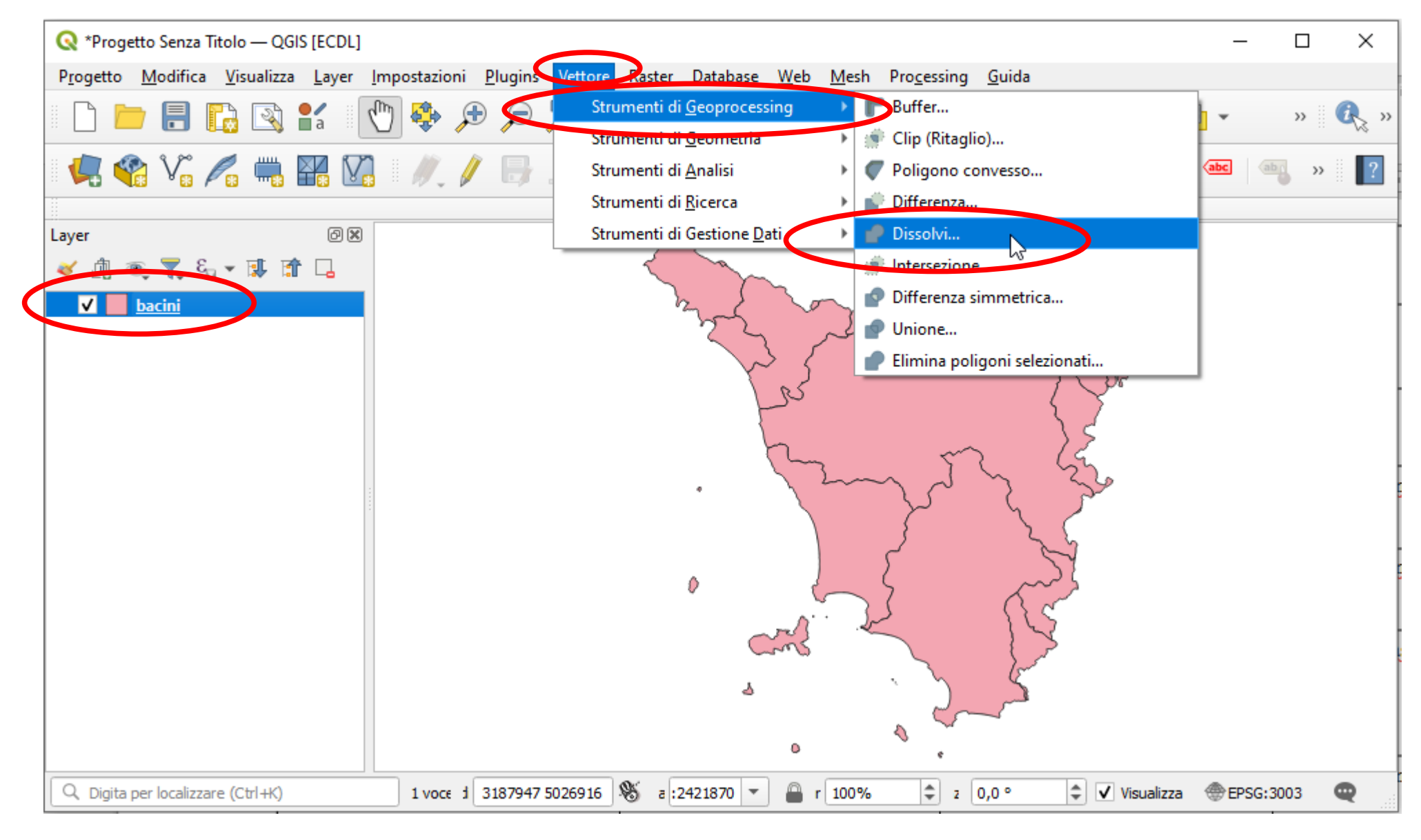

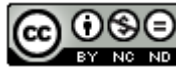

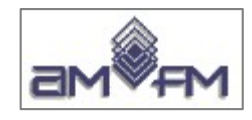

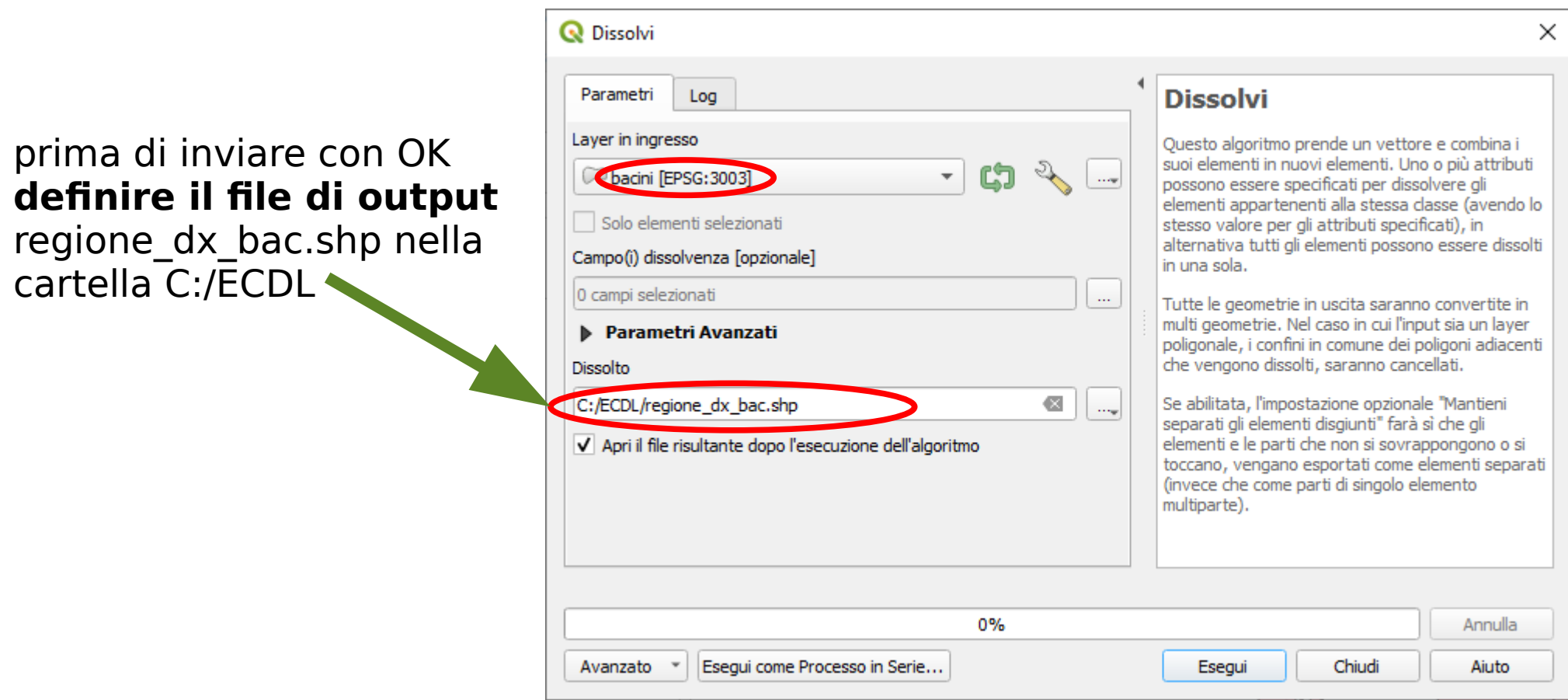

Si ottiene il salvataggio del risultato con il nome scelto nella cartella scelta e il caricamento del layer con il nome scelto

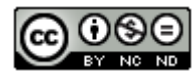

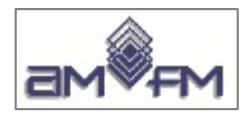

#### **Risultato:**

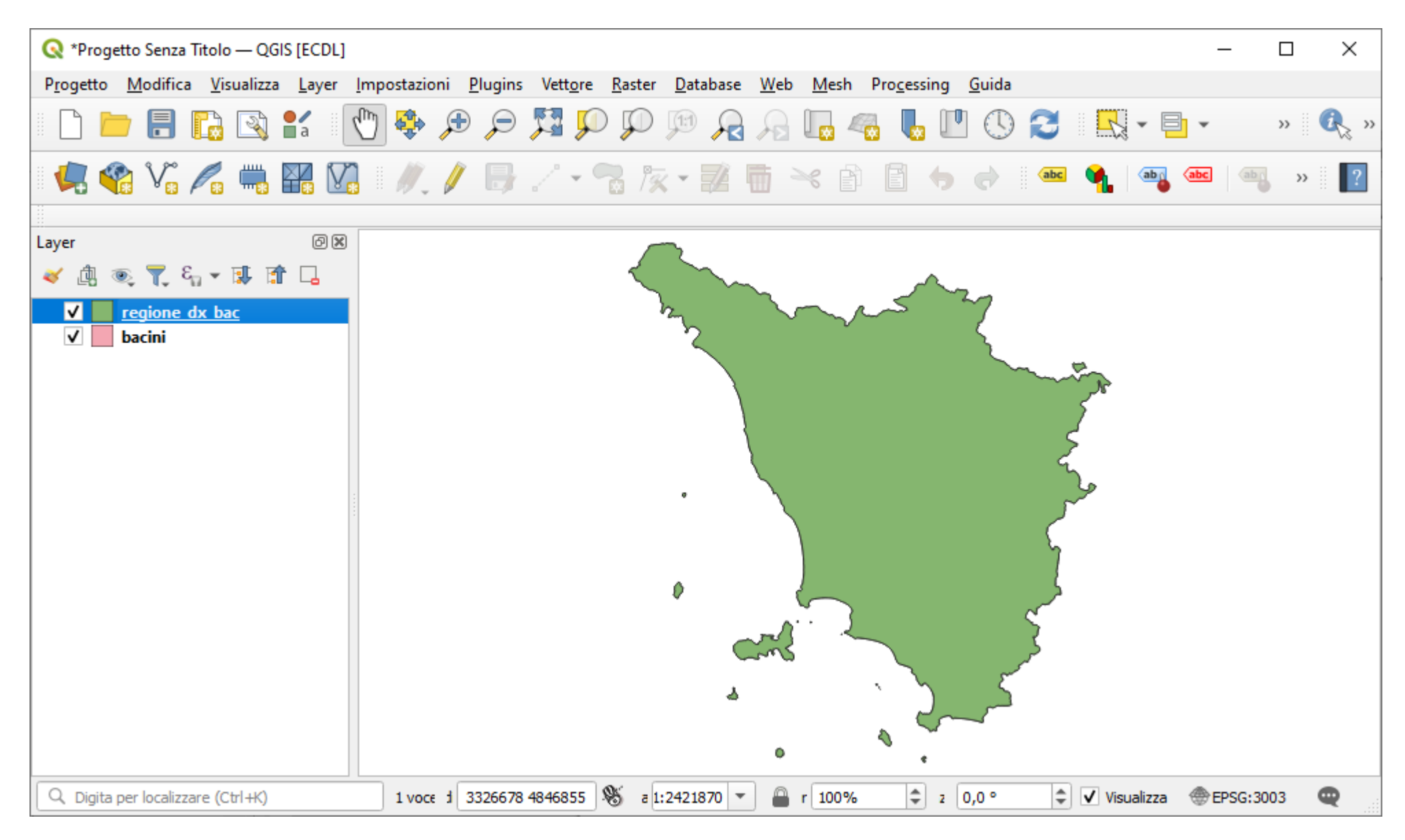

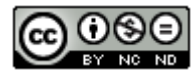
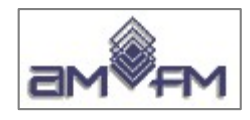

Generare solo linea di contorno della regione: selezionare **regione\_dx\_bac.shp** , scegliere **Proprietà... > Simbologia**

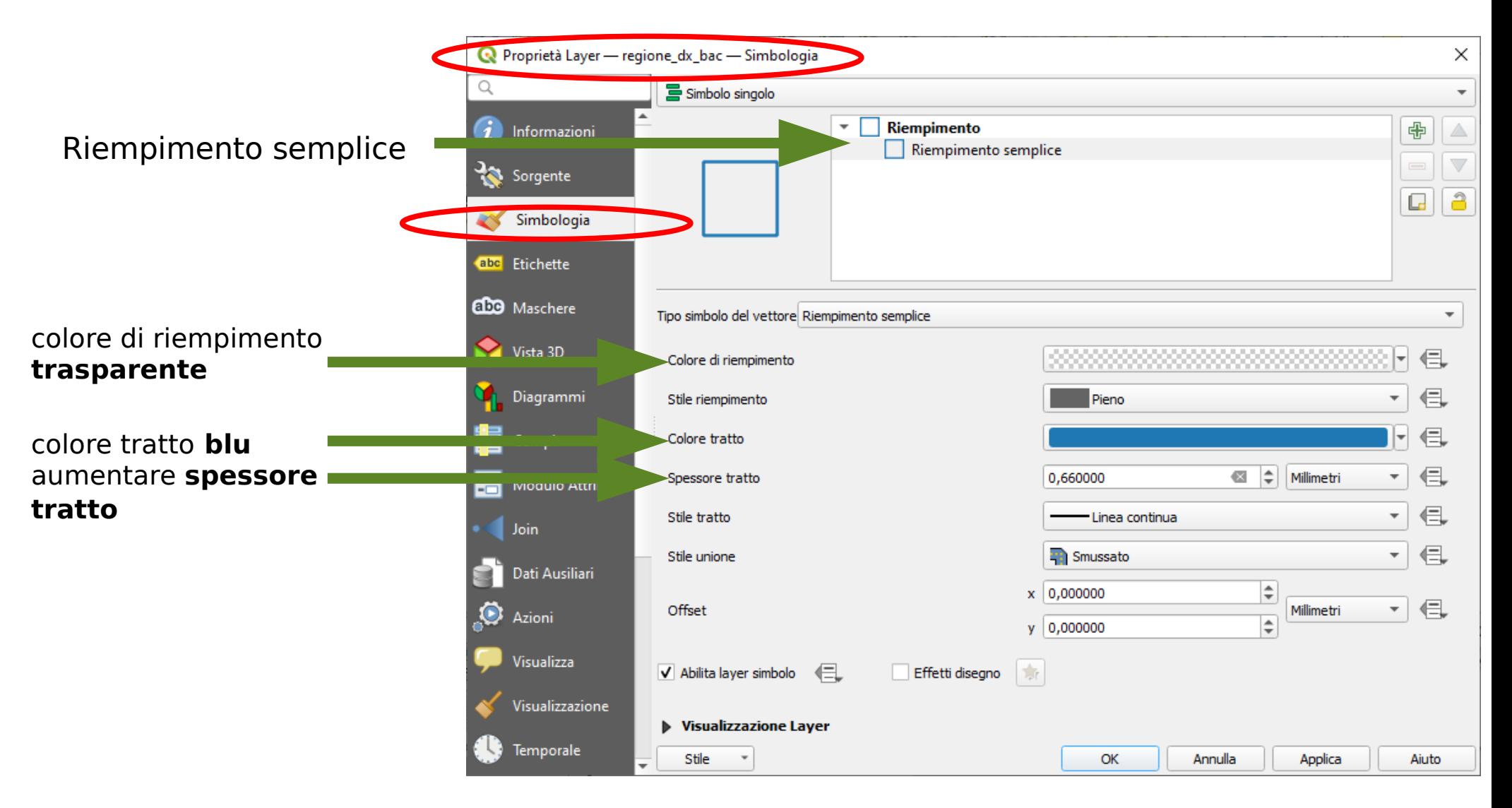

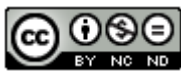

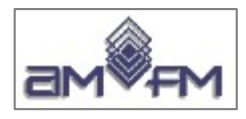

### **Risultato:**

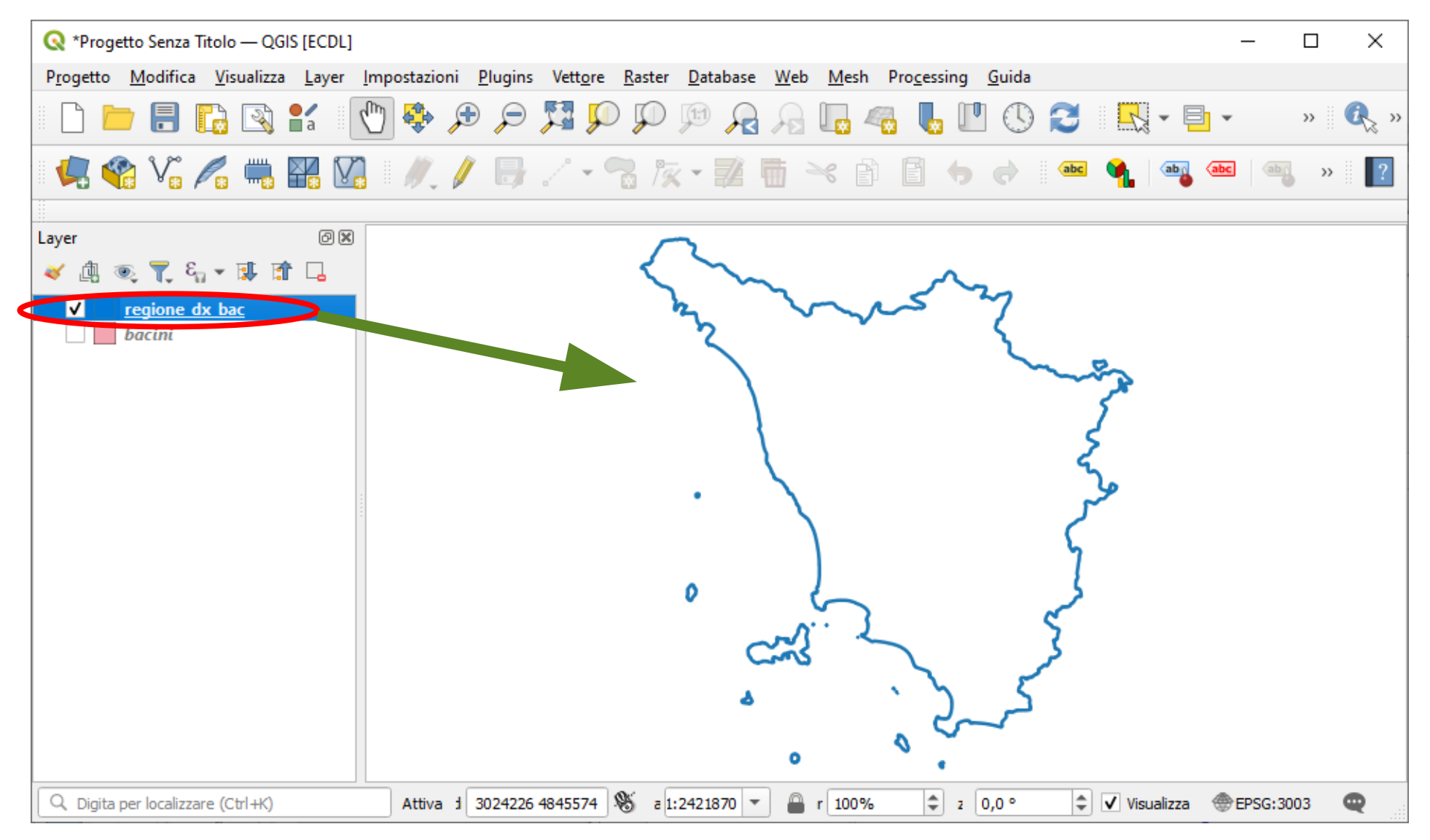

*Procedura analoga per "Toscana di sinistra" su Province - colore rosso - regione\_sx\_prov*

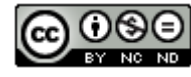

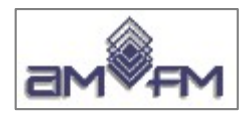

# **DATI VETTORIALI : tutti in formato Shapefile**

#### **bacini**

#### **The bacini.dbf** bacini.prj

- bacini.gpi
- s bacini.shp
- bacini.shx

### comuni

**fill comuni.dbf** comuni.pri comuni.qpj comuni.shp comuni.shx

### fix

- **The fix.dbf** fix.prj fix.qpj
- fix.shp
- fix.shx

### **Idrografia**

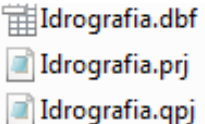

- *&* Idrografia.shp
- Idrografia.shx

### idrografia firenze

- Filidrografia firenze.dbf idrografia firenze.pri
- idrografia firenze.gpj
- didrografia firenze.shp
- idrografia firenze.shx

### Parchi nazionali

- Parchi nazionali.dbf R Parchi nazionali.pri
- Parchi\_nazionali.gpj
- Parchi\_nazionali.shp
- Parchi nazionali.shx

### **Province**

- Province.dbf 誧
- Province.pri
- ۵ñ Province.gpi
- Province.shp
- Province.shx

### **Province wgs84**

- Province wgs84.dbf 镭 Province wgs84.prj
	- Province wgs84.qpj
- 
- Province\_wgs84.shp
- Province was84.shx

### riserve provinciali

- Fileriserve provinciali.dbf
- riserve\_provinciali.prj
- riserve provinciali.gpi
- f riserve provinciali.shp
- riserve\_provinciali.shx

### riserve\_valdinievole

- Filiserve valdinievole.dbf
- riserve valdinievole.prj
- in riserve\_valdinievole.qpj
- a riserve valdinievole.shp
- riserve\_valdinievole.shx

### sottobacini

- sottobacini.dbf
- sottobacini.prj
- sottobacini.qpj
- sottobacini.shp
- sottobacini.shx

### Strade regionali

- Strade\_regionali.dbf
- Strade\_regionali.prj
- Strade regionali.gpj
- Strade\_regionali.shp
- Strade regionali.shx

### strade statali

- strade statali.dbf
- strade statali.pri ۵ñ
- strade\_statali.gpj
- strade statali.shp
- strade statali.shx

### superstrada

- superstrada.dbf
- superstrada.prj
- superstrada.qpj
- superstrada.shp
- superstrada.shx

### urbano

- *Haurbano.dbf*
- d'urbano.pri
- d urbano.qpj
- ≰ urbano.shp
- urbano.shx

### vincolo paesaggistico

- Till vincolo\_paesaggistico.dbf
- vincolo\_paesaggistico.prj
- vincolo\_paesaggistico.qpj
- vincolo paesaggistico.shp
- vincolo\_paesaggistico.shx

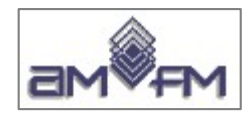

I layer "Shapefile" contengono **una sola tipologia di dati vector** (o punto o linea o area) e nella prassi normale sono costituiti dai seguenti 3 Files **obbligatori:**

**.shp** - file delle geometrie

**.shx** - file indice delle geometrie

**.dbf** - database degli attributi

è però opportuno che sia presente il file:

**.prj** - sistema di coordinate

in alcuni casi possono essere presenti uno o più dei segunti files opzionali:

> .sbn e .sbx - indici di tipo spaziale delle geometrie .ain e .aih - indici attributi campi non spaziali .shp.xml – metadati dello shapefile

In ambienti QGIS si può aggiungere il file di progetto **.qpj** , che - se presente - viene utilizzato al posto di .prj.

In generale i due files .prj e .qpj dovrebbero equivalersi dal punto di vista funzionale.

L'esistenza del files .qpj è dovuta ad una più estesa definizione preferita dal sw QGIS in quanto priva di possibili ambiguità del formato prj.

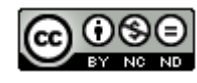

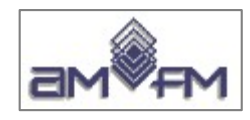

# Confronto file **.prj** e **.qpj**

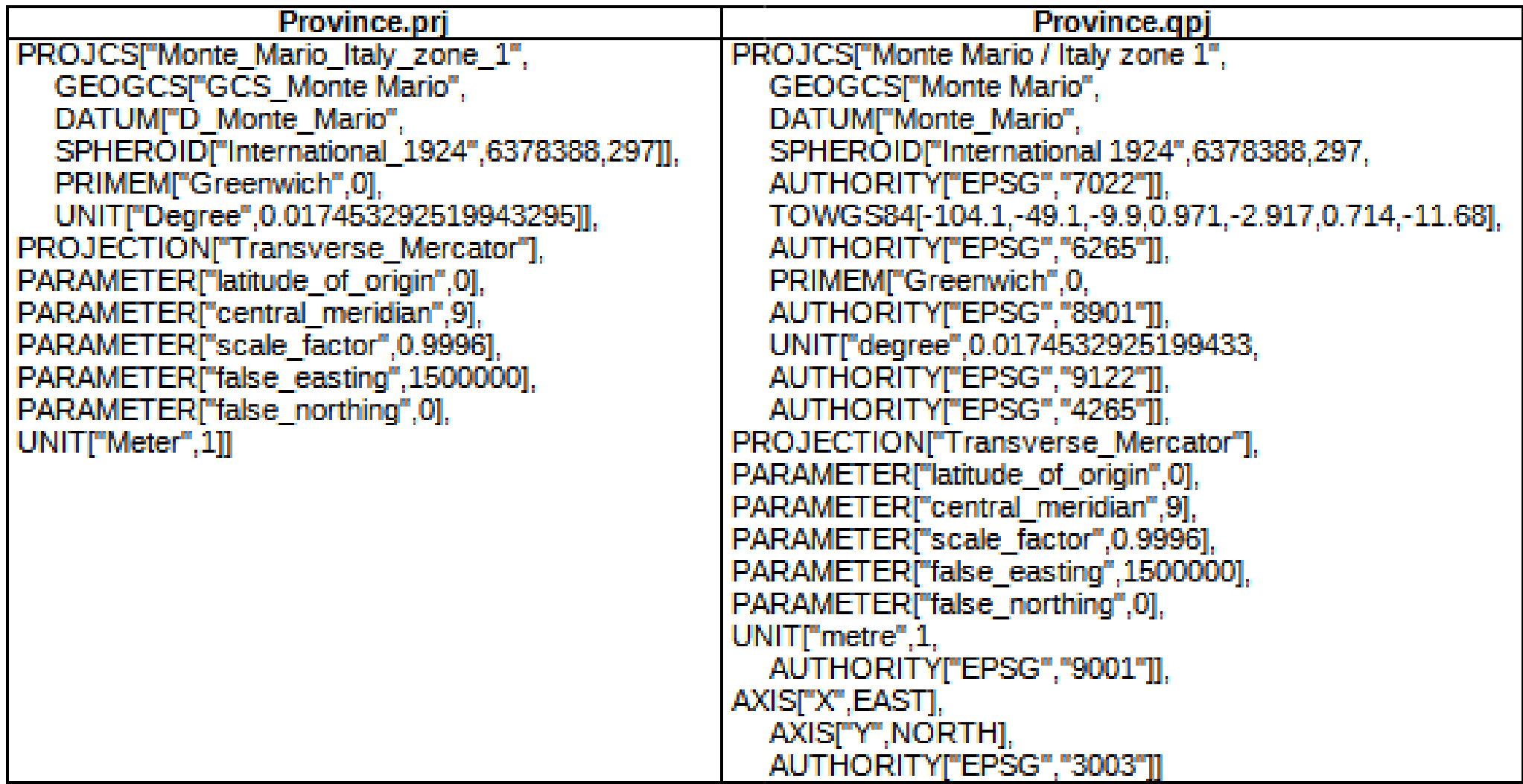

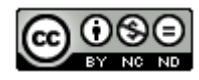

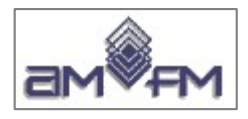

# bacini.shp

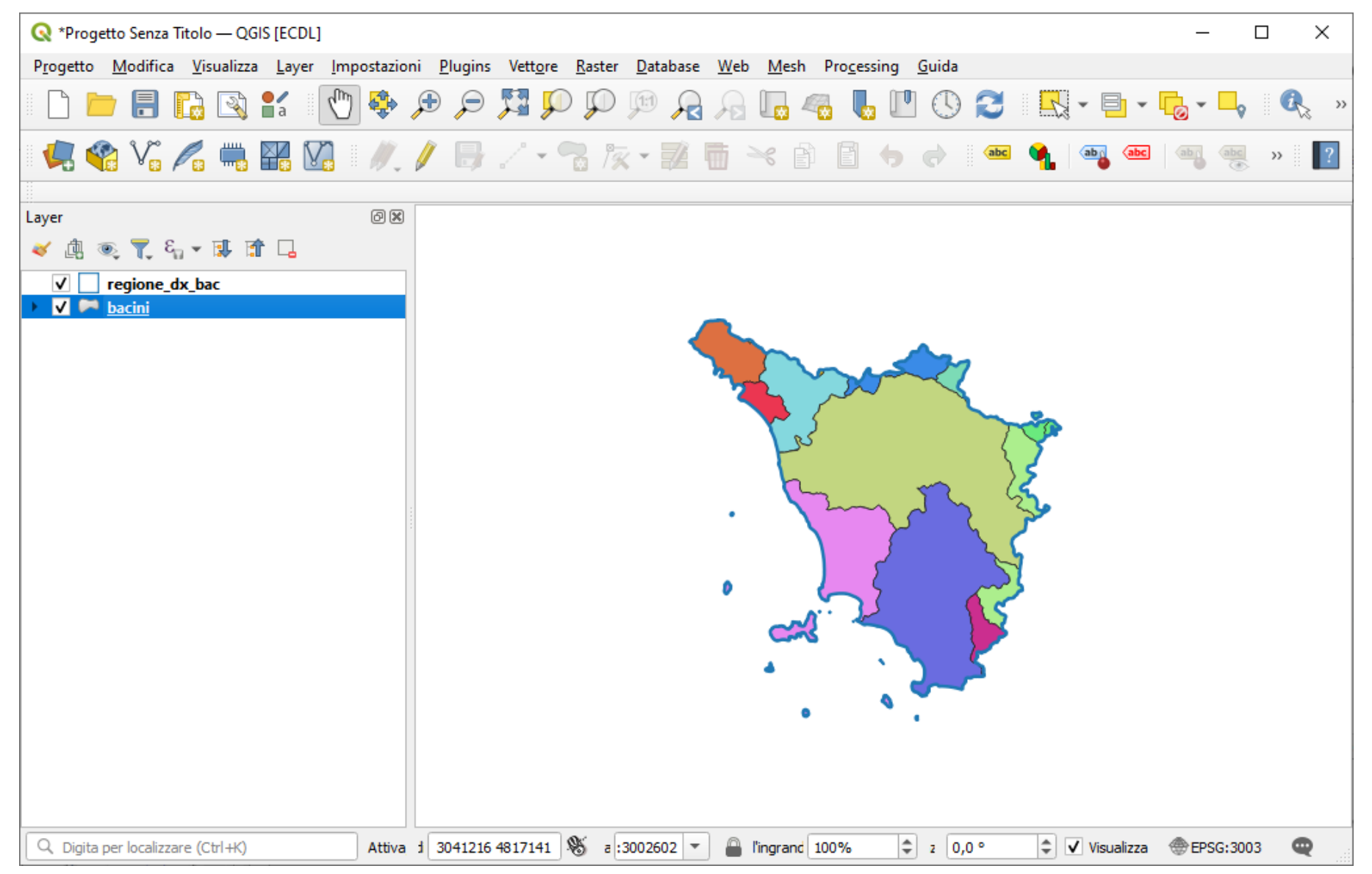

Nota: si è scelto Proprietà... > Simbologia = Categorizzato e Valore = DESCR > Classifica > OK

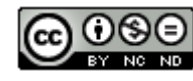

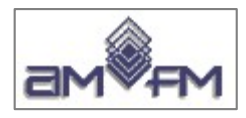

# **Attributi bacini** (Shape POLIGONALE)

37 poligoni – 7 campi

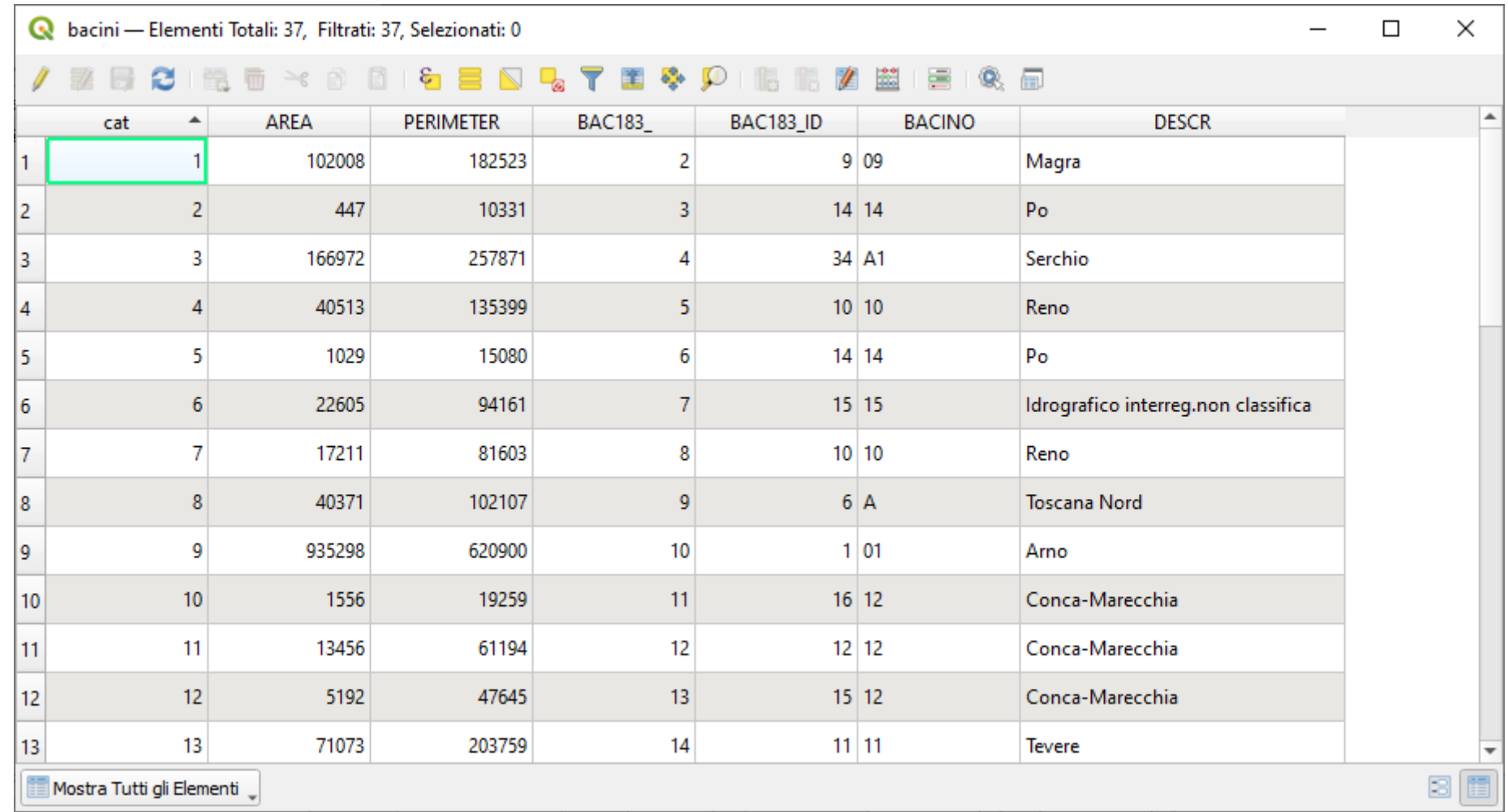

#### *visualizzazione righe parziale*

### **Elenco nomi campi:**

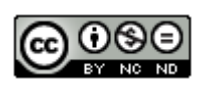

cat AREA PERIMETER BAC183 BAC183 ID BACINO DESCR

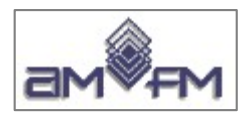

## **comuni.shp** (Shape POLIGONALE)

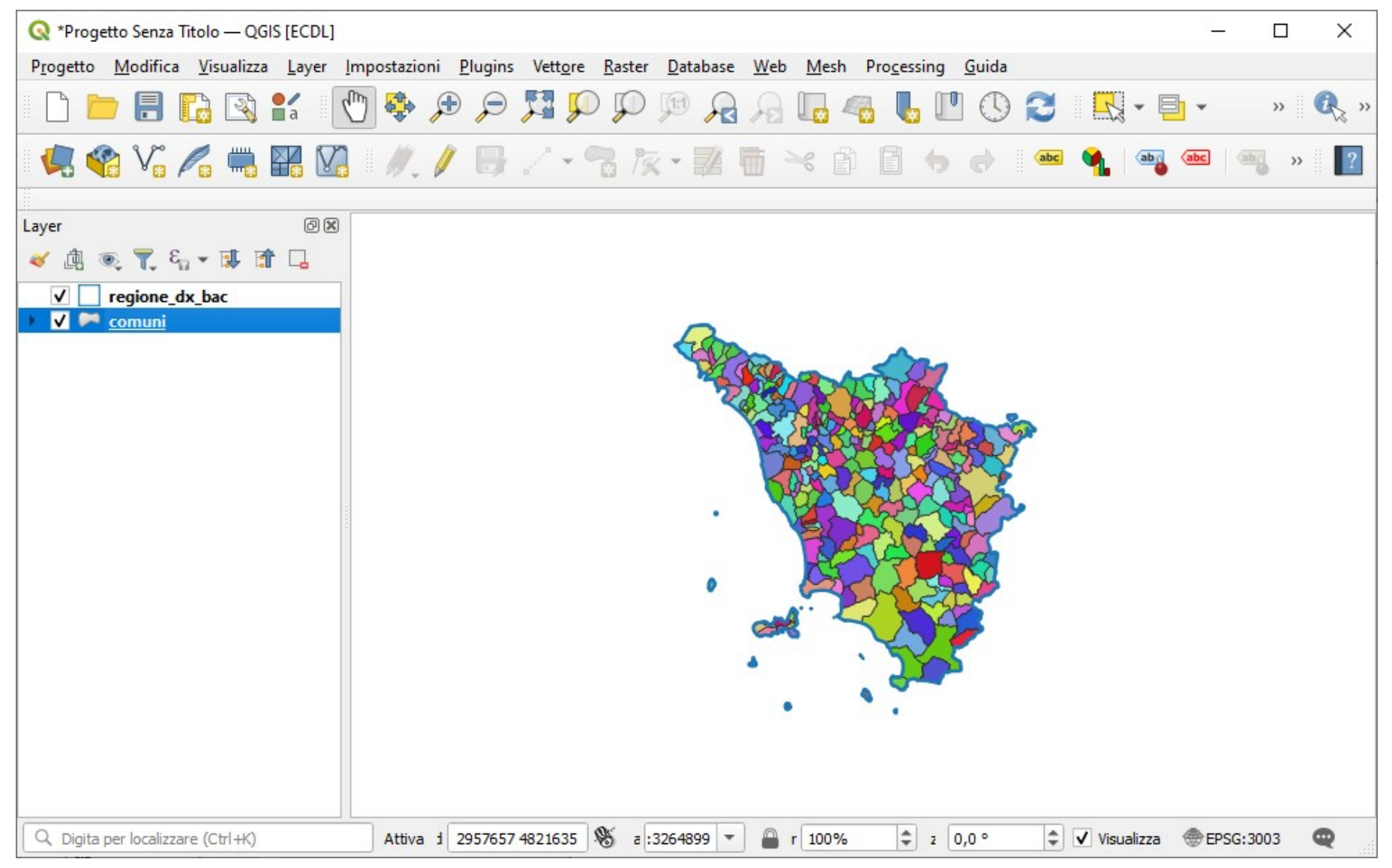

Nota: si è scelto Proprietà… > Simbologia = Categorizzato e Valore = NOMEMAI > scala colore casuale Classifica > OK

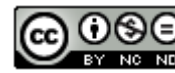

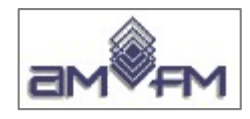

# **Attributi comuni**

313 poligoni – 69 campi

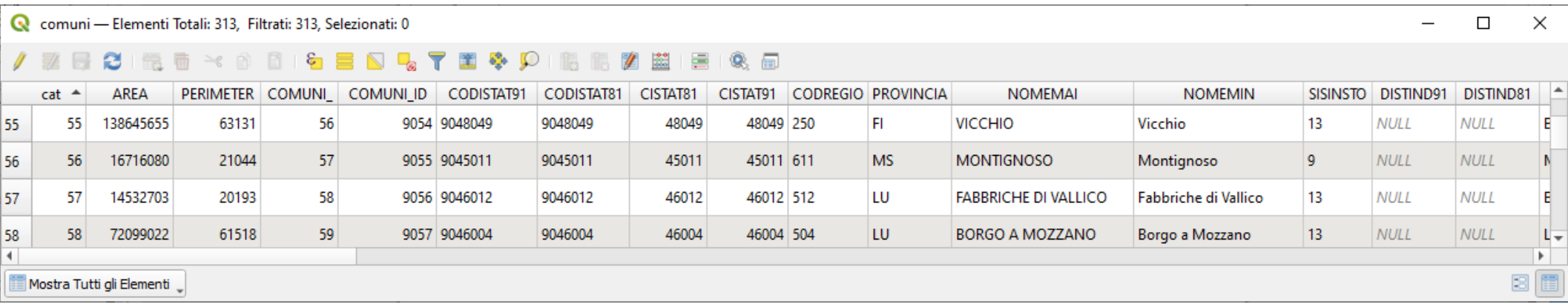

#### *visualizzazione righe e colonne parziale*

### **Elenco nomi campi:**

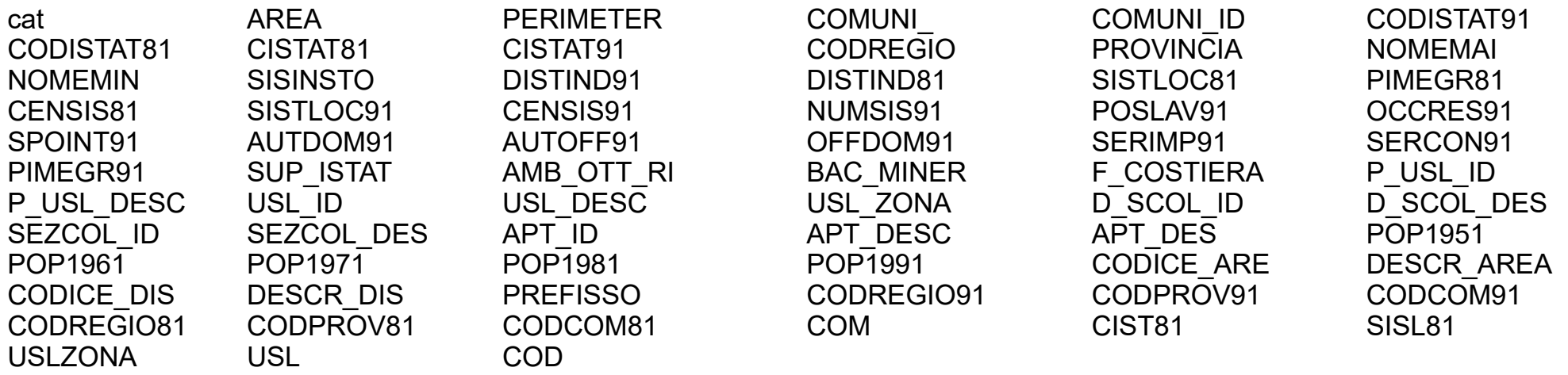

#### **Numero campi elevato, campi ripetuti, campi di significato incomprensibile...**

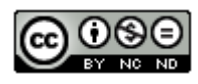

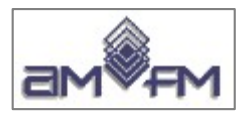

## fix.shp (Shape PUNTUALE)

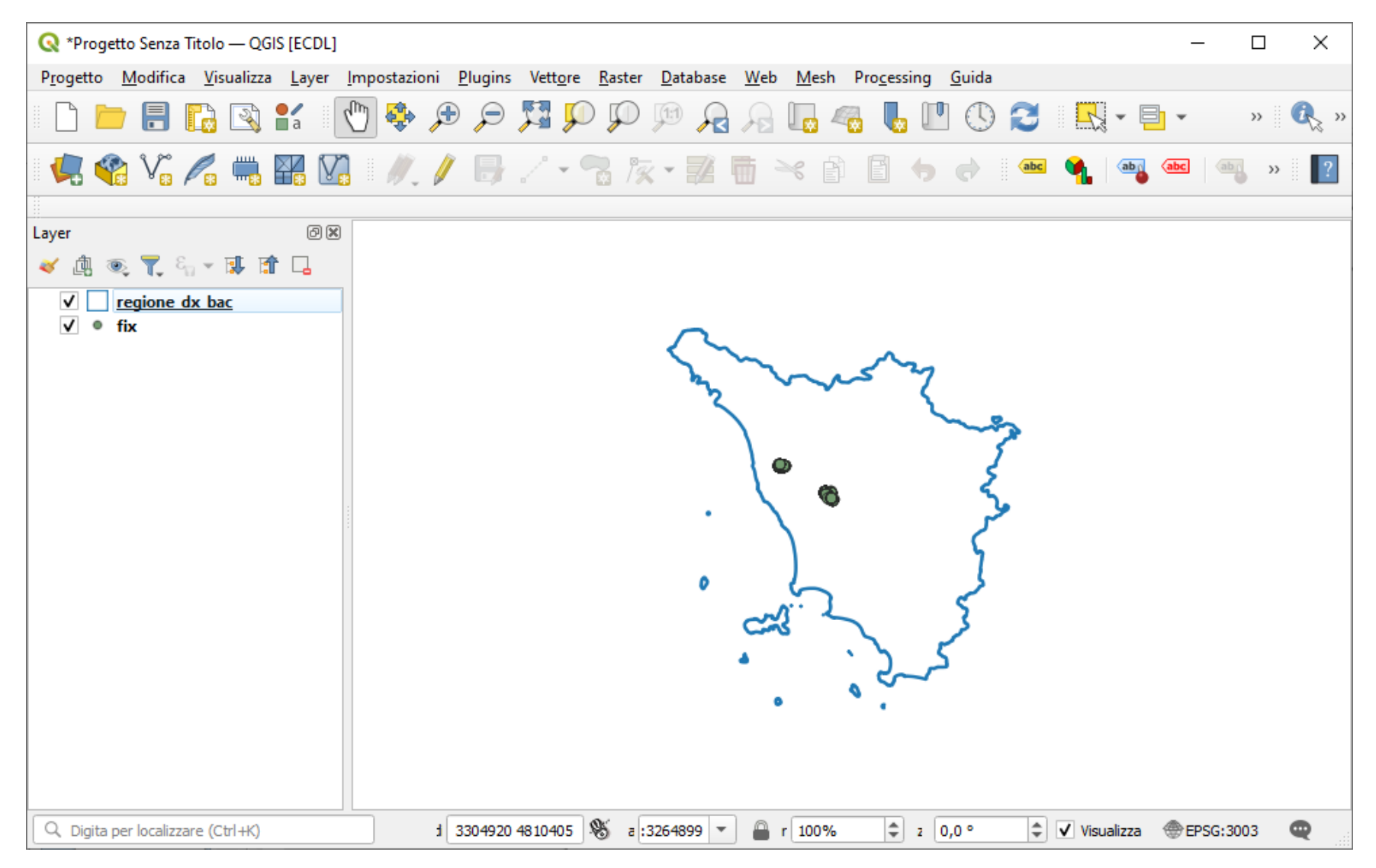

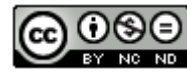

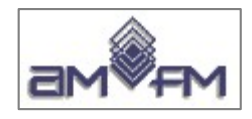

## **Attributi fix**

1.645 punti – 6 campi

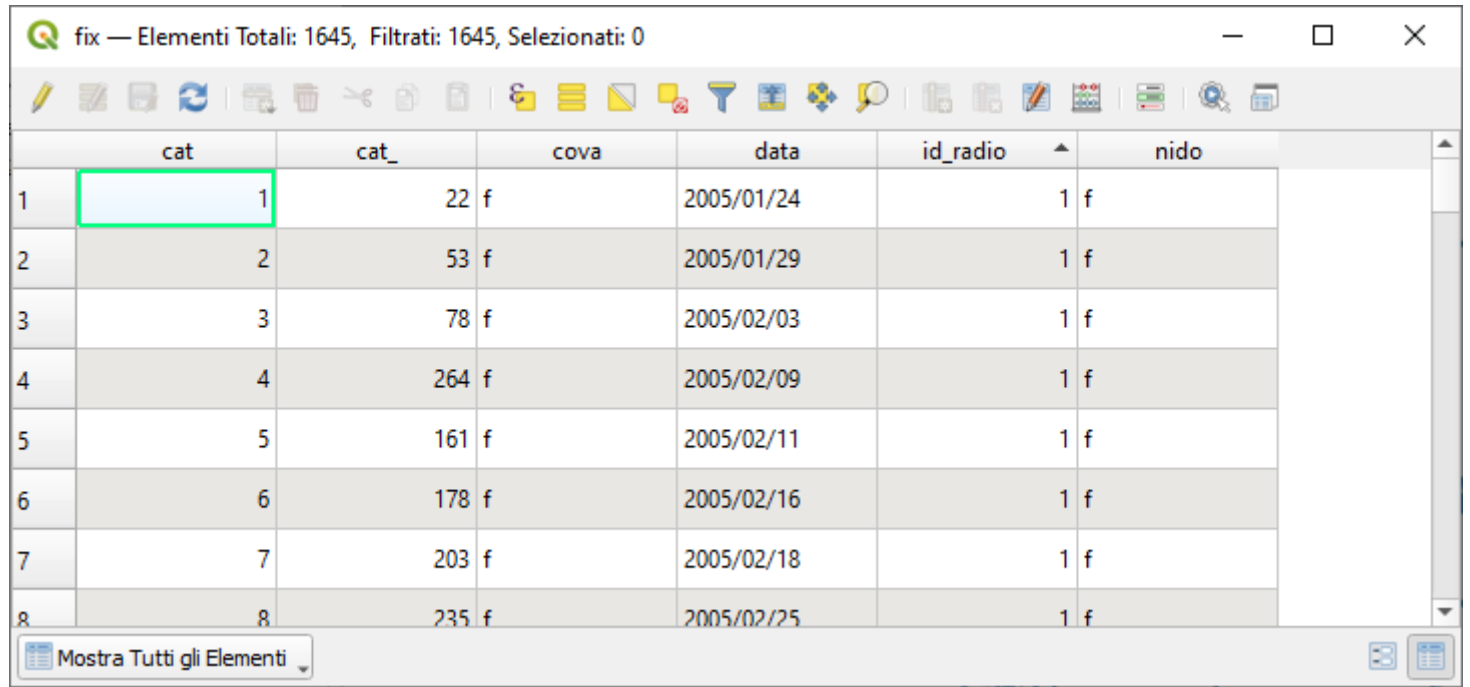

#### *visualizzazione righe parziale*

### **Elenco nomi campi:**

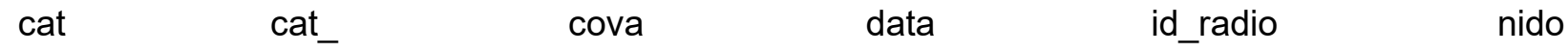

#### **Incomprensibile il significato dei campi...**

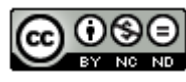

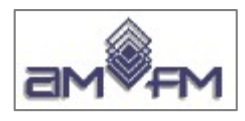

# idrografia.shp (Shape LINEARE)

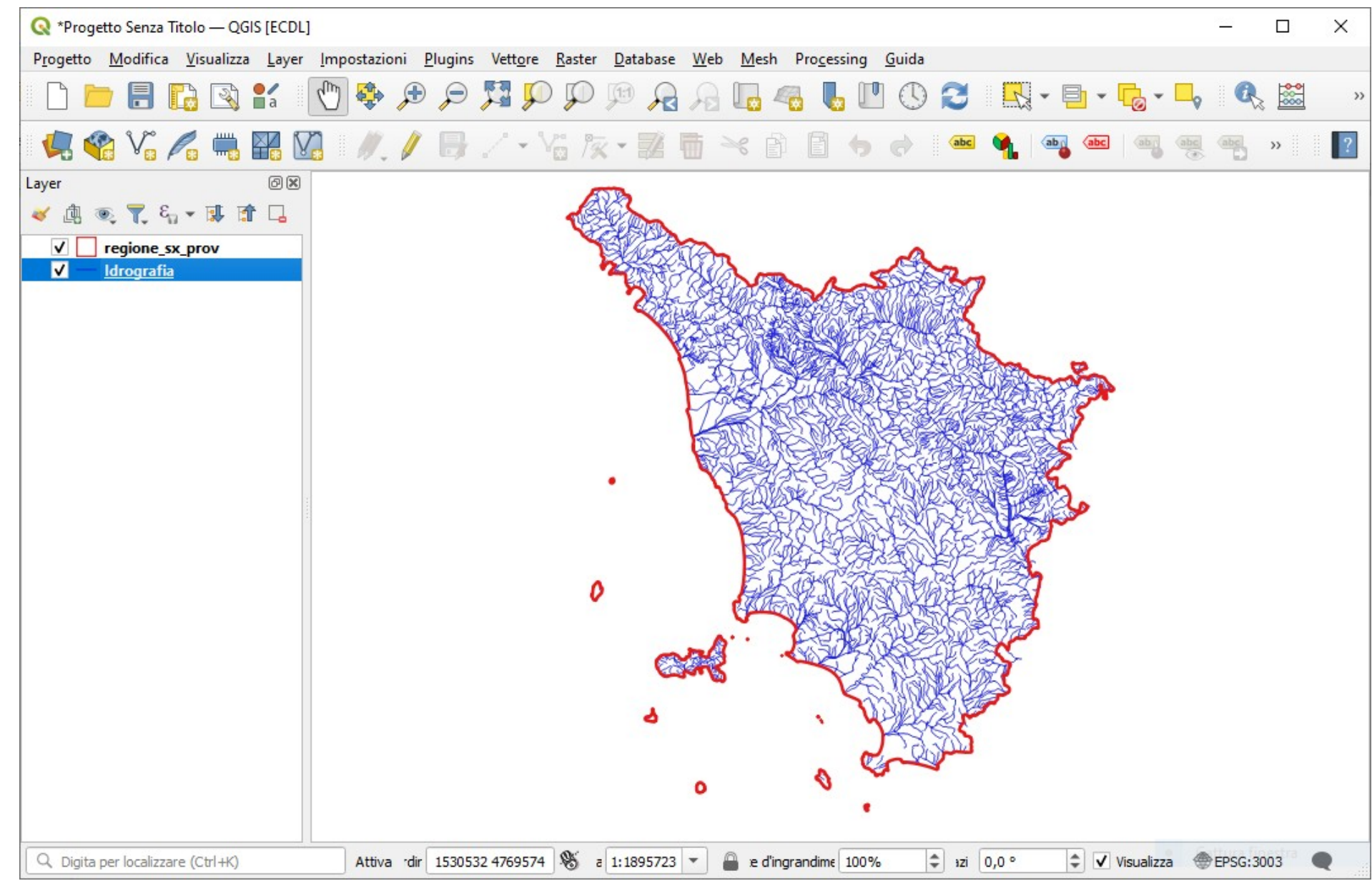

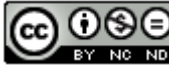

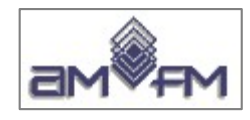

# **Attributi idrografia**

4.916 linee – 13 campi

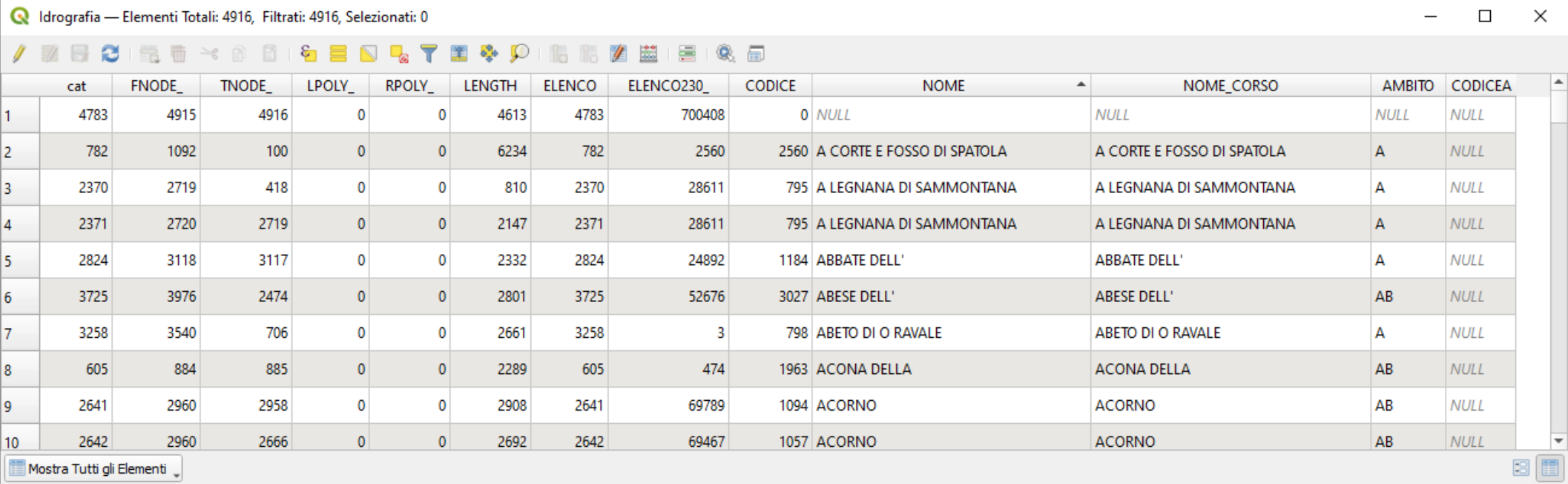

#### *visualizzazione righe parziale*

### **Elenco nomi campi:**

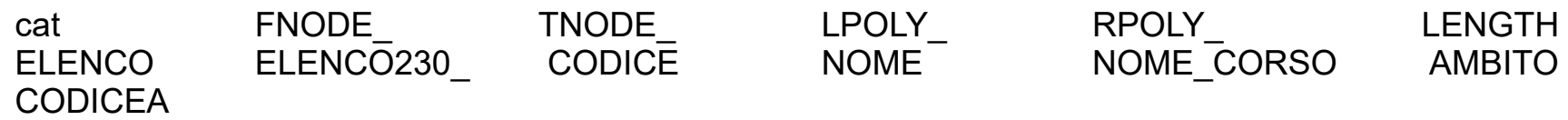

#### **Campi inutili o incomprensibili, campi duplicati, campi con valori mancanti o incompleti...**

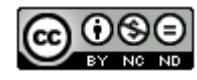

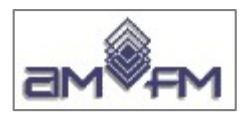

# idrografia\_firenze.shp (Shape LINEARE)

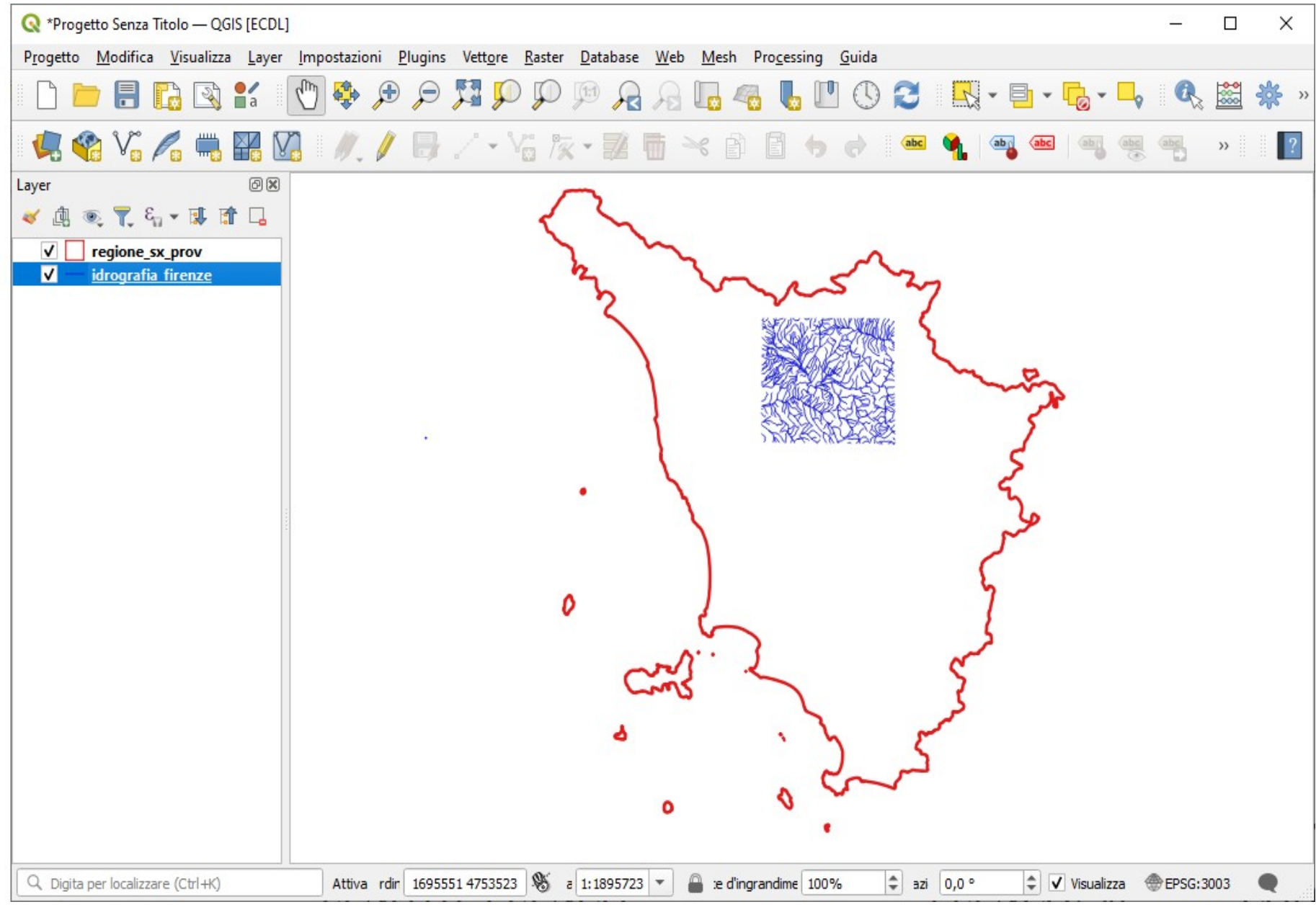

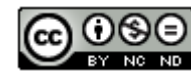

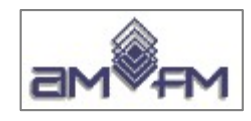

# **Attributi idrografia\_firenze**

750 linee – 13 campi

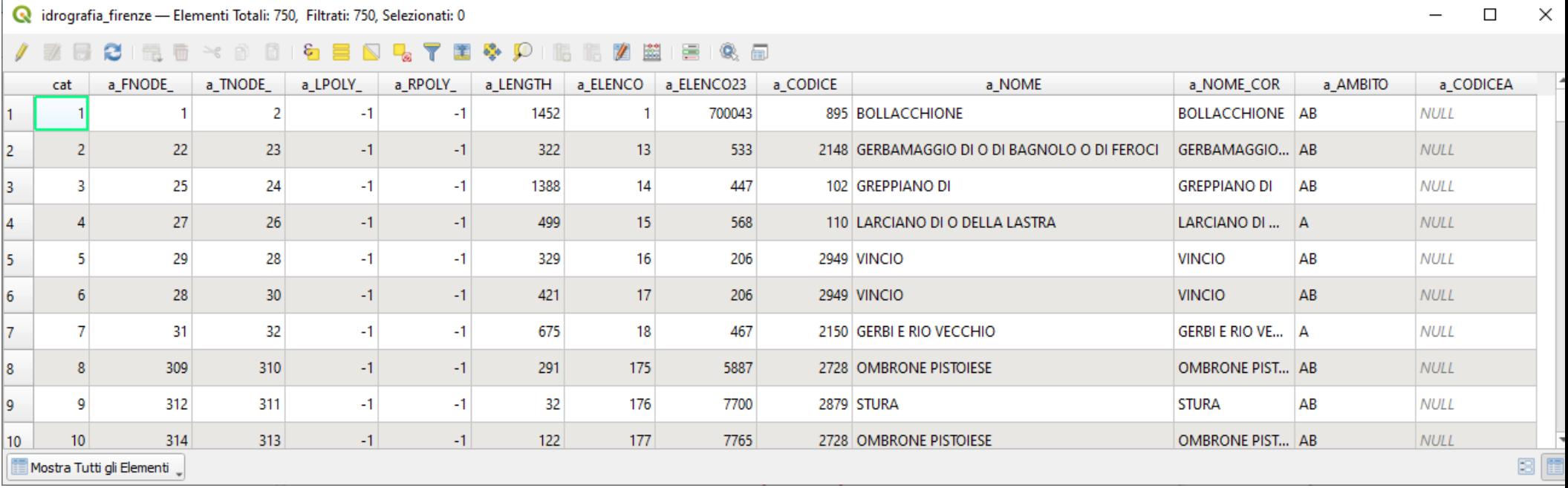

#### *visualizzazione righe parziale*

### **Elenco nomi campi:**

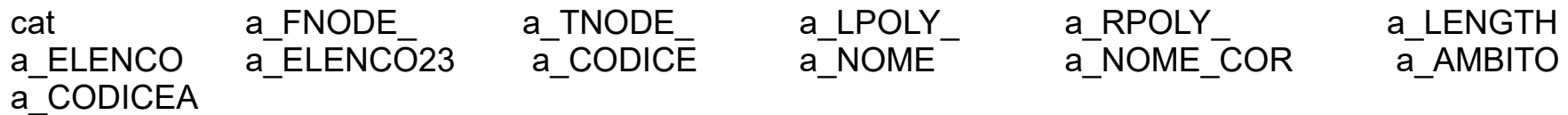

#### **Incomprensibile il significato di alcuni campi, campi inutili, campo con valori tutti NULL...**

Lo shapefile sembra essere un ritaglio del precedente shapefile

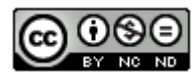

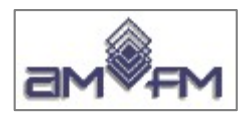

# Parchi nazionali.shp (Shape POLIGONALE)

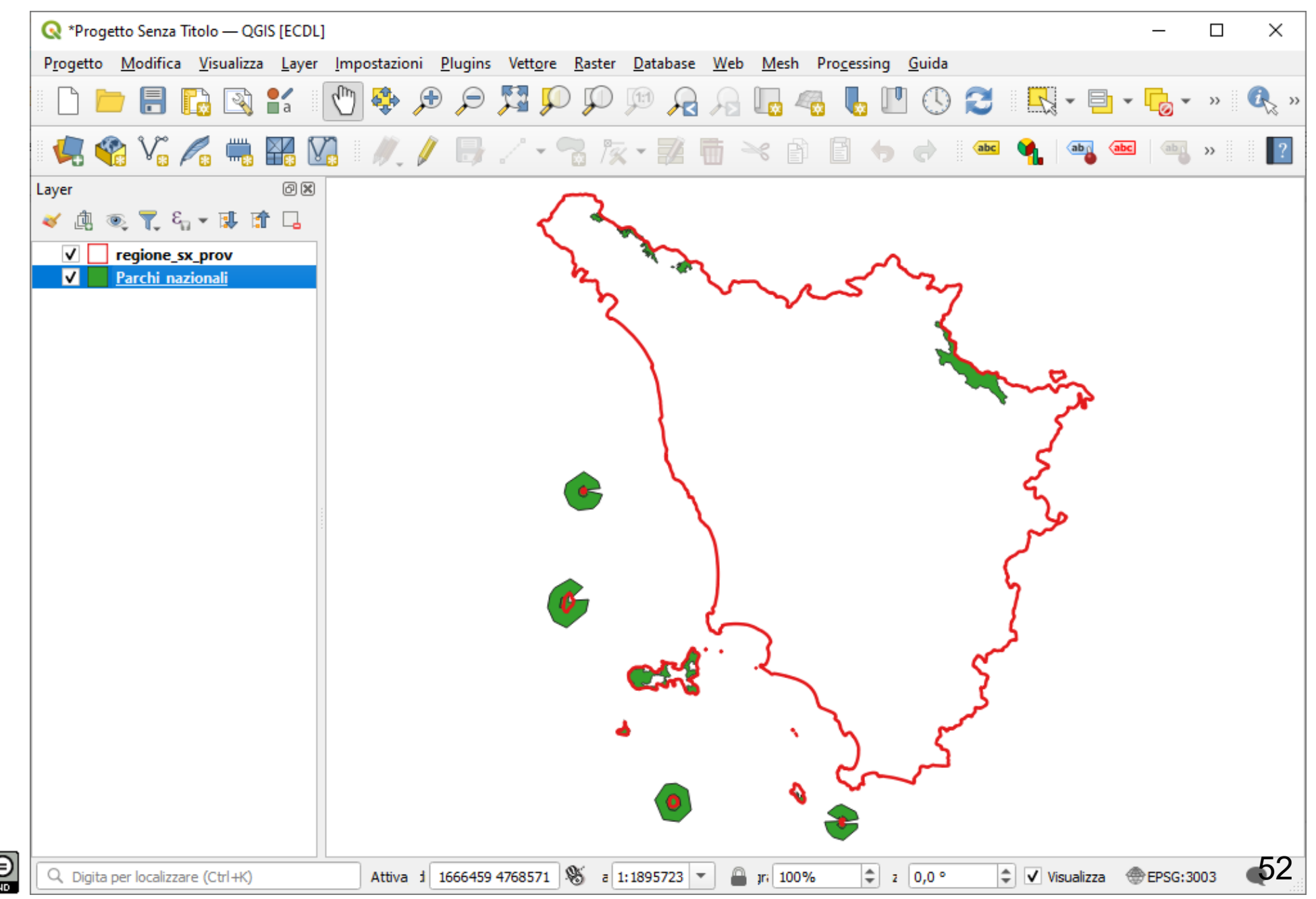

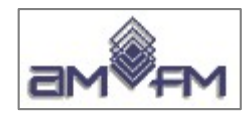

## **Attributi Parchi\_nazionali**

292 poligoni – 8 campi

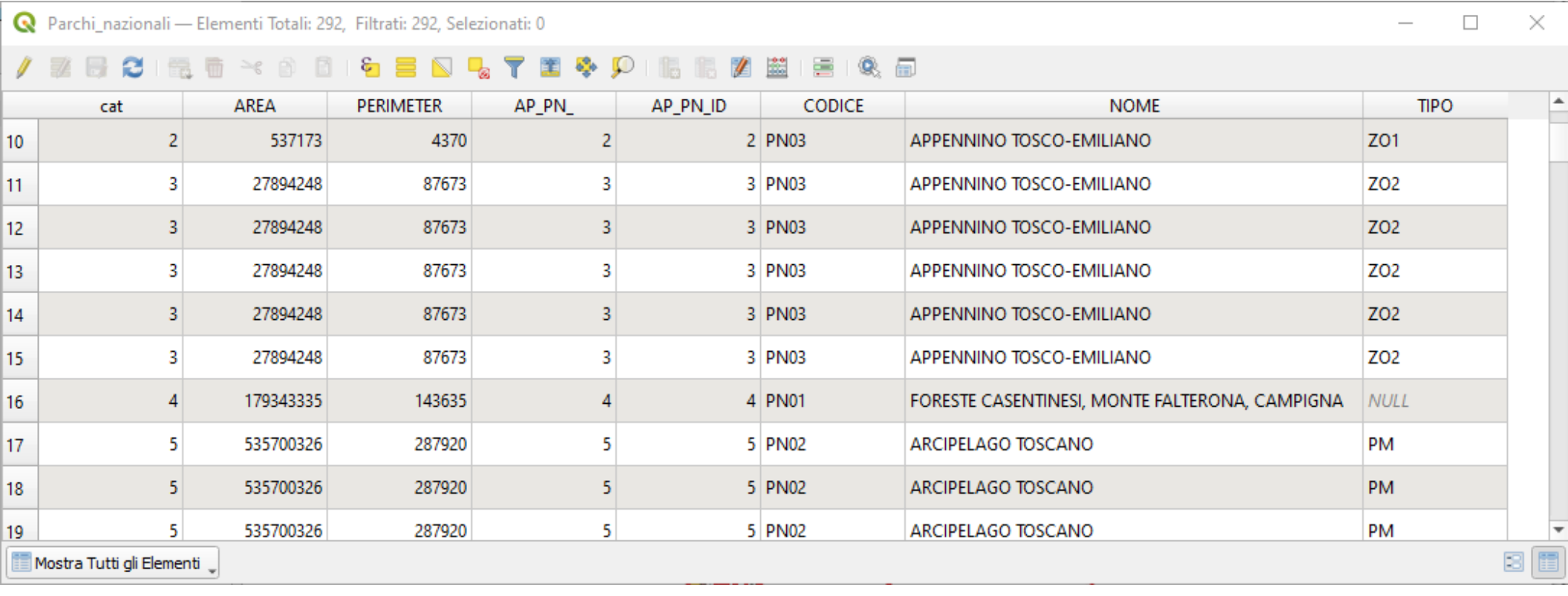

*visualizzazione righe parziale*

#### **Elenco nomi campi:**

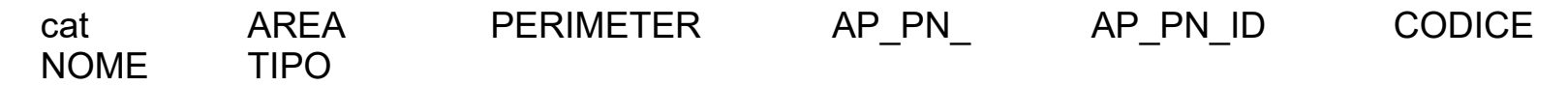

**Incomprensibile il significato di alcuni campi, campi inutili, multipoligoni non chiari: campo area e perimetro riferito ad aggregazione poligoni, campo con valore NULL...**

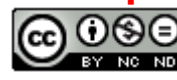

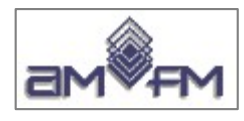

# **Province.shp** (Shape POLIGONALE)

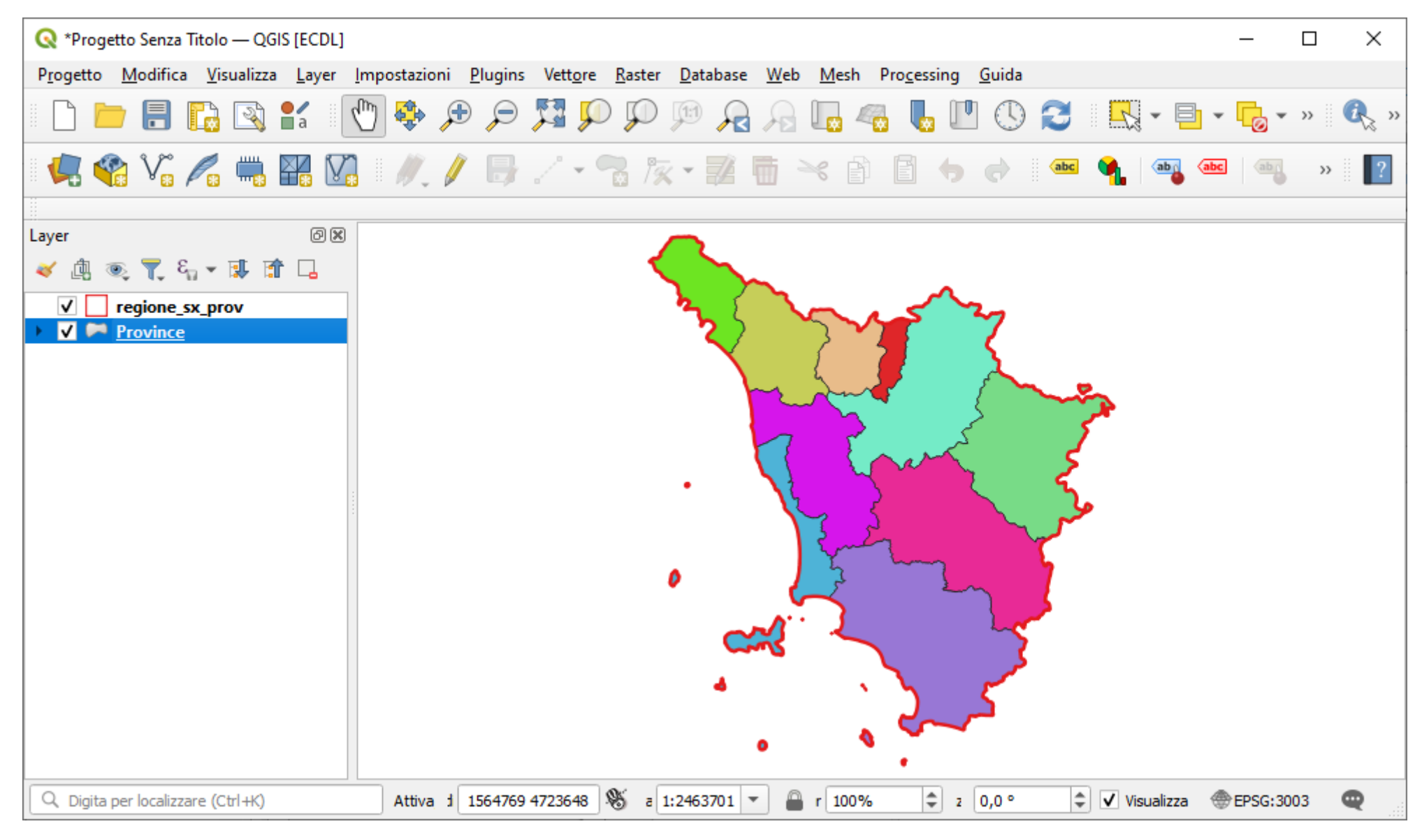

Nota: si è scelto Proprietà… > Simbologia = Categorizzato e Valore = Provincia > Classifica > OK

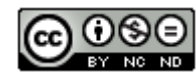

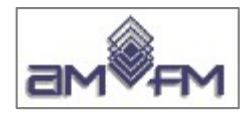

## **Attributi Province**

29 poligoni - 5 campi

### Elenco nomi campi:

cat **AREA PERIMETER PROVINCIA ETTARI** 

### errori nel campo AREA

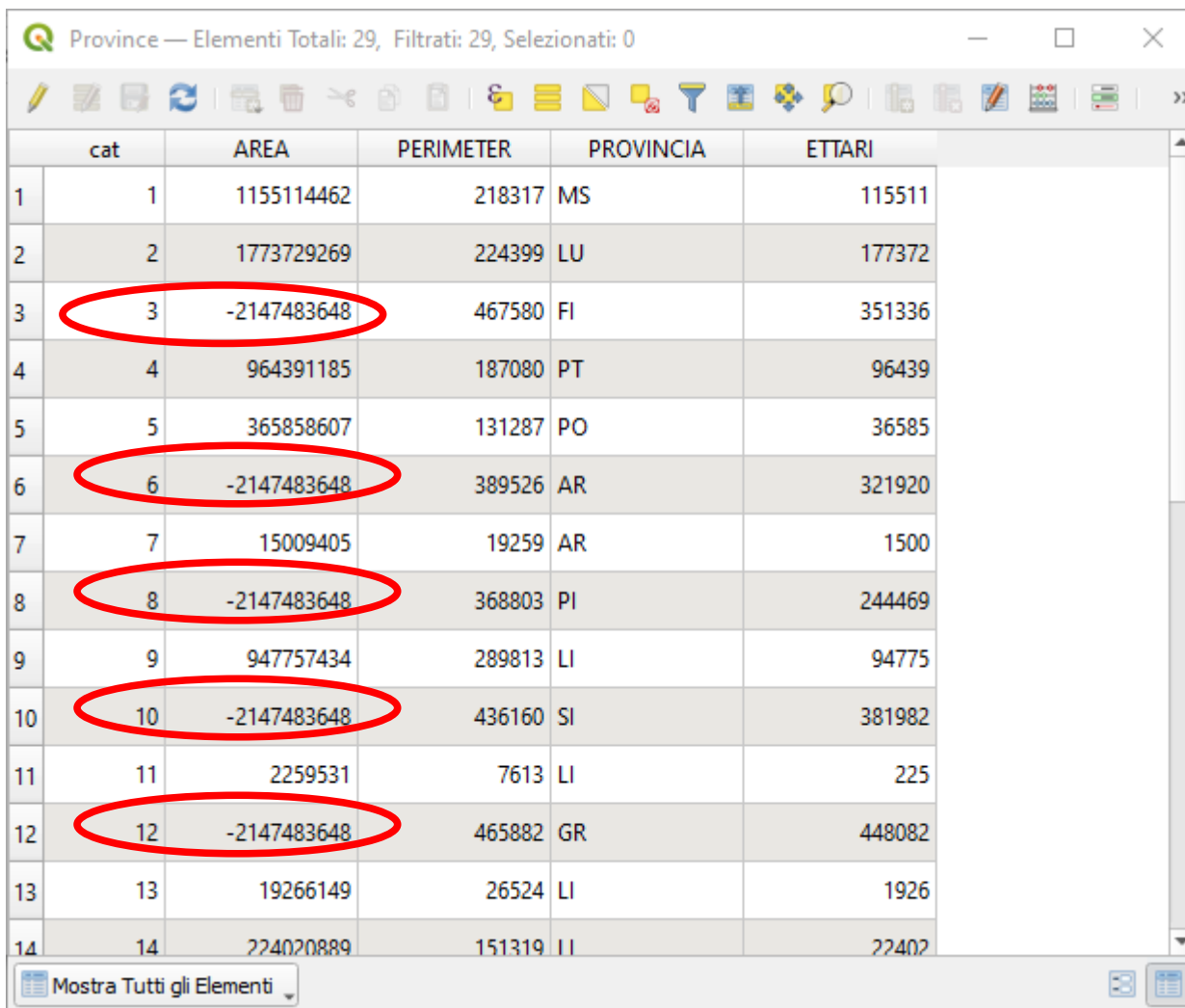

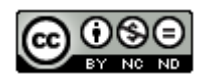

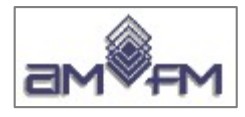

### **Province\_wgs84** (Shape POLIGONALE)

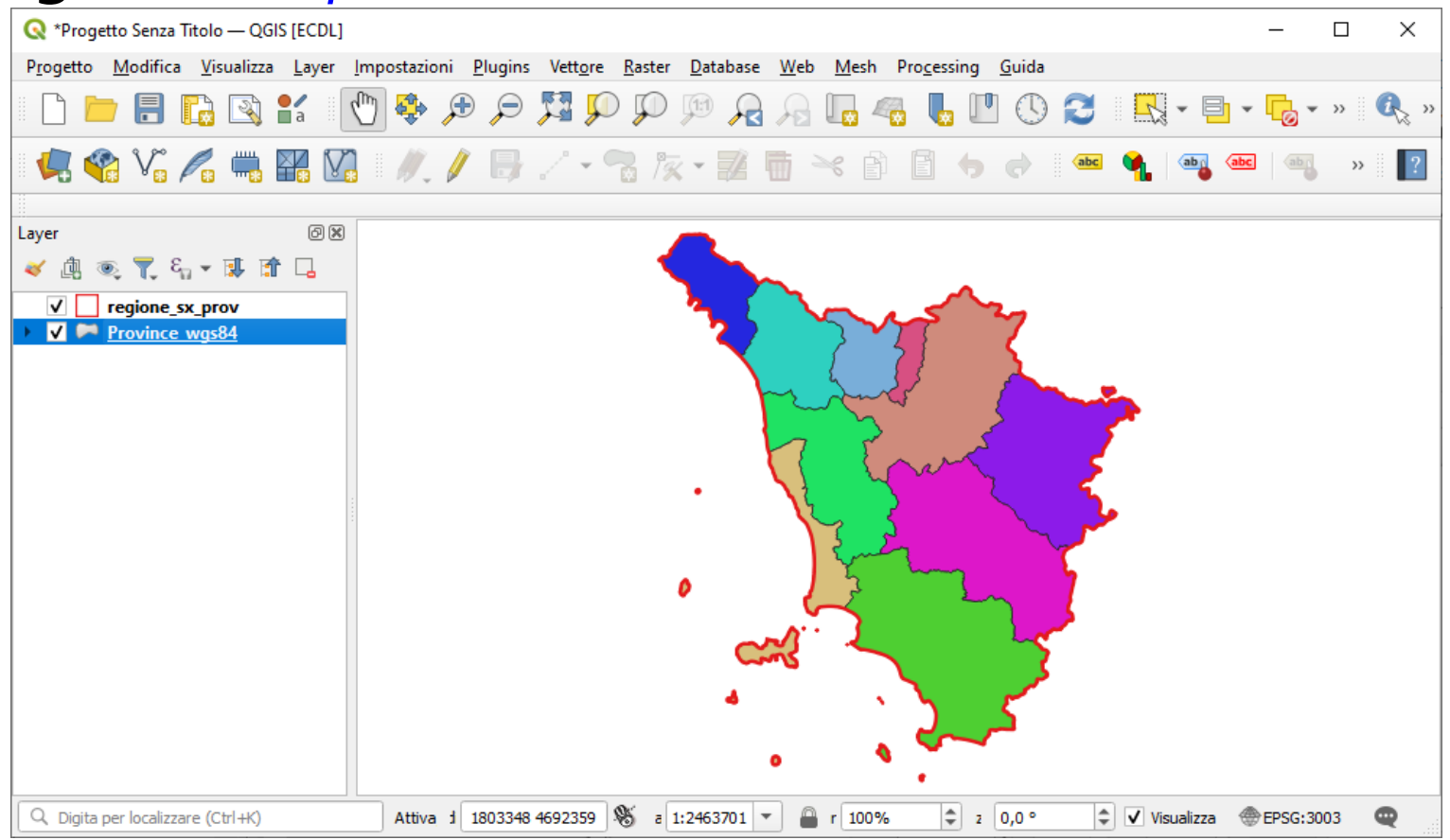

Nota: si è scelto Proprietà… > Simbologia = Categorizzato e Valore = Provincia > Classifica > OK

### **Elenco nomi campi e errori nel campo AREA come Province.db** Attributi Province wgs84: 29 poligoni – 5 campi

Nota: Province\_wgs84 ha internamente un diverso EPSG (32632 invece di 3003) ma essendo attiva la riproiezione al volo risulta visualizzata in EPSG 3003

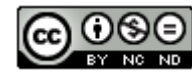

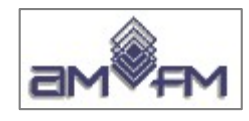

#### Caricando Province\_wgs84 in un nuovo Progetto risulterebbe:

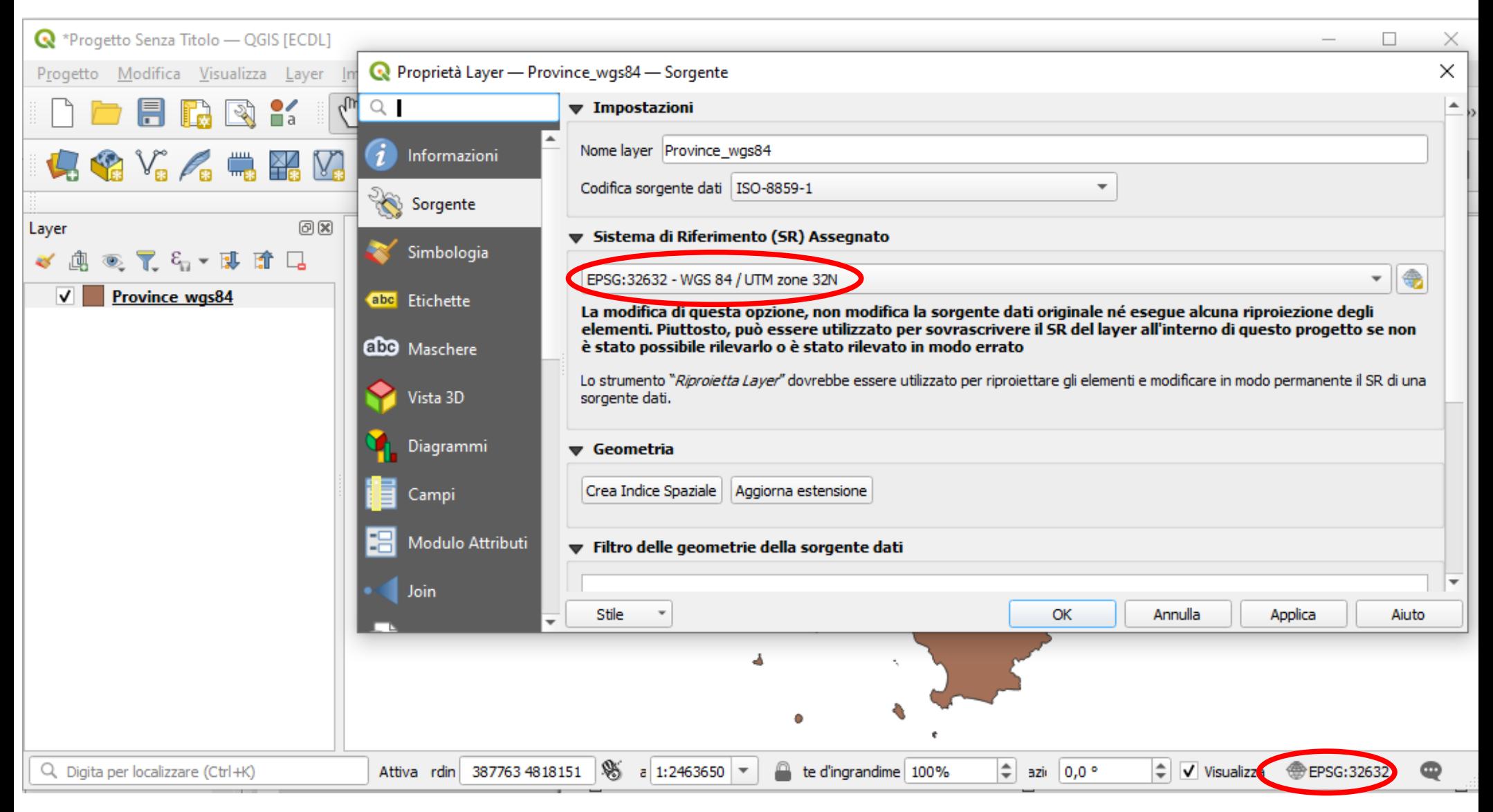

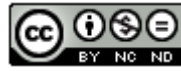

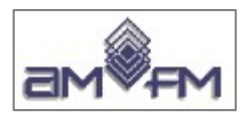

# riserve\_provinciali.shp (Shape POLIGONALE)

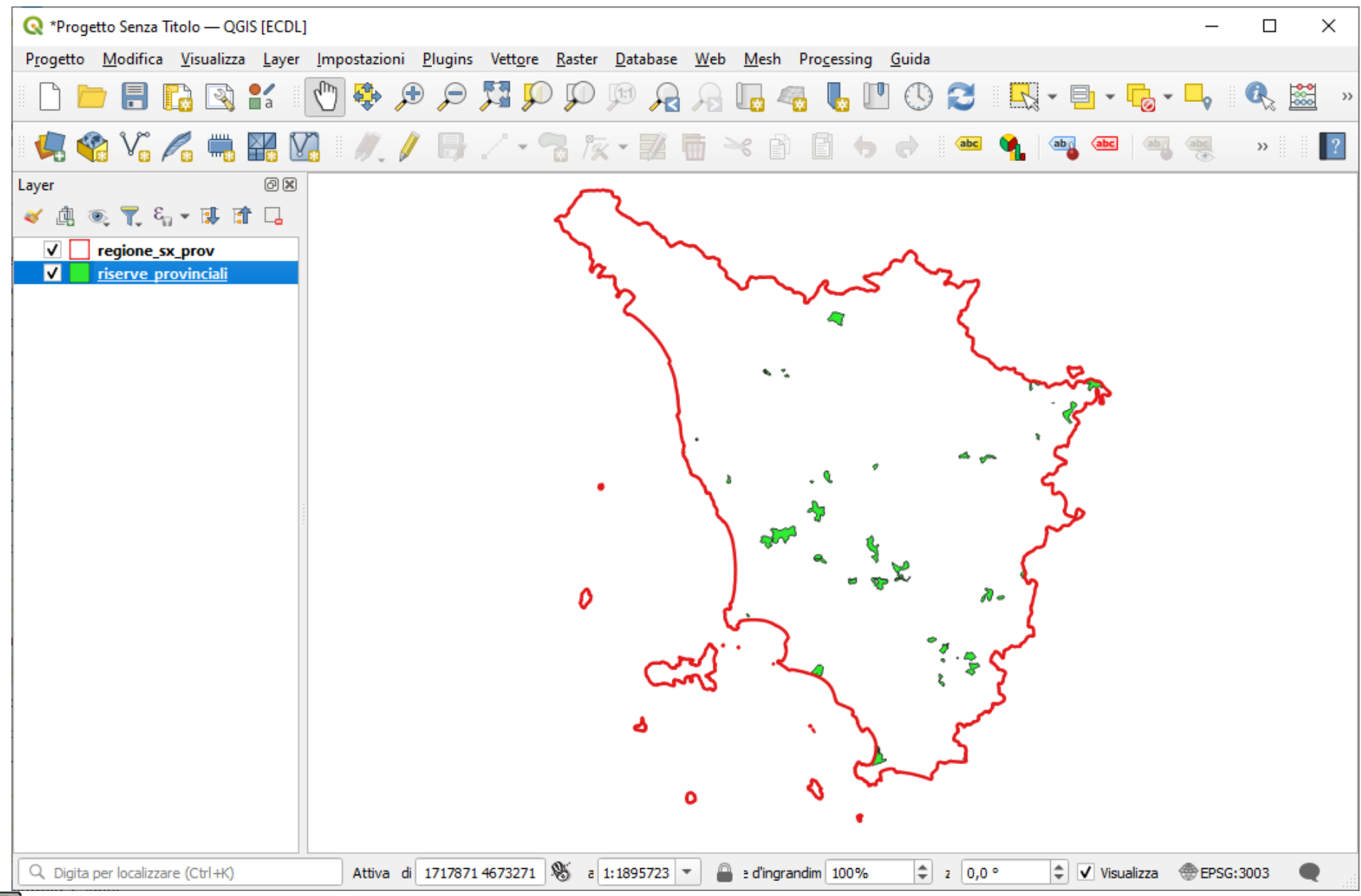

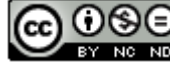

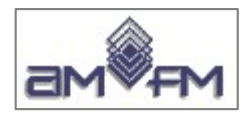

# **Attributi riserve\_provinciali**

54 poligoni – 9 campi

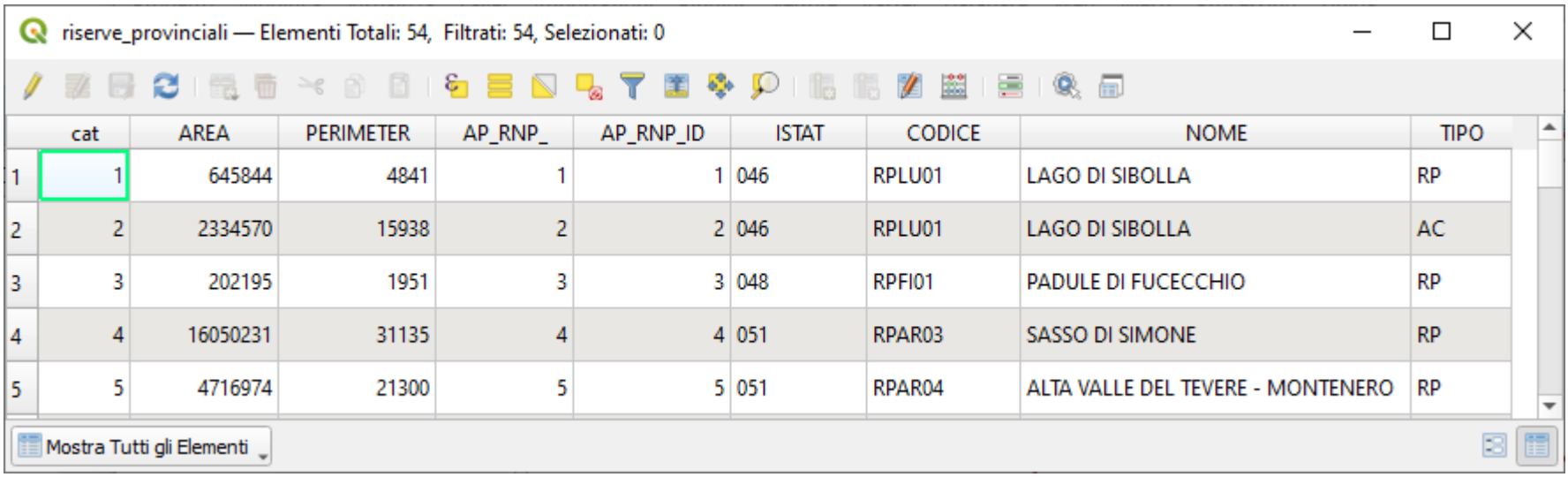

#### *visualizzazione righe parziale*

### **Elenco nomi campi:**

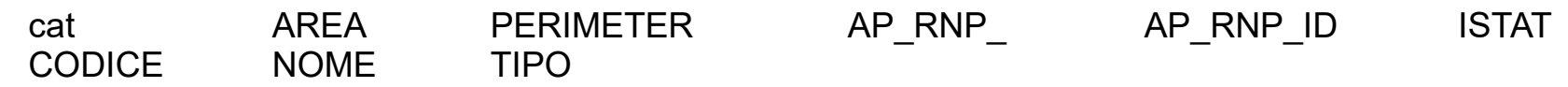

**Incomprensibile il significato di alcuni campi**

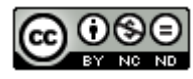

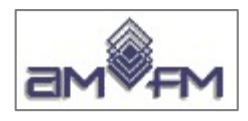

# riserve valdinievole.shp (Shape POLIGONALE)

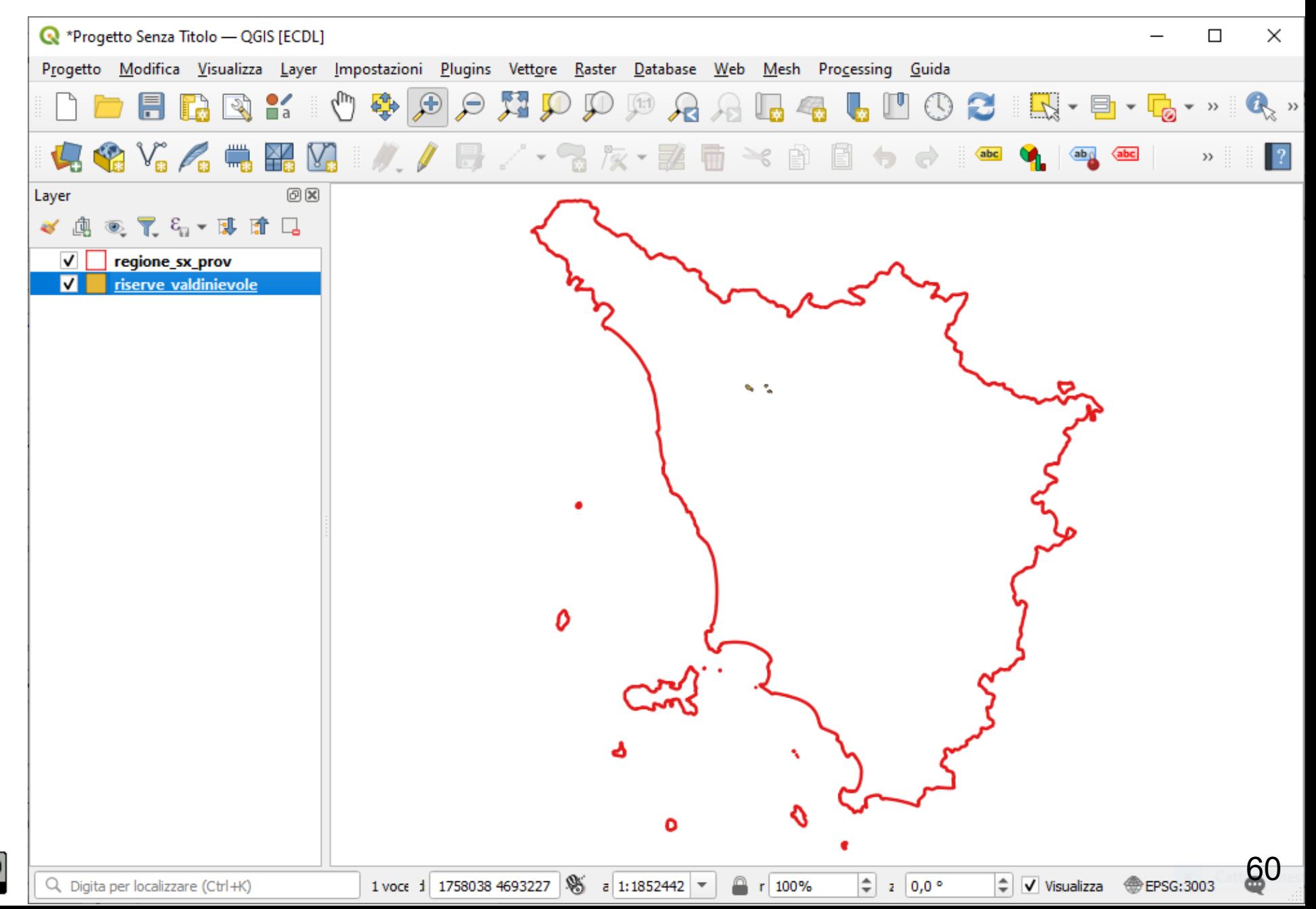

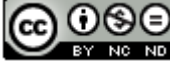

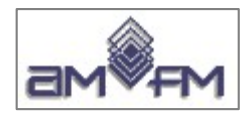

# **Attributi riserve\_valdinievole**

4 poligoni – 11 campi

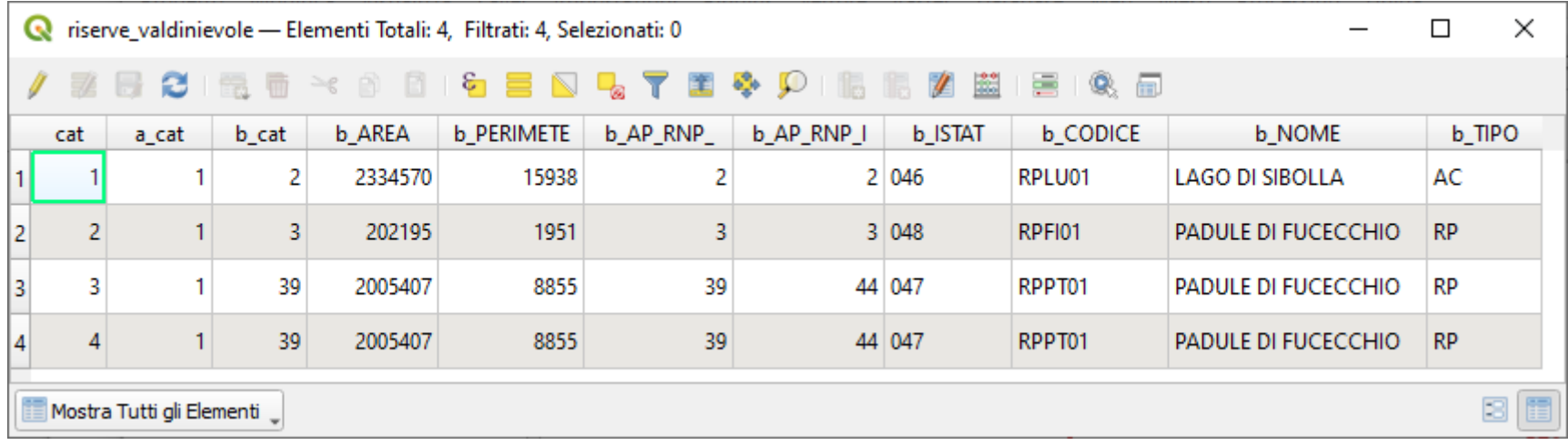

### **Elenco nomi campi:**

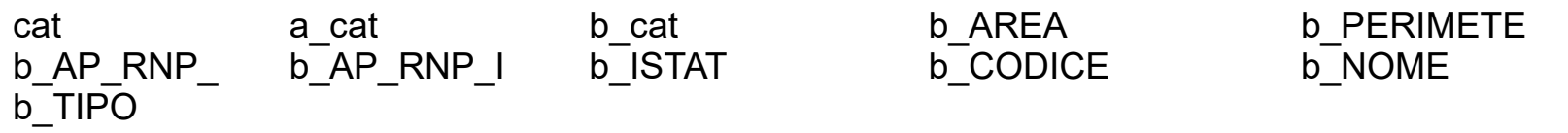

**Incomprensibile il significato di alcuni campi**

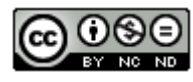

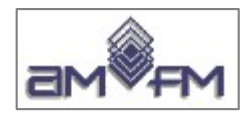

### **sottobacini.shp** (Shape POLIGONALE) **categorizzato su DESCRIZION:**

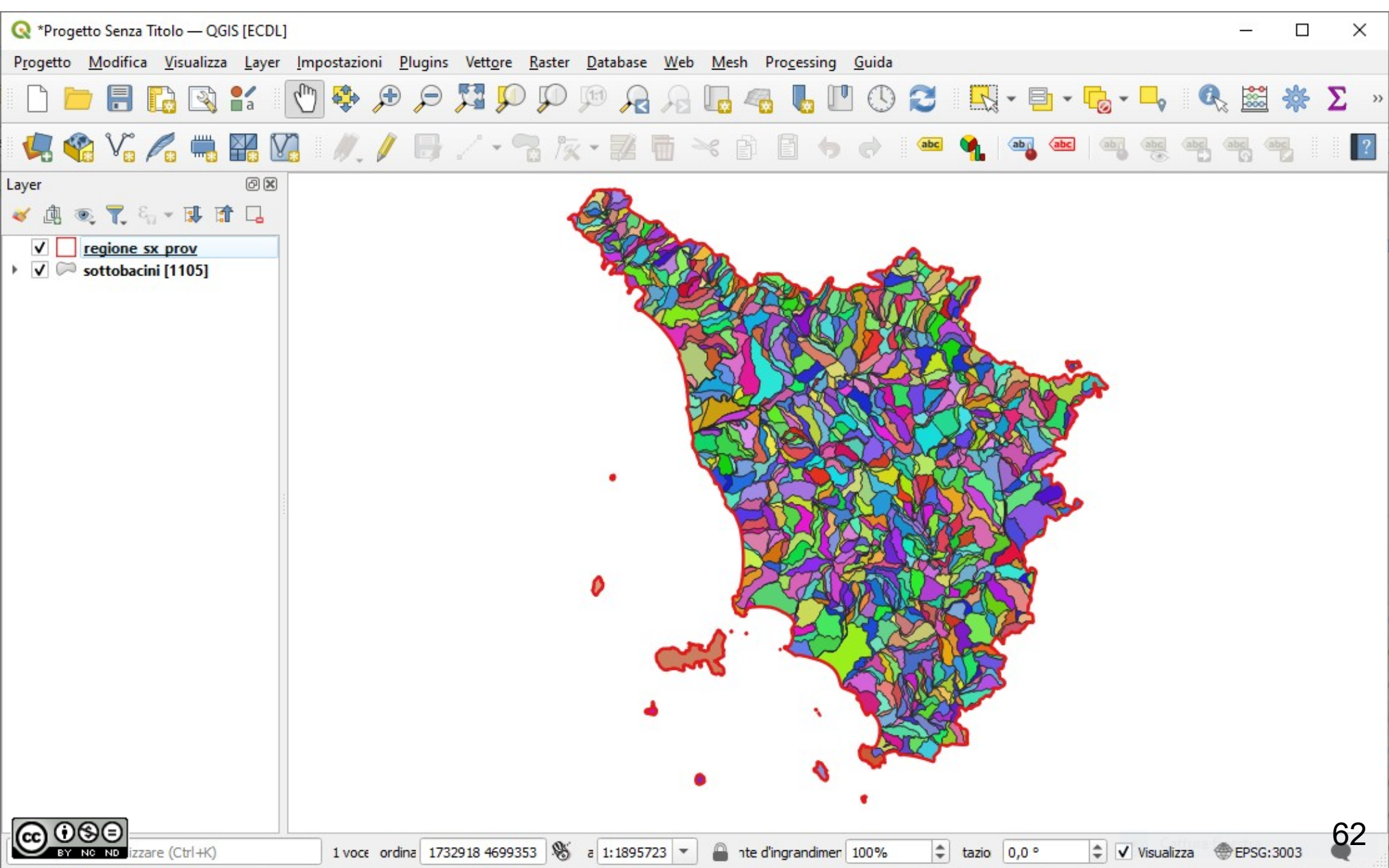

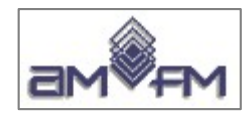

# **Attributi sottobacini**

1.105 poligoni – 19 campi

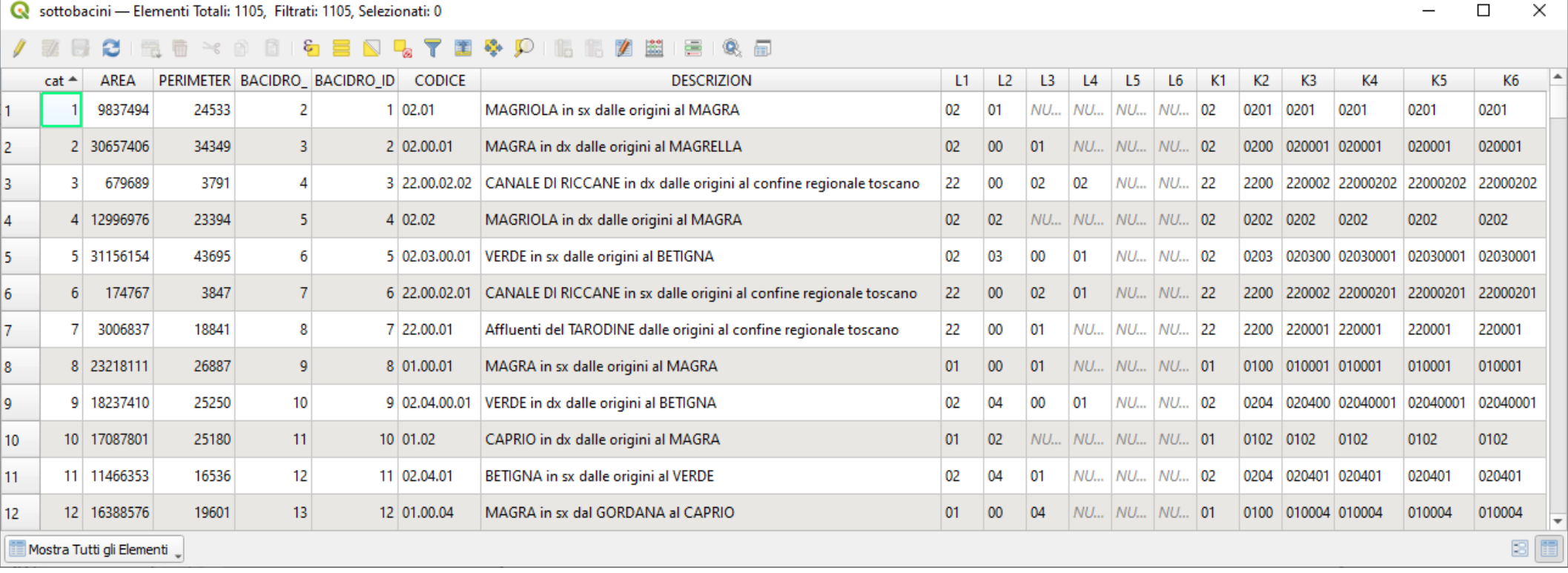

#### **Elenco nomi campi:**

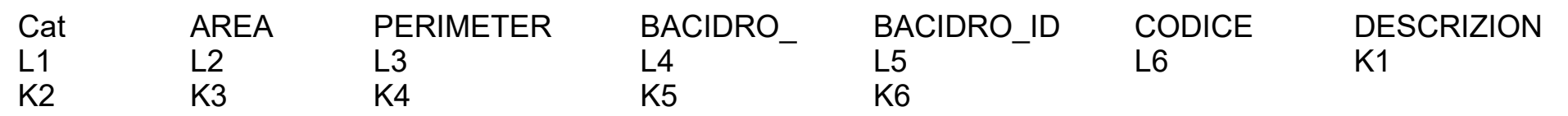

#### **Incomprensibile il significato di quasi tutti i campi**

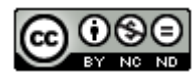

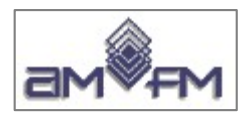

# strade regionali.shp (Shape LINEARE)

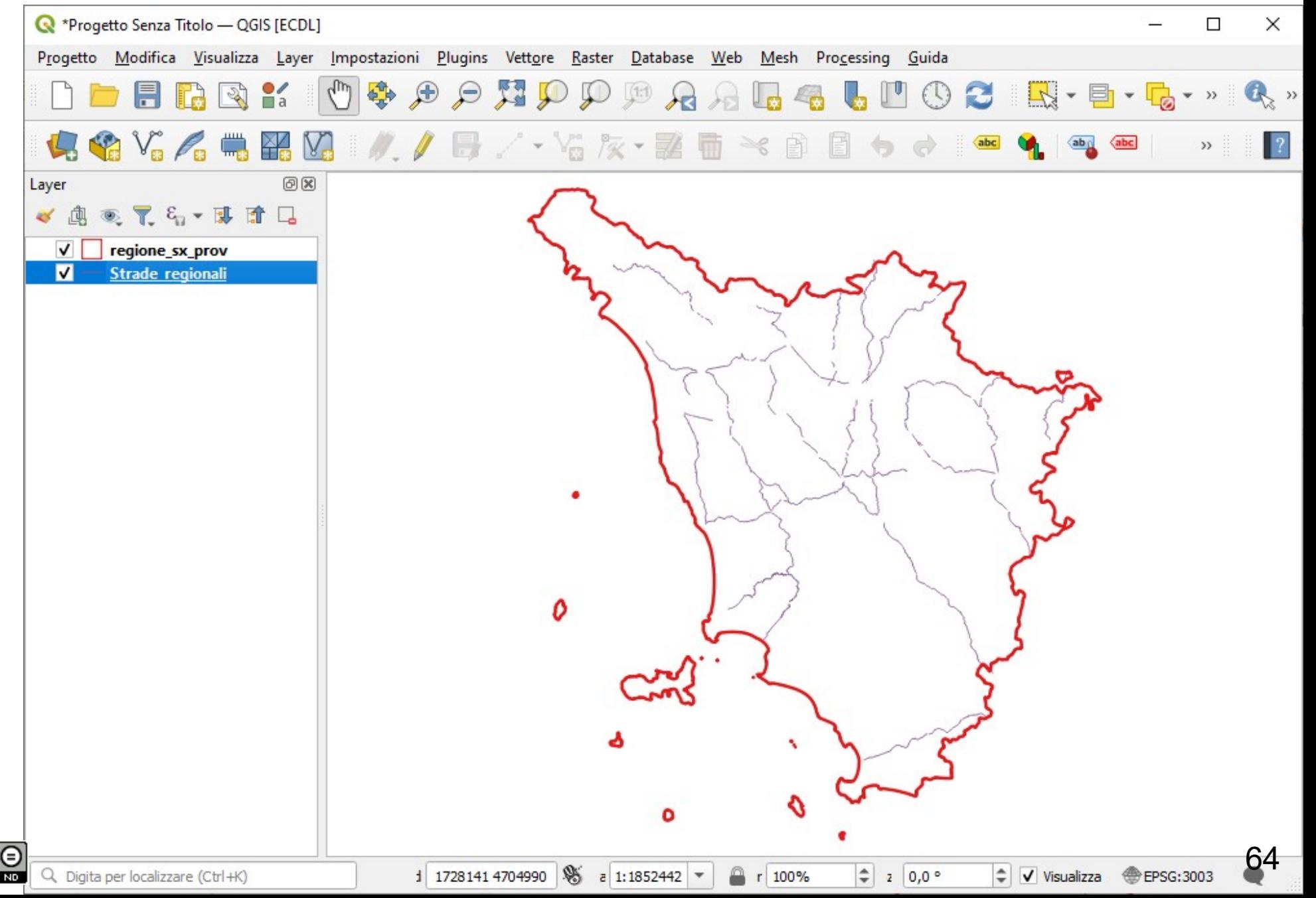

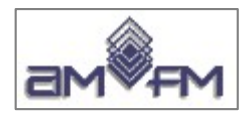

# **Attributi strade\_regionali**

270 linee – 12 campi

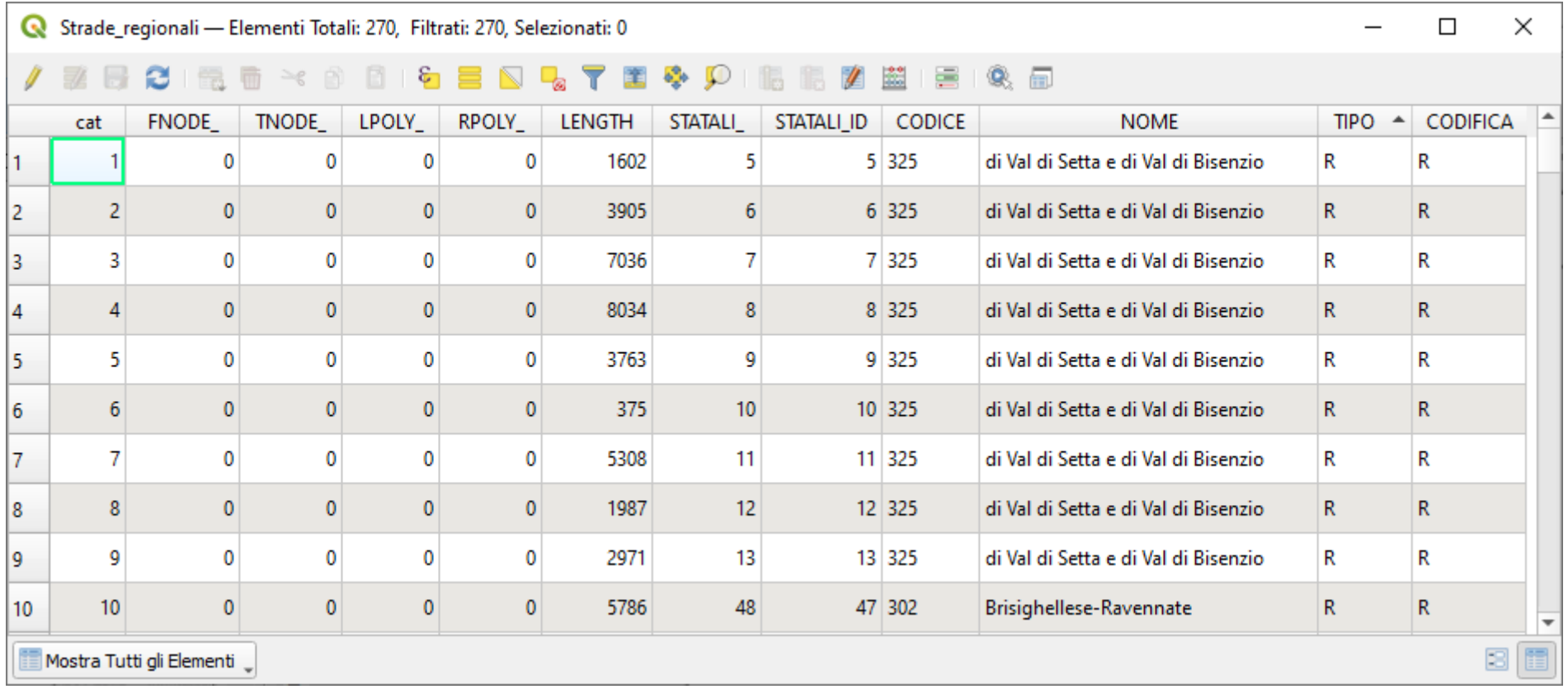

#### *visualizzazione righe parziale*

#### **Elenco nomi campi:**

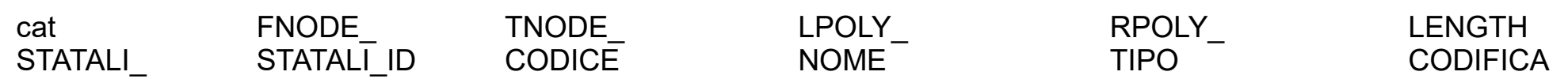

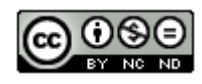

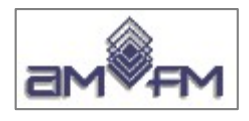

## strade statali.shp (Shape LINEARE)

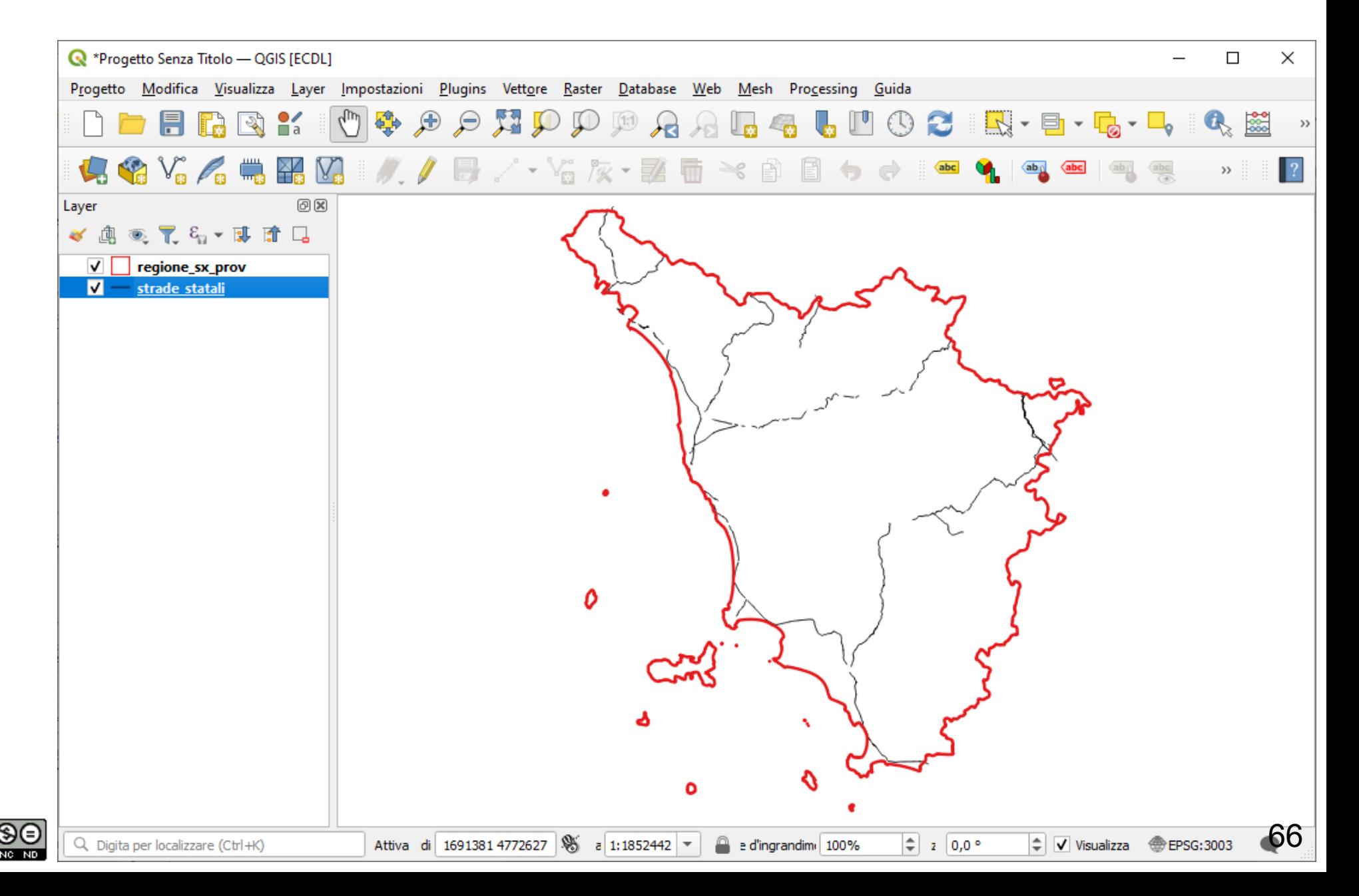

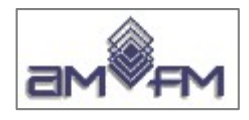

### **Attributi strade\_statali**

207 linee – 12 campi

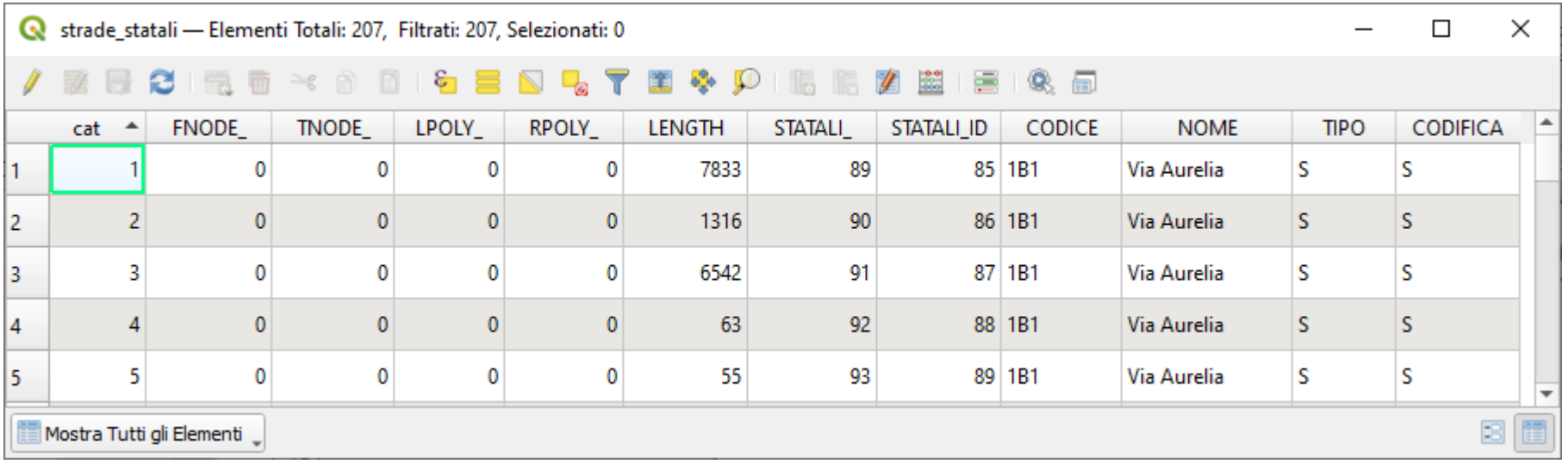

#### *visualizzazione righe parziale*

### **Elenco nomi campi:**

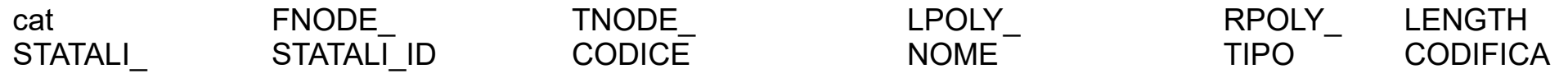

**Incomprensibile il significato di quasi tutti i campi**

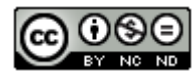

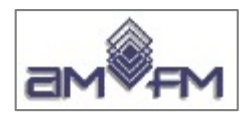

### superstrada.shp (Shape LINEARE)

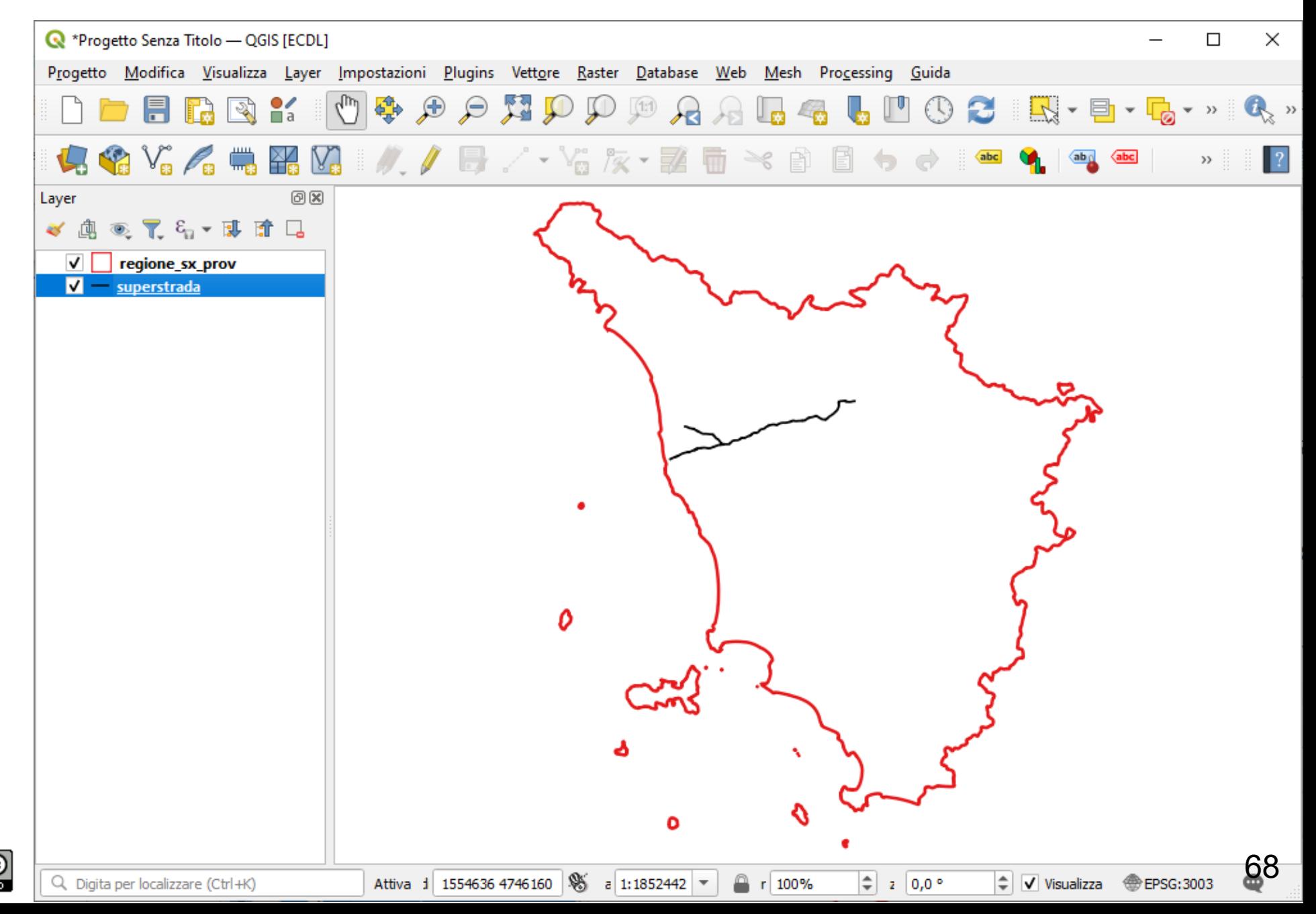

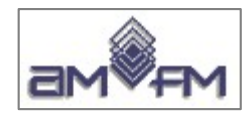

## **Attributi superstrada**

40 linee – 17 campi

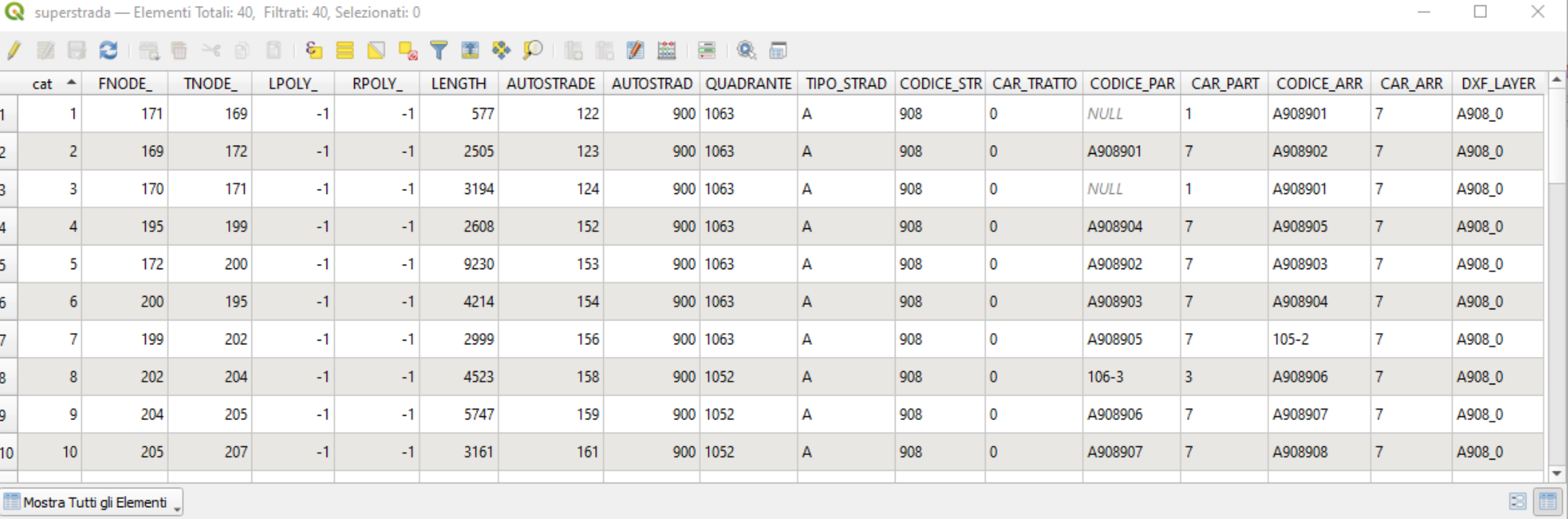

#### *visualizzazione righe parziale*

#### **Elenco nomi campi:**

cat FNODE\_ TNODE\_ LPOLY\_, RPOLY\_ LENGTH AUTOSTRADE AUTOSTRAD QUADRANTE TIPO STRAD CODICE\_STR CAR\_TRATTO CODICE\_PAR CAR\_PART CODICE\_ARR CAR\_ARR DXF\_LAYER

#### **Incomprensibile il significato di quasi tutti i campi**

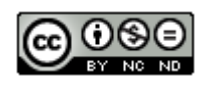

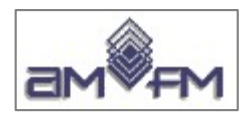

### urbano.shp (Shape POLIGONALE)

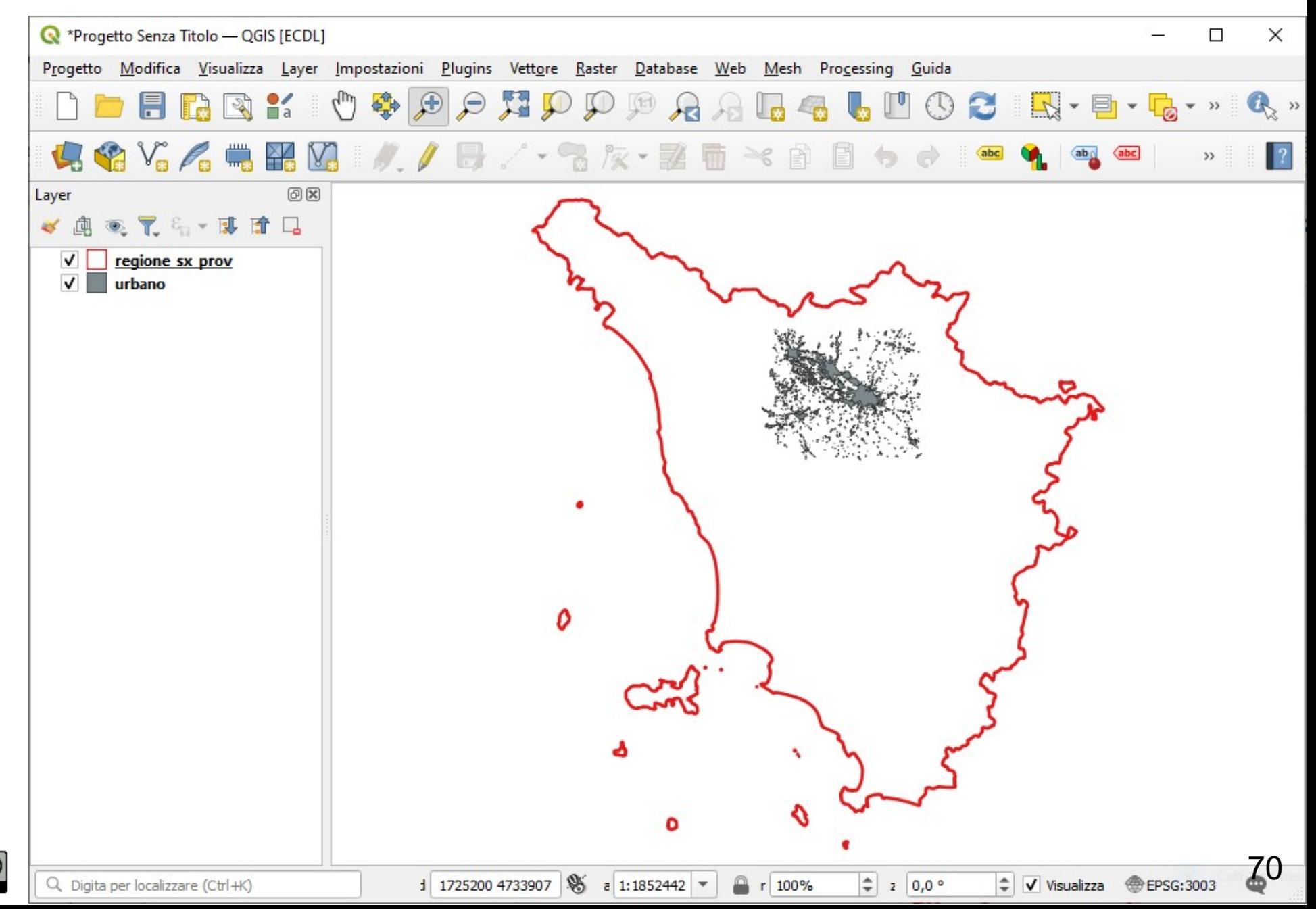

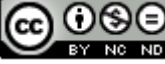

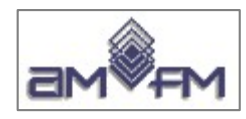

### **Attributi urbano**

899 poligoni – 24 campi

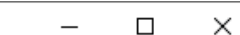

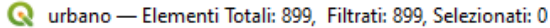

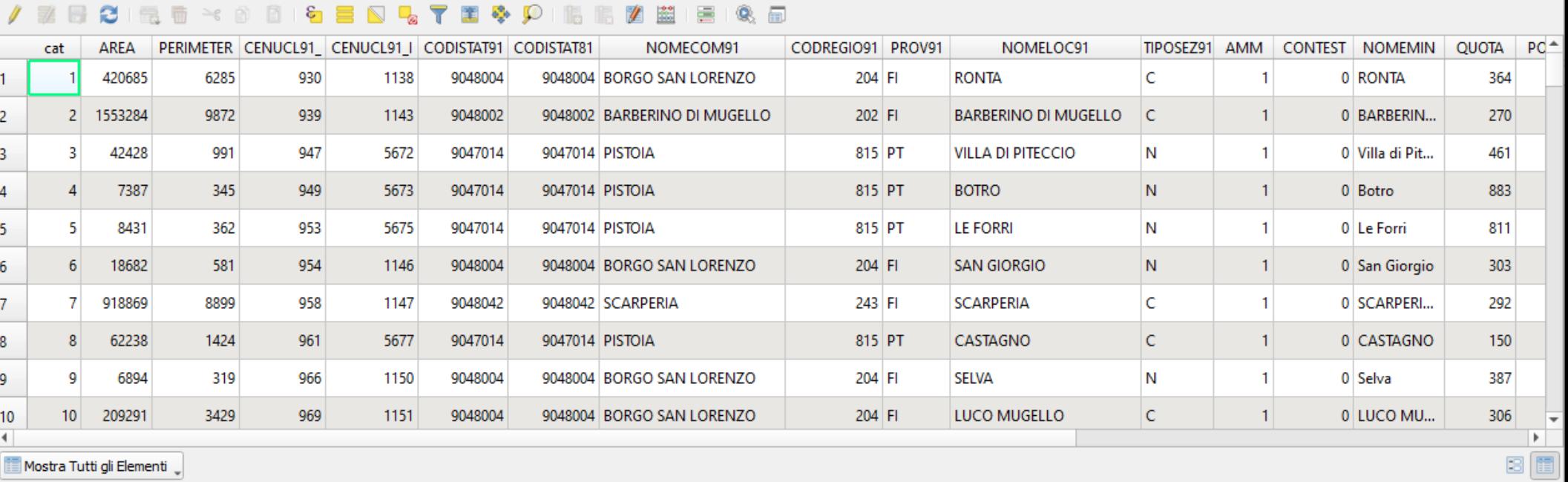

#### *visualizzazione righe e colonne parziale*

### **Elenco nomi campi:**

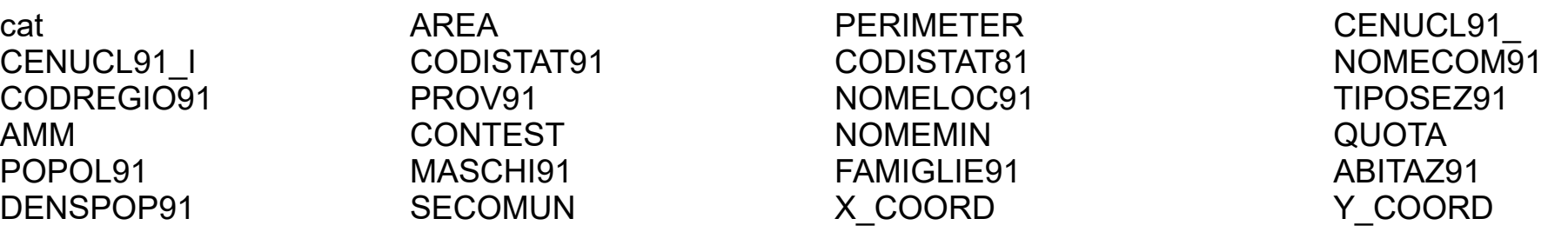

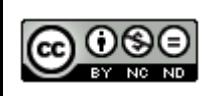

#### **Sembrano dati censimento 1991 ISTAT, Incomprensibile il significato di alcuni campi**

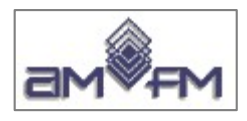

# vincolo\_paesaggistico.shp (Shape POLIGONALE)

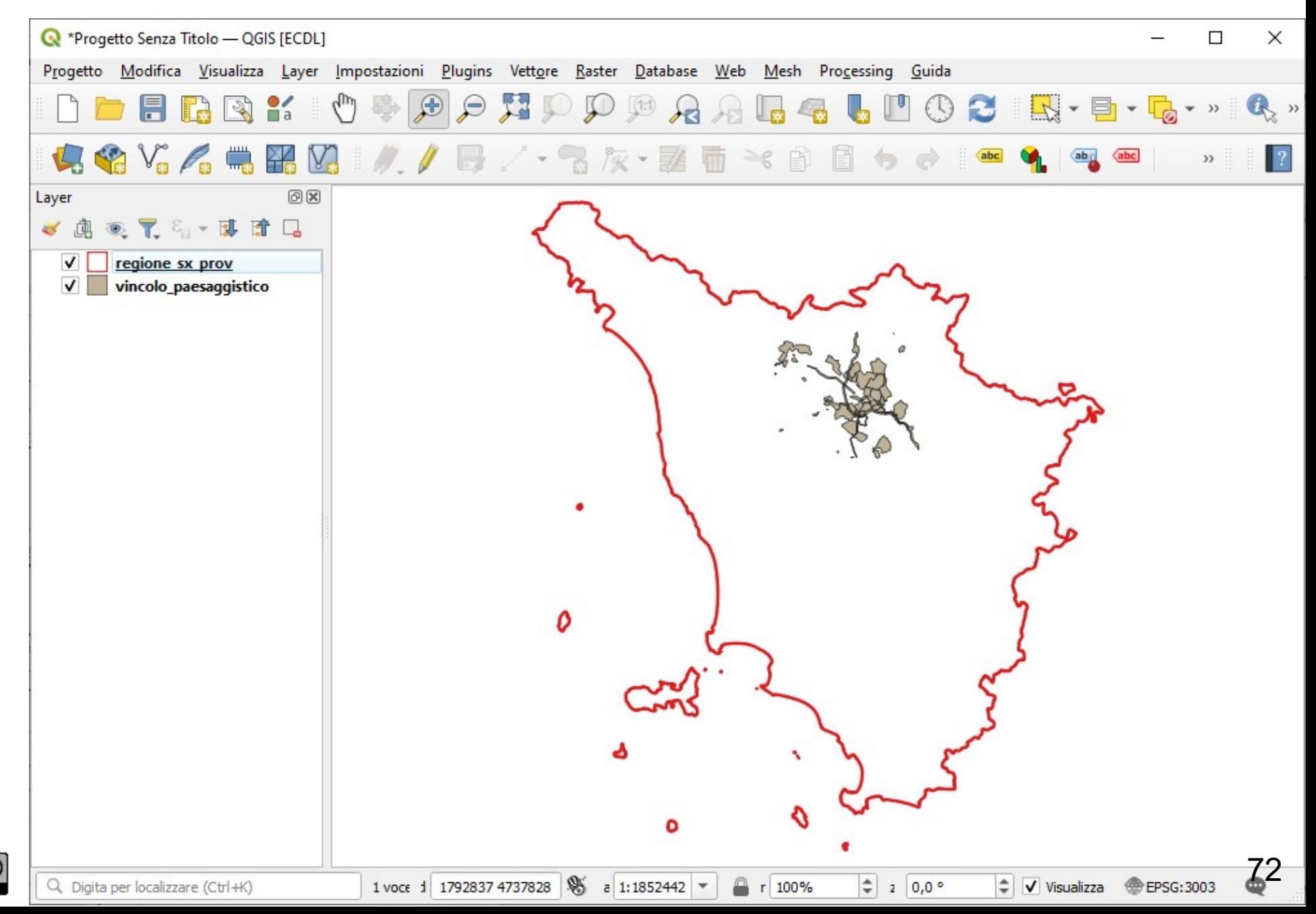
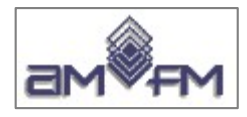

# **Attributi vincolo\_paesaggistico**

135 poligoni – 9 campi

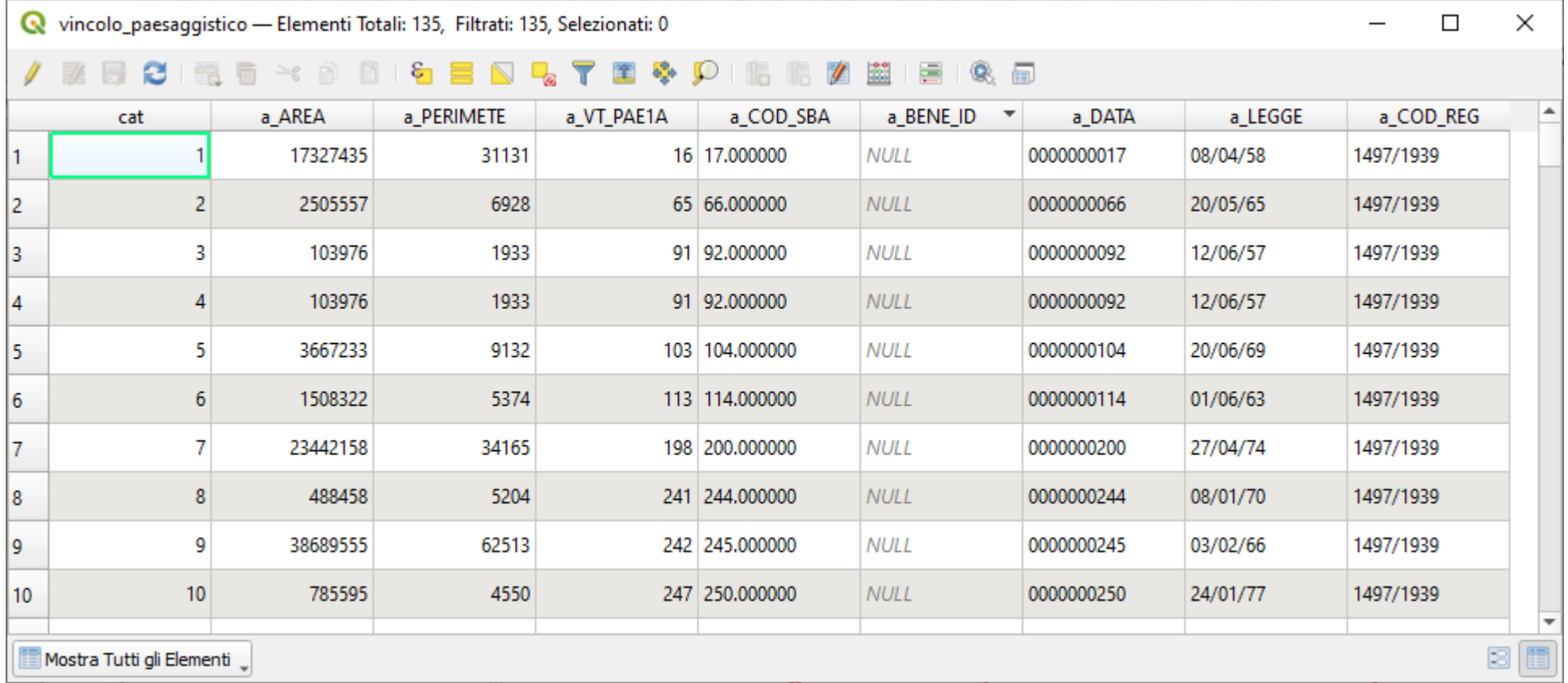

#### *visualizzazione righe parziale*

#### **Elenco nomi campi:**

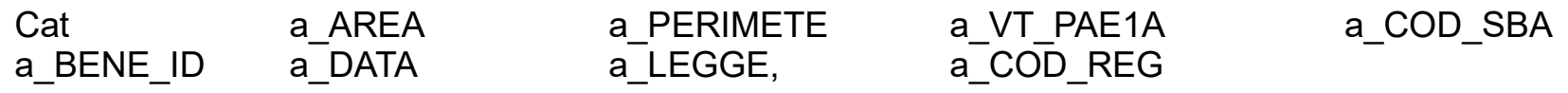

#### **Incomprensibile il significato di quasi tutti i campi**

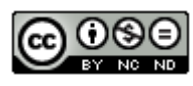

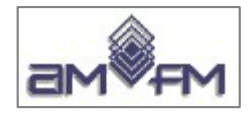

## **RASTER : tutti in formato tiff o meglio GeoTiff**

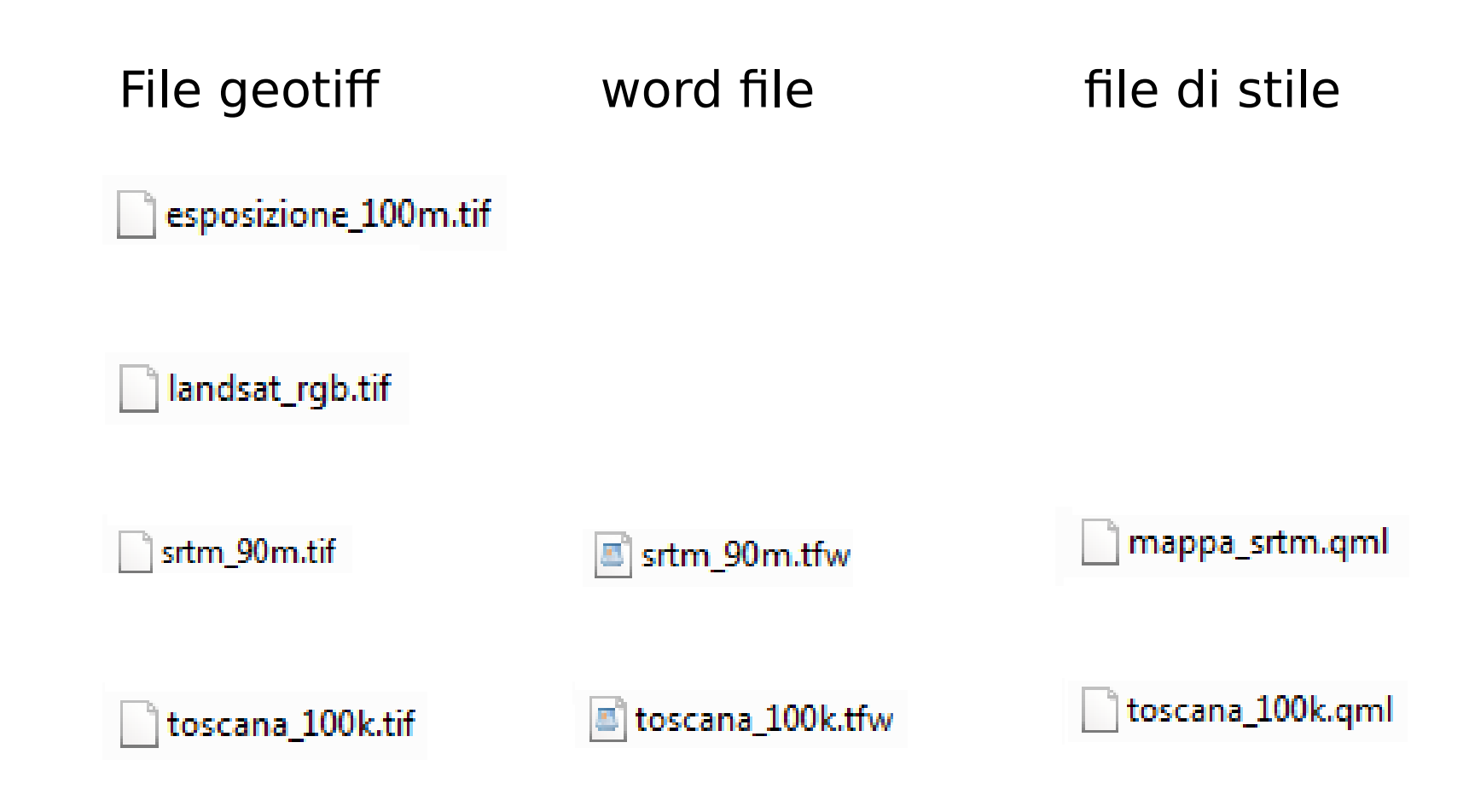

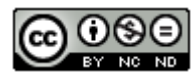

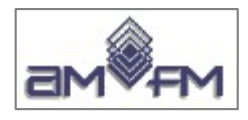

# esposizione\_100m.tif

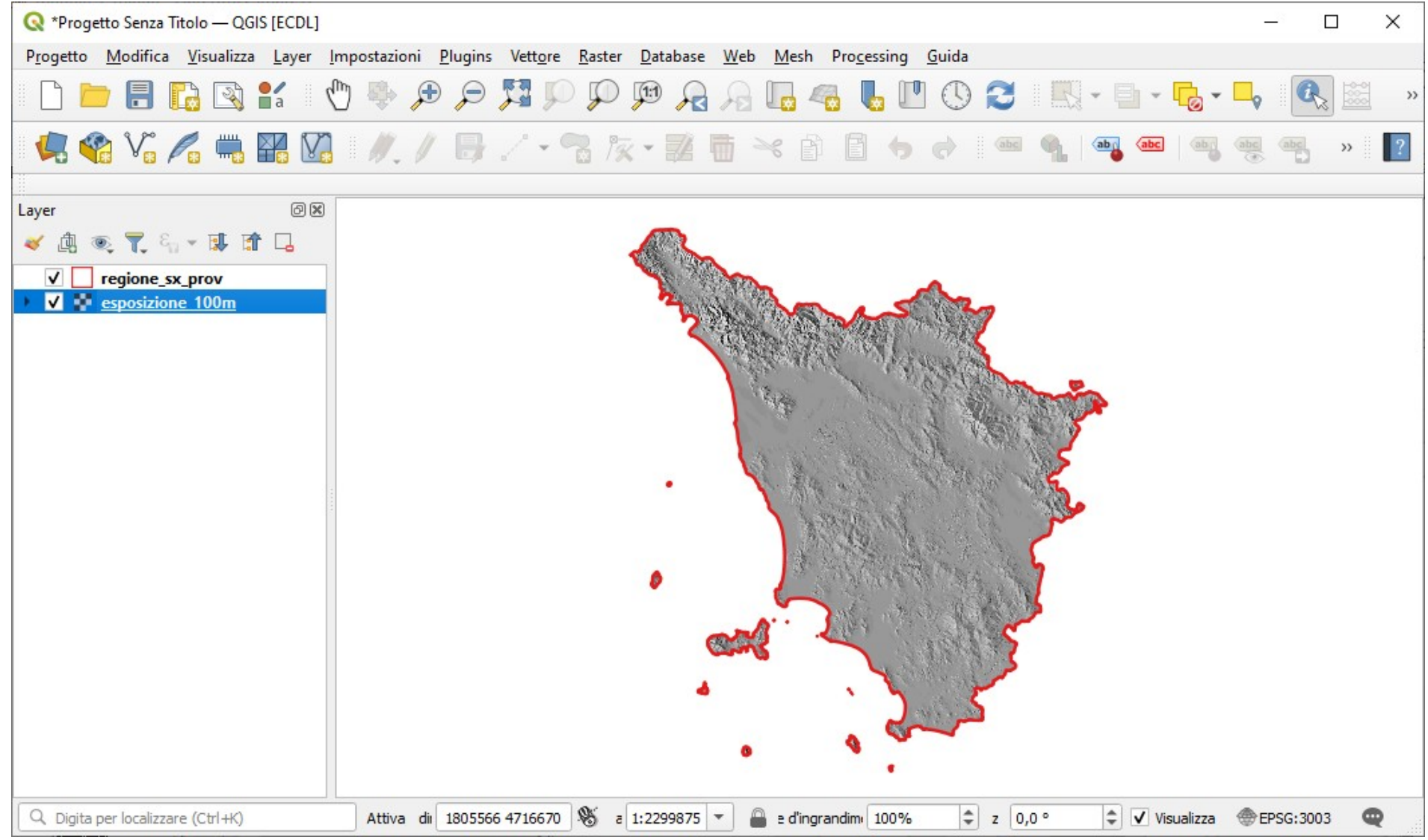

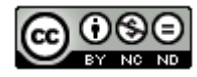

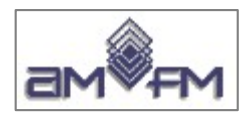

#### Tasto Informazione elemento esposizione 100m.tif clik su un punto della mappa:

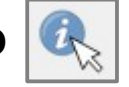

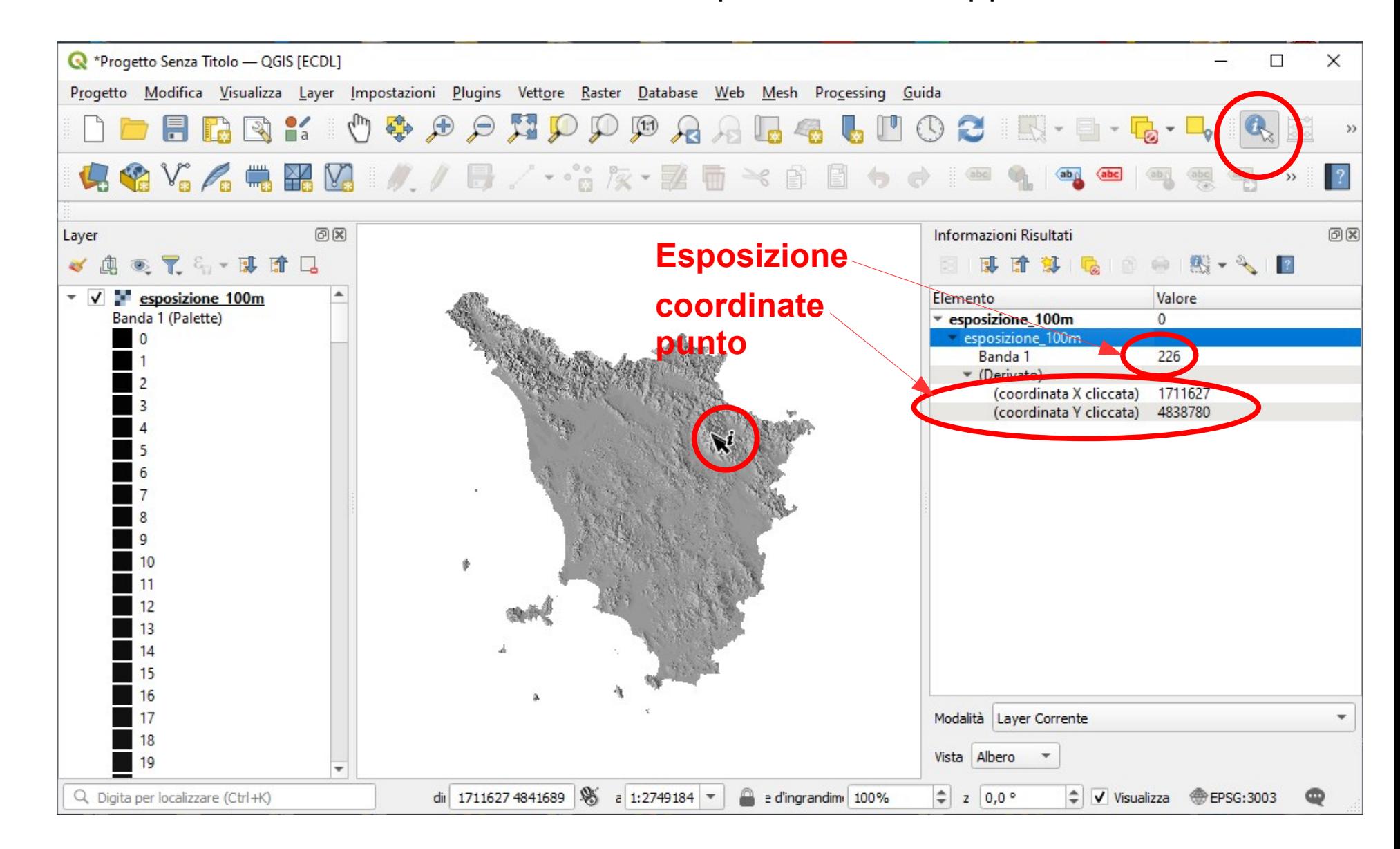

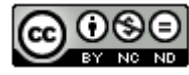

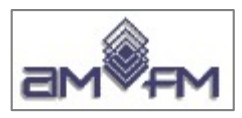

#### **Visualizza-Pannelli-Panoramica** posizionarsi zoomando su Isola d'Elba scegliere **Mostra nella Panoramica, Visualizza-Zoom alla Risoluzione Originale** ovvero  $\text{clic}$  su  $\left| \mathbb{R}^3 \right|$ :

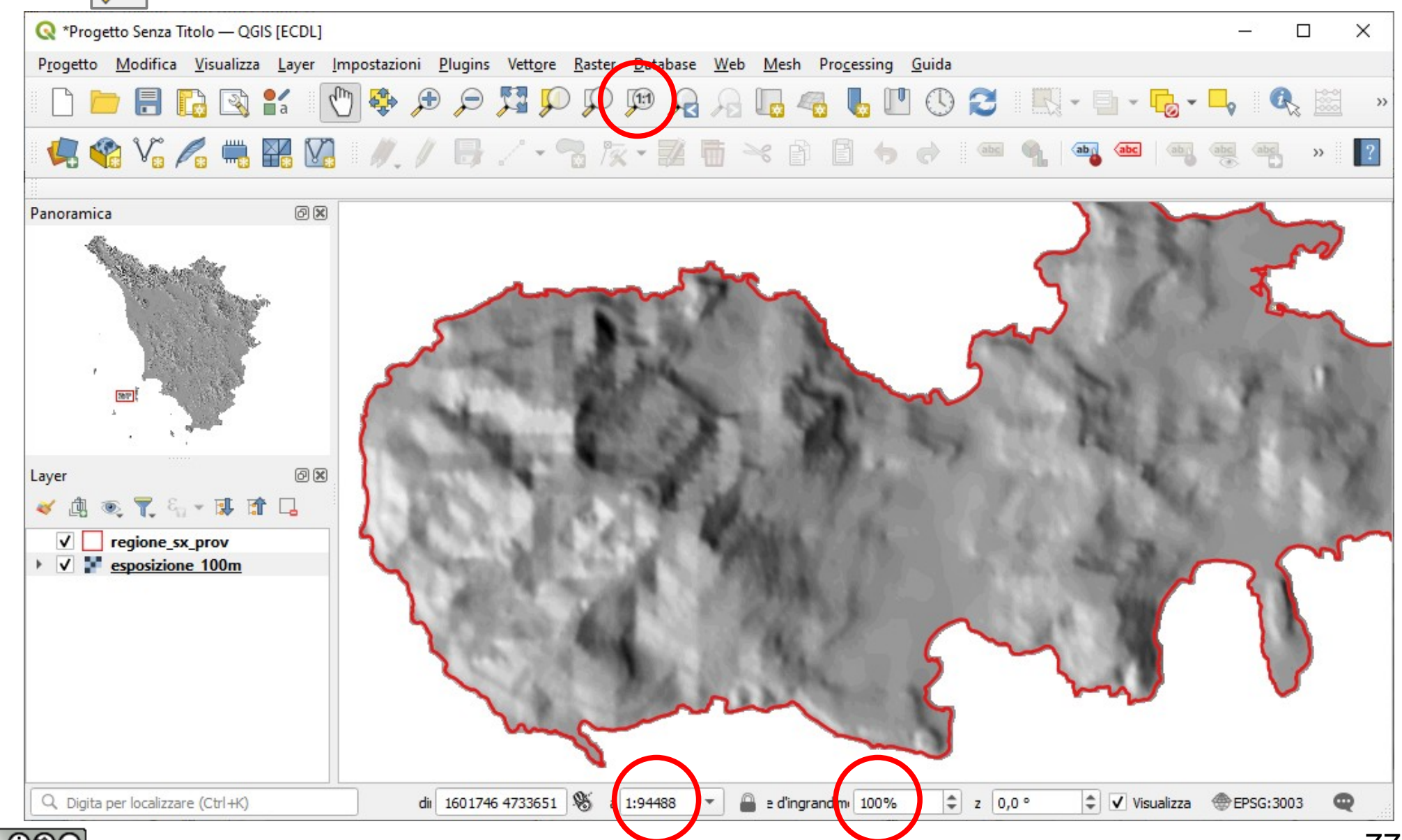

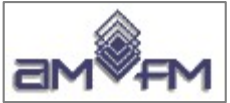

### **esposizione\_100m.tif: Proprietà layer - Informazioni**

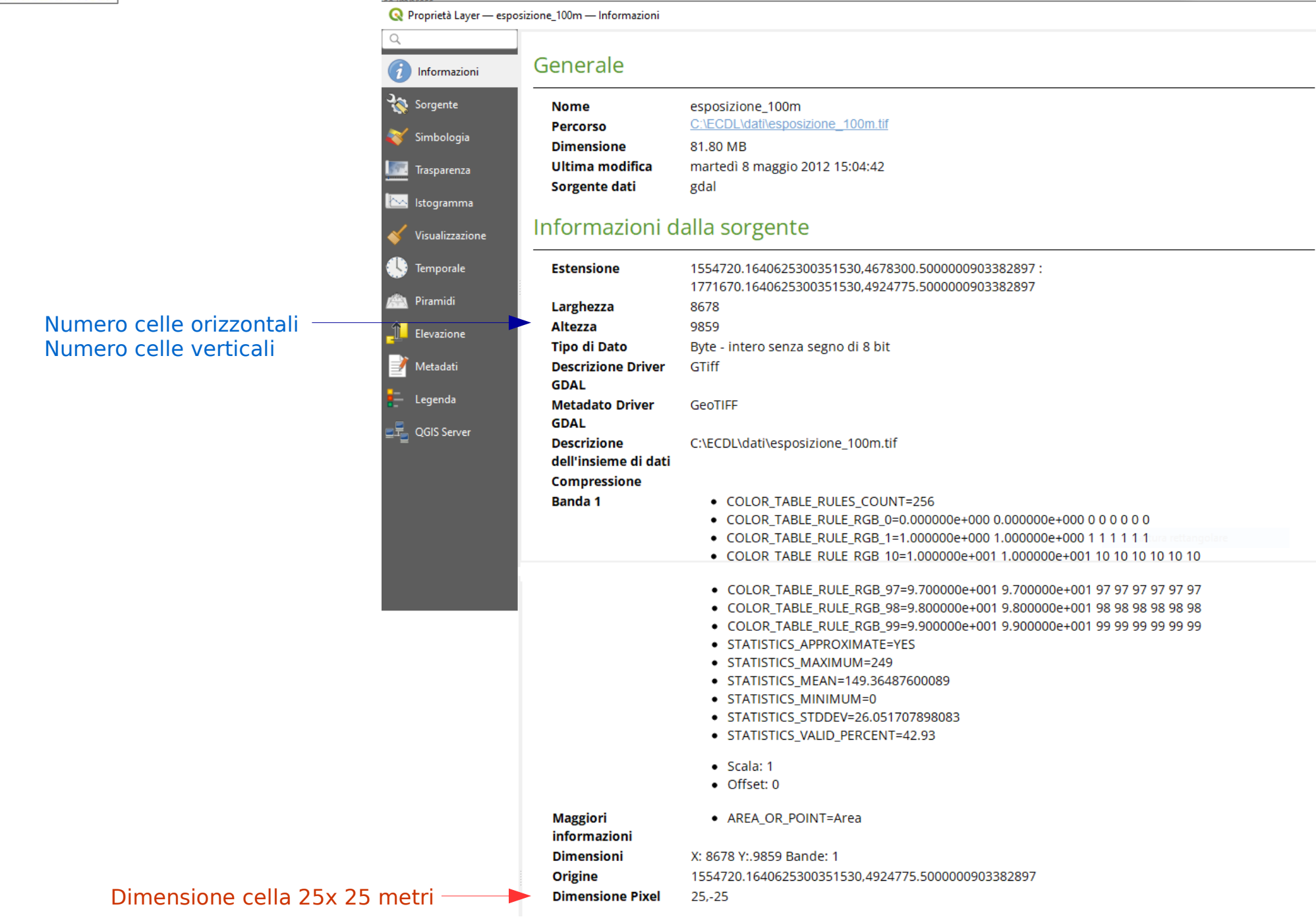

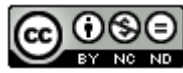

 $\rightarrow$ 

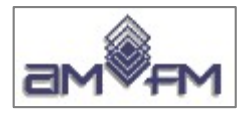

### **esposizione\_100m.tif** listato da QGIS **Raster-Miscellanea-Informazioni del raster....**

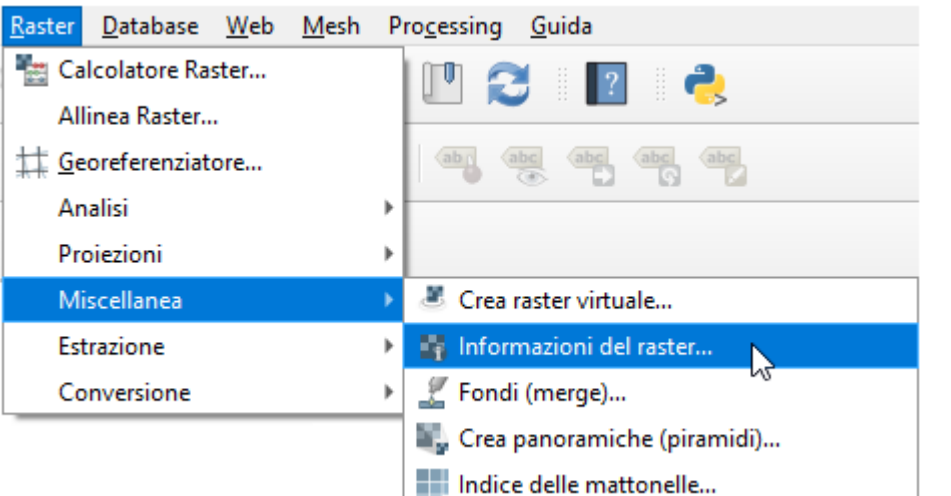

```
Files: C:\ECDL\dati\esposizione 100m.tif
Size is 8678, 9859
Coordinate System is:
PROJCRS["Transverse Mercator",
    BASEGEOGCRS ["unnamed",
        DATUM ["unknown",
            ELLIPSOID["unnamed", 6378388, 297,
                LENGTHUNIT ["metre", 1,
                    ID["EPSG", 9001]]]],
        PRIMEM["Greenwich", 0,
            ANGLEUNIT["degree", 0.0174532925199433,
                ID["EPSG", 9122]]]],
    CONVERSION [ "Transverse Mercator"
        METHOD["Transverse Mercator",
            ID["EPSG", 9807]],
        PARAMETER["Latitude of natural origin", 0,
            ANGLEUNIT["degree", 0.0174532925199433],
            ID["EPSG", 8801]],
        PARAMETER["Longitude of natural origin", 9,
            ANGLEUNIT["degree", 0.0174532925199433],
            ID["EPSG", 8802]],
        PARAMETER["Scale factor at natural origin", 0.9996,
            SCALEUNIT["unity", 1],
            ID["EPSG", 8805]],
        PARAMETER["False easting", 1500000,
            LENGTHUNIT["metre",1],
            ID ["EPSG", 8806]],
        PARAMETER["False northing", 0,
            LENGTHUNIT["metre",1],
            ID["EPSG", 8807]]],
    CS[Cartesian, 2],
        AXIS["easting", east,
            ORDER[1].
            LENGTHUNIT["metre",1,
                ID["EPSG", 9001]]],
        AXIS["northing", north,
            ORDER[2],LENGTHUNIT["metre",1,
                ID["EPSG", 9001]]]]
Data axis to CRS axis mapping: 1,2
origin = (1554720.164062530035153, 4924775.500000090338290)Pixel Size = (25.000000000000000, -25.00000000000000)Metadata:
 AREA OR POINT=Area
Image Structure Metadata:
 INTERLEAVE=BAND
Corner Coordinates:
Upper Left (1554720.164, 4924775.500) (9d41'16.72"E, 44d28'24.24"N)
Lower Left ( 1554720.164, 4678300.500) ( 9d39'48.05"E, 42d15'15.25"N)
Upper Right ( 1771670.164, 4924775.500) ( 12d24'45.82"E, 44d25'28.05"N)
Lower Right ( 1771670.164, 4678300.500) ( 12d17'26.88"E, 42d12'32.12"N)
            (1663195.164, 4801538.000) (11d 0'48.53"E, 43d20'53.50"N)
Center
Band 1 Block=8678x1 Type=Byte, ColorInterp=Palette
  NoData Value=255
 Metadata:
    COLOR_TABLE_RULES_COUNT=256
    COLOR_TABLE_RULE_RGB_0=0.000000e+000 0.00000e+000 0 0 0 0 0 0
    COLOR_TABLE_RULE_RGB_1=1.000000e+000 1.000000e+000 1 1 1 1 1 1
```
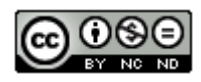

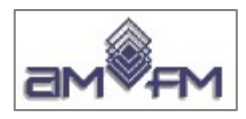

#### **Misura pixel** del raster **esposizione\_100m.tif**: passare a una scala esagerata posizionarsi su punta Isola d'Elba attivare, **Visualizza-Misura-Misura linea** misurare distanza tra due lati di una cella, si trova il valore 25,007 m vicino al valore dichiarato di 25 metri (approssimato per incertezza di collimazione)

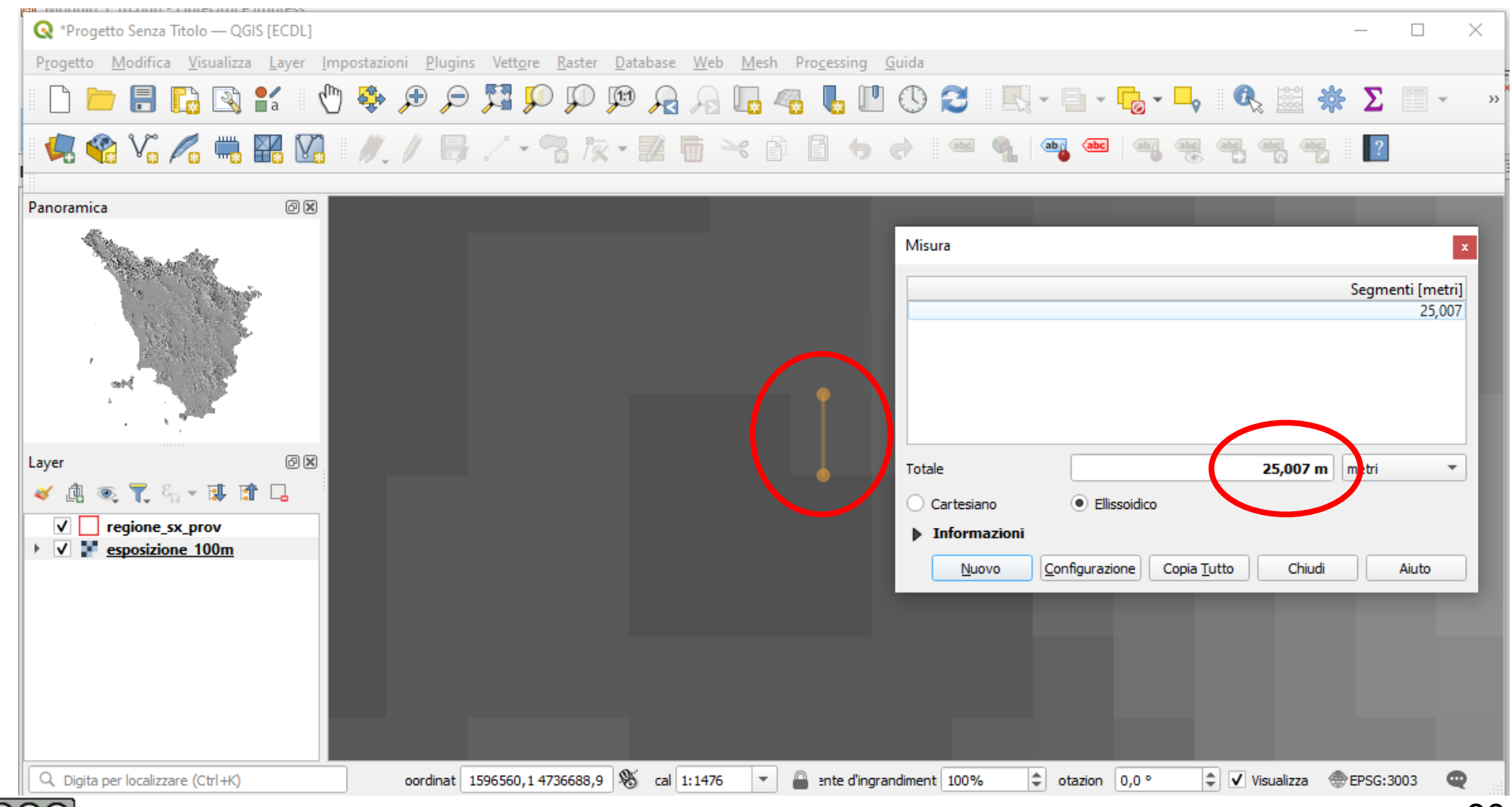

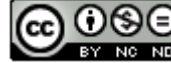

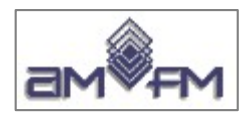

# landsat rgb.tif

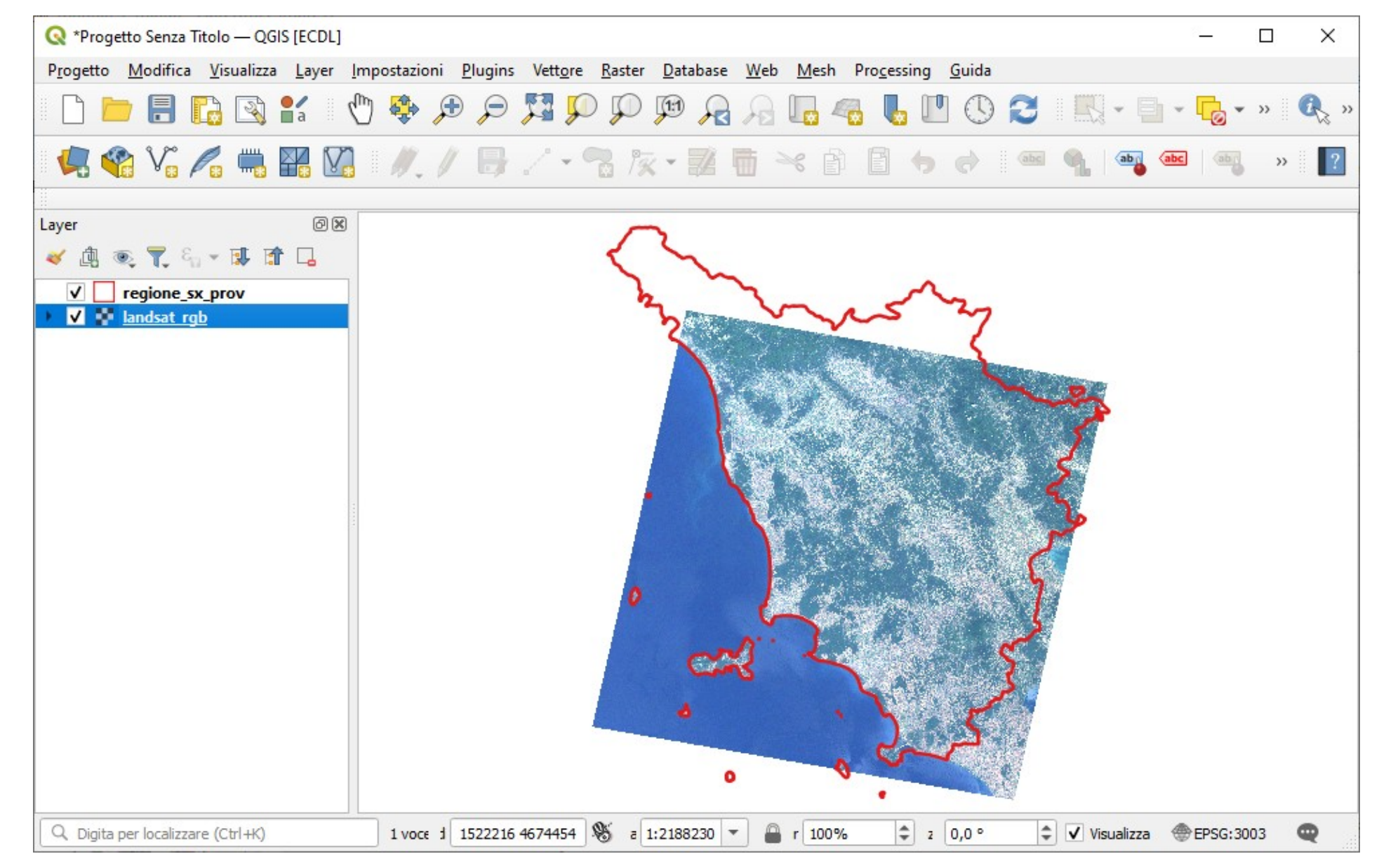

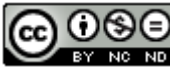

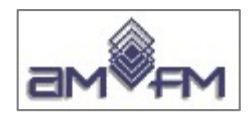

# landsat rgb.tif

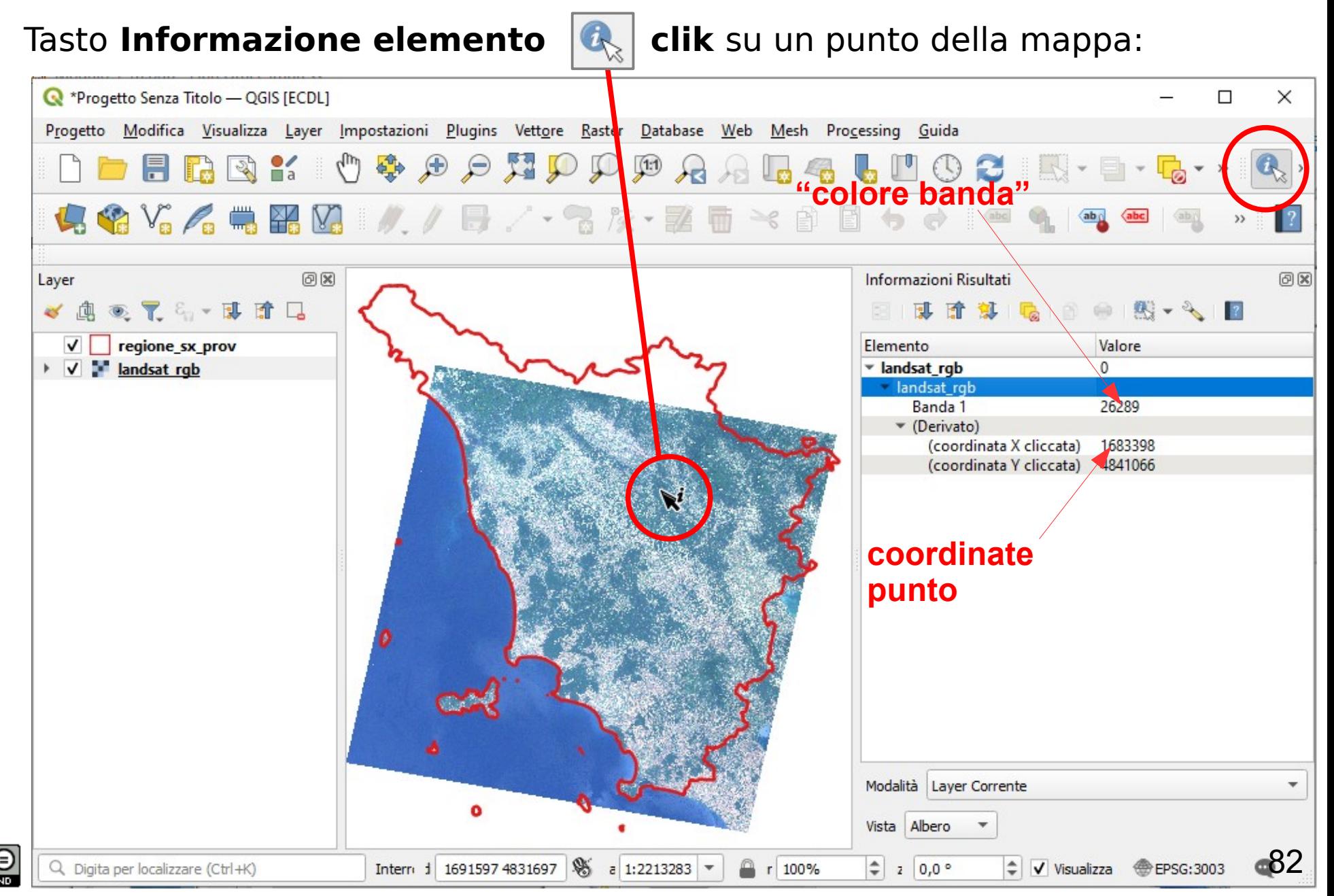

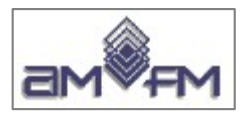

#### **Visualizza-Pannelli-Panoramica** posizionarsi zoomando su Isola d'Elba scegliere **Mostra nella Panoramica, Visualizza-Zoom alla Risoluzione Originale** ovvero  $\text{clic}$  su  $\left|\mathbb{P}\right|$ :

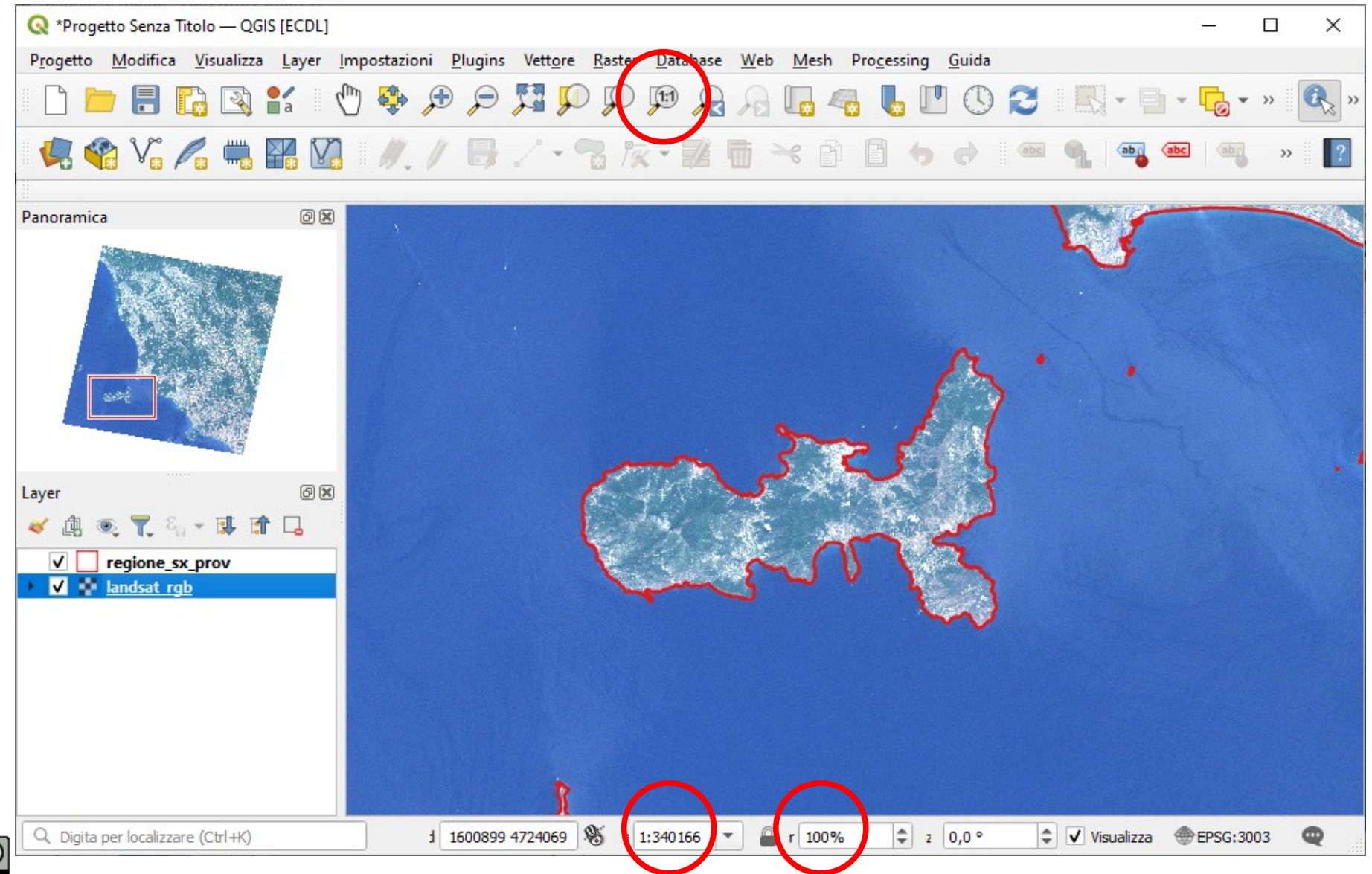

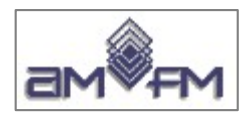

**Misura pixel** del raster **landsat\_rgb.tif:** passare a una scala esagerata posizionarsi su punta Isola d'Elba attivare **Visualizza-Misura-Misura linea** misurare distanza tra due spigoli di una cella, si trova il valore 90,466 m vicino al valore dichiarato di 90 metri (approssimato per incertezza di collimazione)

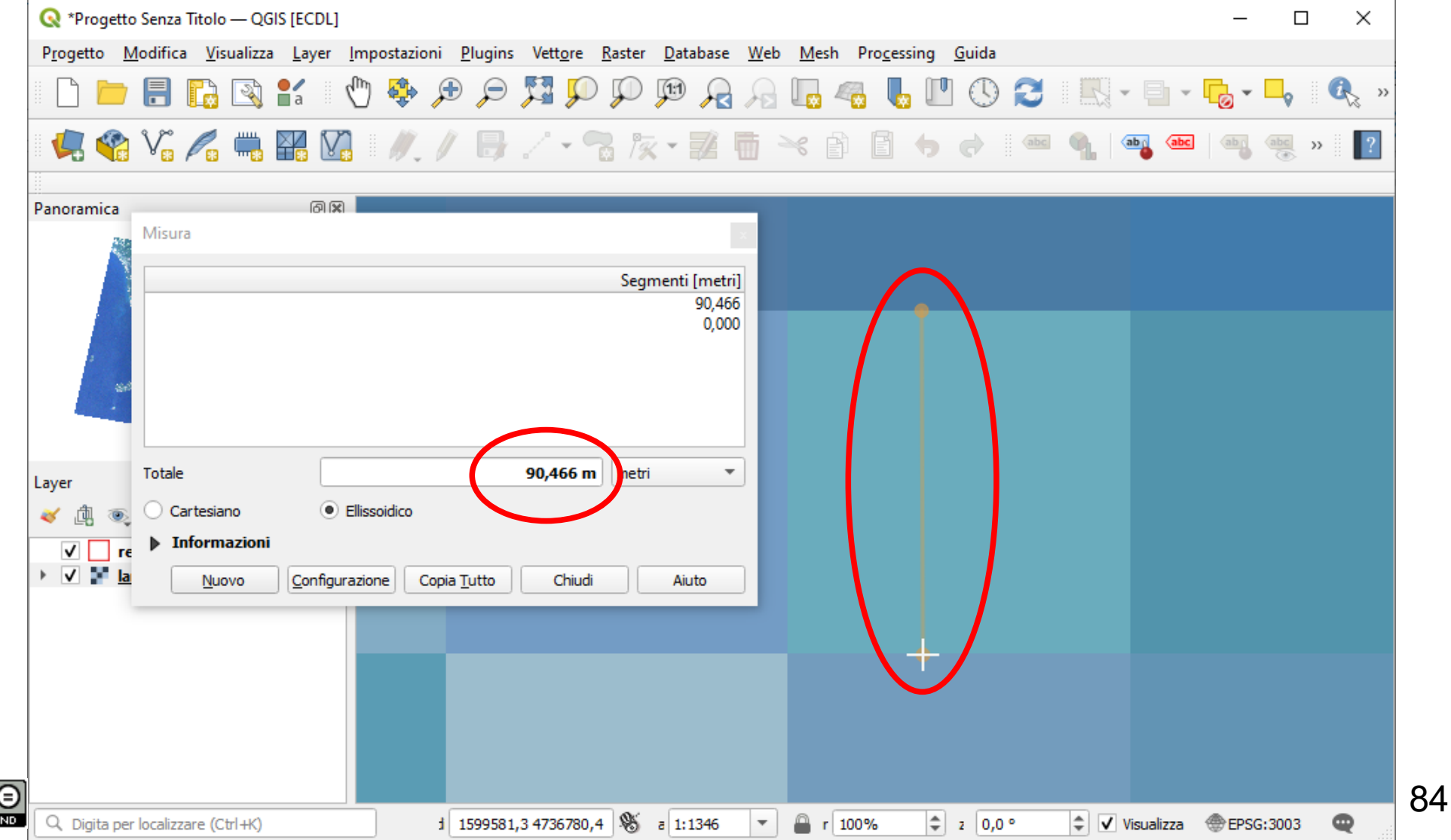

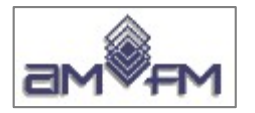

Proprietà layer<br>landsat\_rgb.tif<br>Informazioni

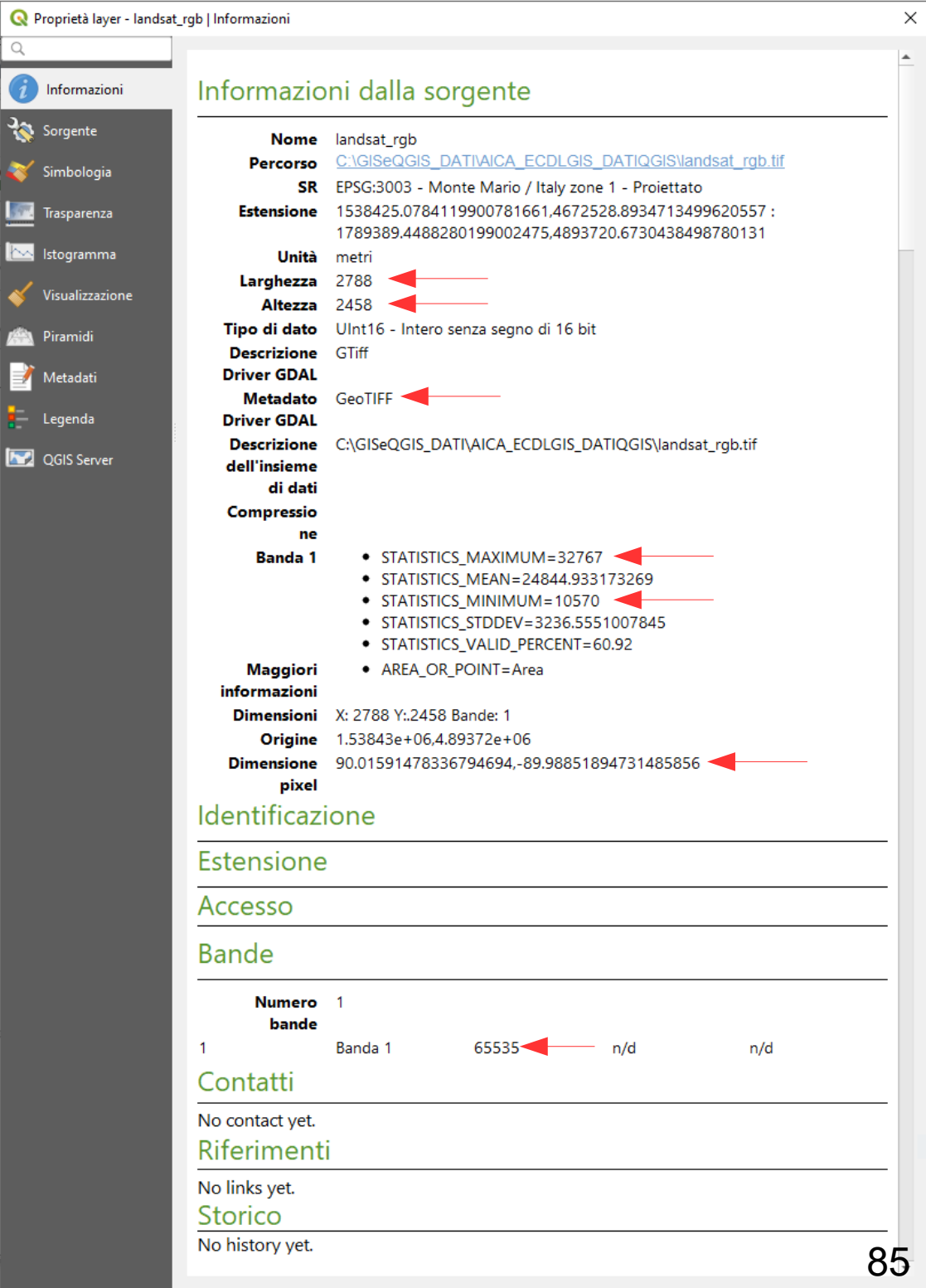

 $\alpha$ 

**Part** Song

 $\leq$  Sim **Issue** Tras

 $\mathbb{R}$  Visu

Pira

 $\frac{1}{2}$  Leg  $\boxed{N}$  QGI

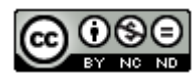

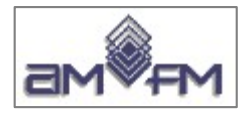

### **landsat\_rgb.tif** listato da QGIS **Raster-Miscellanea-Informazioni del raster....**

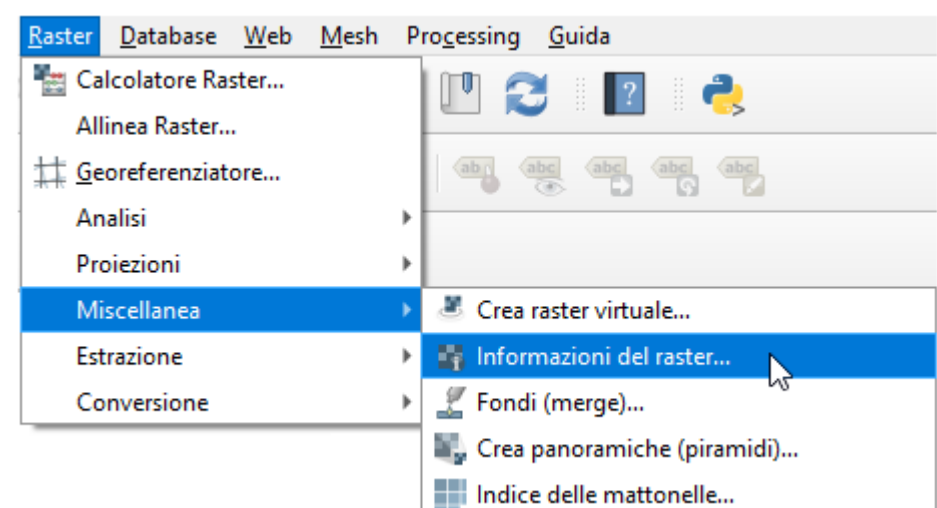

Driver: GTiff/GeoTIFF Files: C:\\Dati QGIS 1.7.4\\dati\\landsat\_rgb.tif Size is 2788, 2458 Coordinate System is: PROJCRS["Transverse Mercator", BASEGEOGCRS["unnamed", DATUM["unknown", ELLIPSOID["unnamed",6378388,297, LENGTHUNIT["metre",1, ID["EPSG",9001]]]], PRIMEM["Greenwich",0, ANGLEUNIT["degree",0.0174532925199433, ID["EPSG",9122]]]], CONVERSION["Transverse Mercator", METHODI"Transverse Mercator". ID["EPSG",9807]], PARAMETER["Latitude of natural origin",0, ANGLEUNIT["degree",0.0174532925199433], ID["EPSG",8801]], PARAMETER["Longitude of natural origin",9, ANGLEUNIT["degree",0.0174532925199433], ID["EPSG",8802]], PARAMETERI"Scale factor at natural origin", 0.9996. SCALEUNIT["unity",1], ID["EPSG",8805]], PARAMETERI"False easting", 1500000. LENGTHUNIT["metre",11. ID["EPSG",8806]], PARAMETER["False northing",0, LENGTHUNIT["metre",1], ID["EPSG",8807]]], CS[Cartesian,2], AXIS["easting",east, ORDER[1], LENGTHUNIT["metre",1, ID["EPSG",9001]]], AXIS["northing",north, ORDER[2], LENGTHUNIT["metre",1, ID["EPSG",9001]]]] Data axis to CRS axis mapping: 1,2 Origin = (1538425.078411990078166,4893720.673043849878013) Vertice origine Pixel Size = (90.015914783367947,-89.988518947314859) Dimensione cella 90x90 metri Metadata: AREA\_OR\_POINT=Area Image Structure Metadata: INTERLEAVE=BAND Corner Coordinates: Upper Left ( 1538425.078, 4893720.673) ( 9d28'50.97"E, 44d11'41.58"N) Lower Left ( 1538425.078, 4672528.893) ( 9d27'55.56"E, 42d12'11.63"N) Upper Right ( 1789389.449, 4893720.673) ( 12d37' 3.73"E, 44d 8'18.87"N) Lower Right ( 1789389.449, 4672528.893) ( 12d30' 7.90"E, 42d 9' 2.46"N) Center ( 1663907.264, 4783124.783) ( 11d 1' 0.41"E, 43d10'56.43"N) Band 1 Block=2788x1 Type=UInt16, ColorInterp=Palette NoData Value=65535 Color Table (RGB with 65536 entries) 0: 0,0,0,255 1: 8,0,0,255 2: 16,0,0,255 …....................... No data Numero valori diversi Numero celle in orizzontale e in verticale

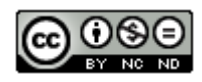

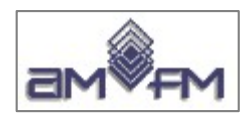

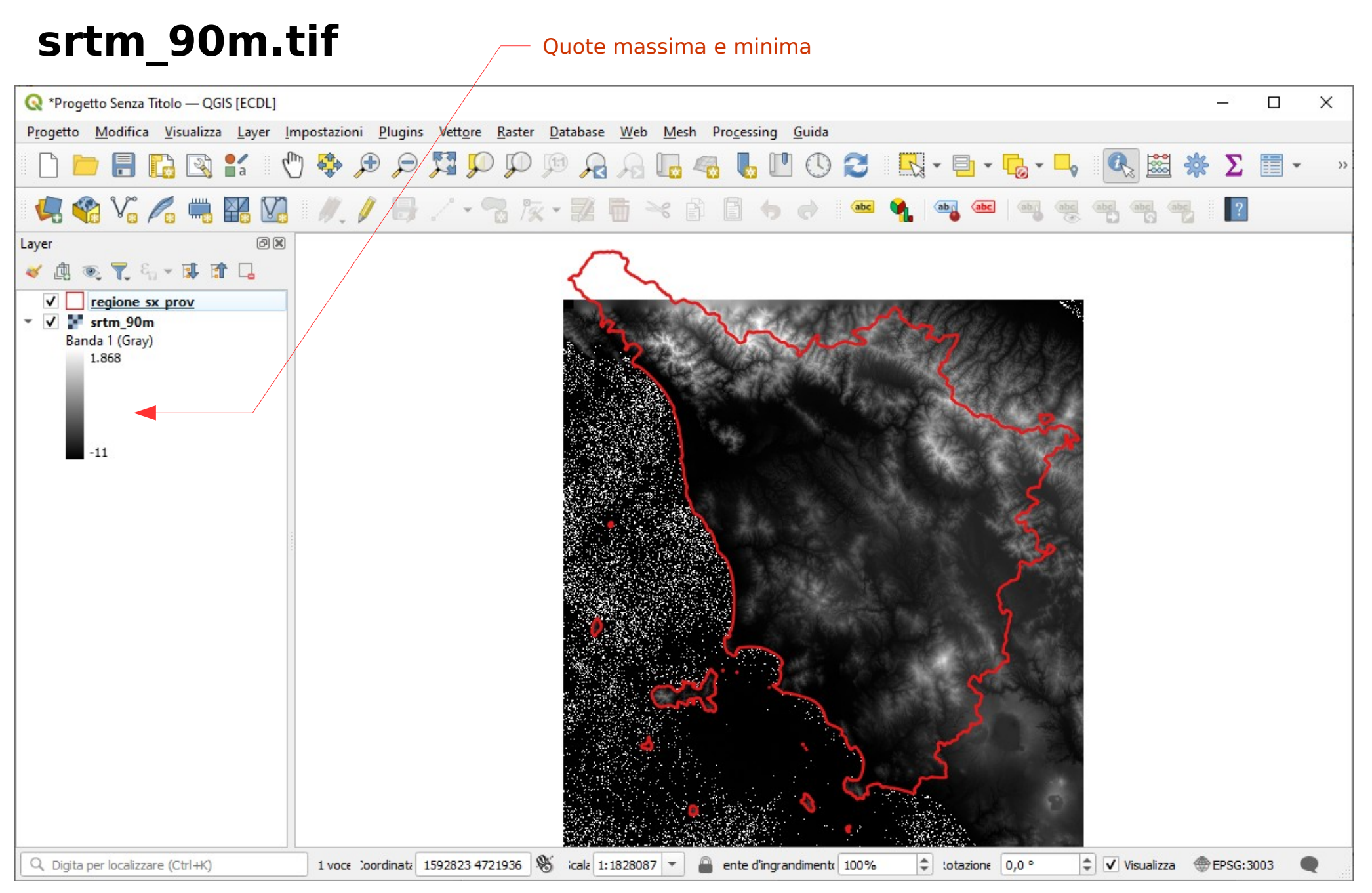

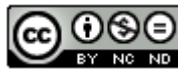

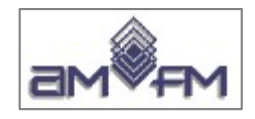

### **Cosa sono i file SRTM**

I dataset **SRTM** sono file che rappresentano con buona precisione ed accuratezza il modello digitale di elevazione del terreno (**DEM**).

SRTM sta per Shuttle Radar Topography Mission, i dati topografici e di elevazione sono stati rilevati nel 2000 dallo Space Shuttle Endeavour tramite un sofisticato radar-altimetro ad apertura sintetica.

La cella elementare di misurazione (pixel) corrisponde a 3 secondi d'arco quadrati, ossia a circa **90m x 90m** misurati sul terreno.

Un problema presente in questa metodologia basata su misurazioni radar è che alcuni materiali (neve, sabbia ...) offrono una **riflettività anomala**, tale da impedire qualsiasi misurazione affidabile.

Quindi in alcune aree (alta montagna, deserti, distese di acqua ...) esistono pixel ma anche regioni (a volte estese) prive di misura **(NODATA**).

Tutti i raster SRTM utilizzano il Sistema di Riferimento Spaziale WGS84 long/lat [codice EPSG: **4326**]

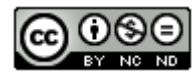

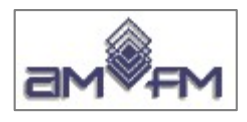

# srtm\_90m.tif

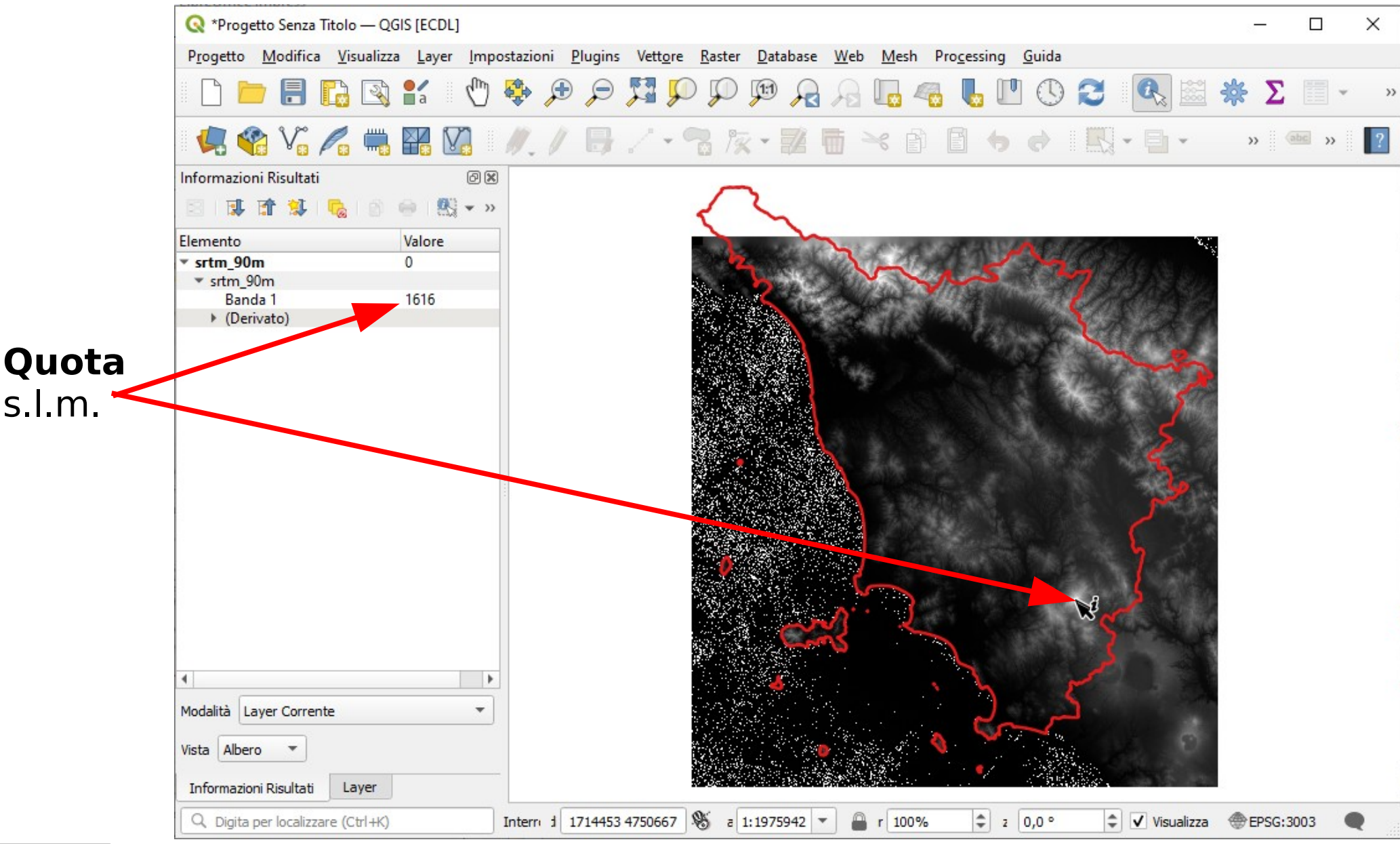

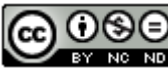

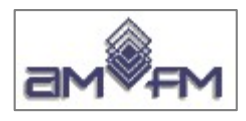

### srtm\_90m.tif

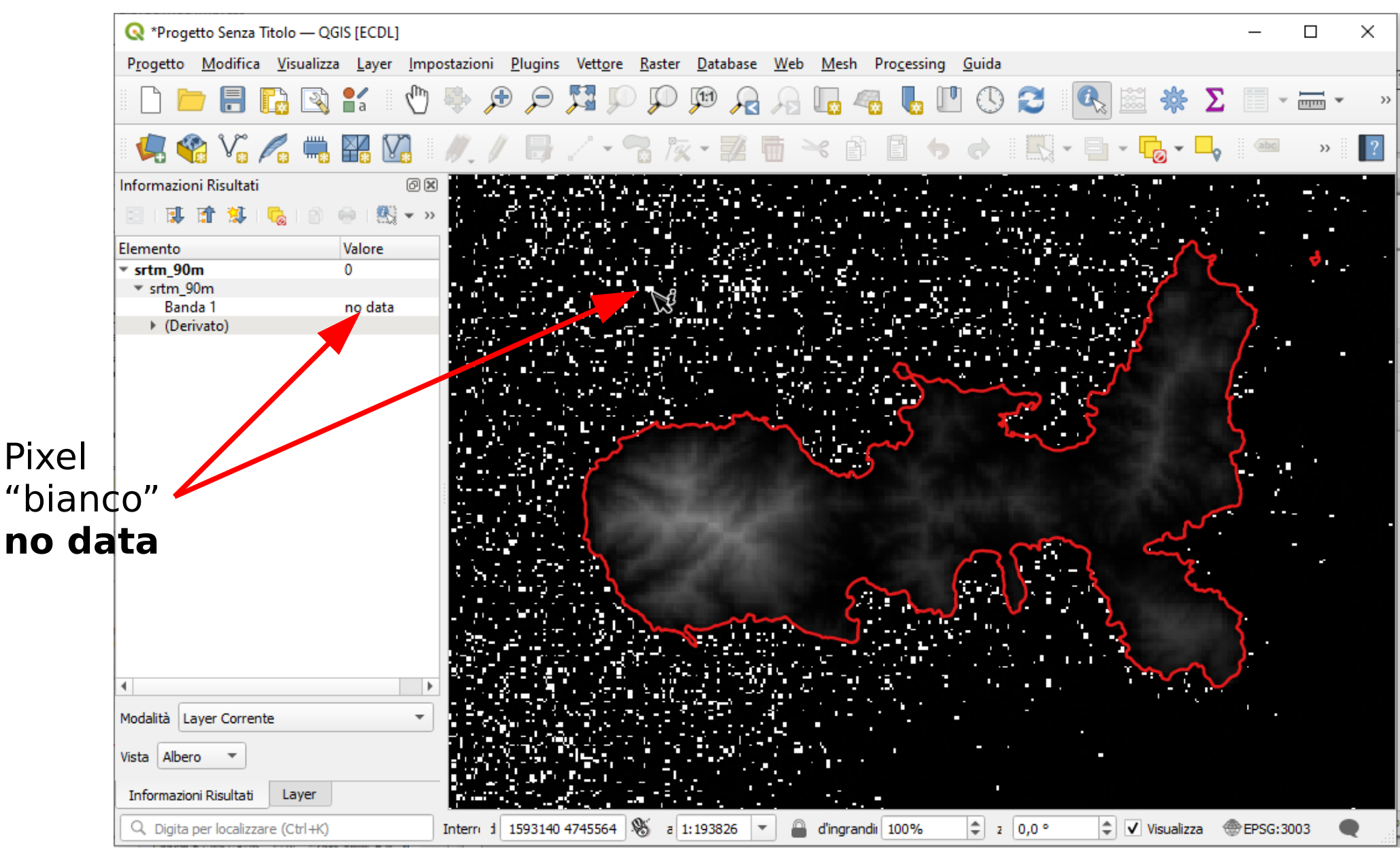

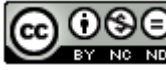

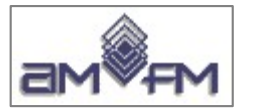

Proprietà layer srtm\_90m.tif Informazioni

 $\alpha$ 

6

Proprietà layer - srtm\_90m | Informazioni  $\times$ L Informazioni dalla sorgente Informazioni **Borgente** Nome srtm 90m Percorso C:\GISeQGIS DATIVAICA ECDLGIS DATIQGIS\srtm 90m.tif Simbologia SR EPSG:3003 - Monte Mario / Italy zone 1 - Proiettato Estensione 1552743.9528639300260693,4672334.3138072397559881: **Trasparenza** 1773693.9528639300260693.4926764.3138072397559881 **Wallstogramma** Unità metri Larghezza  $2455$ Visualizzazione Altezza 2827 Tipo di dato Float64 - numero in virgola mobile di 64 bit Piramidi **Descrizione** GTiff **Driver GDAL** Metadati Metadato GeoTIFF Legenda **Driver GDAL** Descrizione C:\GISeQGIS\_DATI\AICA\_ECDLGIS\_DATIQGIS\srtm\_90m.tif **N** OGIS Server dell'insieme di dati Compressione **Banda 1** • STATISTICS\_APPROXIMATE=YES • STATISTICS\_MAXIMUM=1868 • STATISTICS\_MEAN=317.08271389702 • STATISTICS\_MINIMUM=-11 ● STATISTICS\_STDDEV=270.36429461611 • STATISTICS VALID PERCENT=89.26 **Maggiori** • AREA OR POINT=Area informazioni **Dimensioni** X: 2455 Y: 2827 Bande: 1 Origine 1.55274e+06,4.92676e+06 Dimensione  $90.-90$ pixel Identificazione Estensione Accesso **Bande** Numero bande 1  $\mathbf{1}$ Banda 1  $n/d$  $n/d$ Contatti No contact yet. Riferimenti No links yet.  $Q^2$  $\mathbf{v}$ Stile OK Annulla Applica

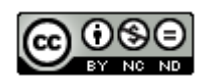

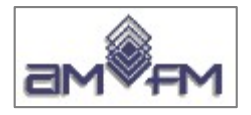

### **srtm\_90m.tif** listato da QGIS **Raster-Miscellanea-Informazioni del raster....**

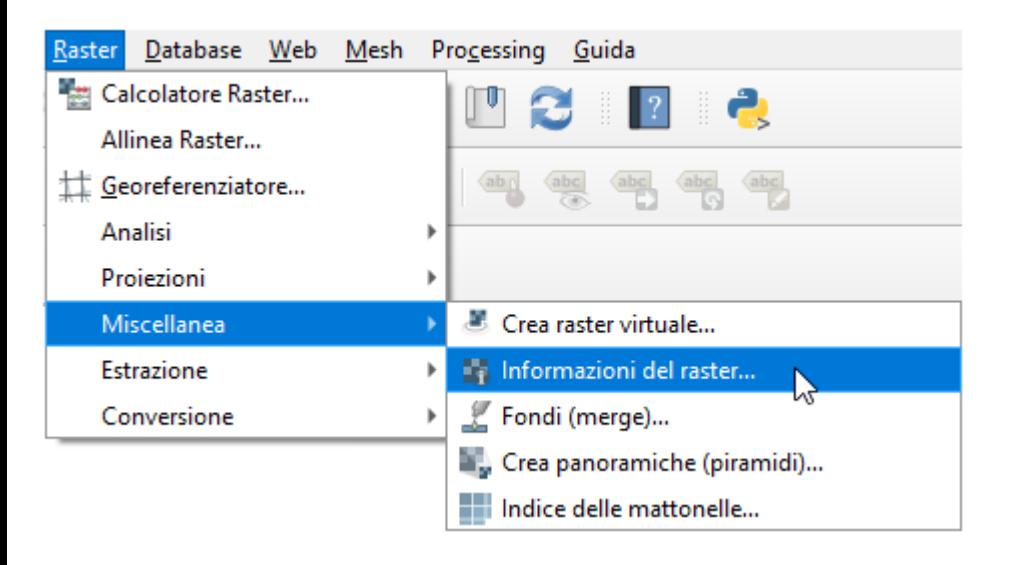

### Contenuto di **srtm\_90m.tfw**

90.0000000000 0.00000000000 0.0000000000 -90.0000000000 1552788.9528639300 4926719.3138072398

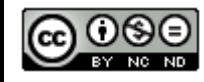

Driver: GTiff/GeoTIFF Files: C:\\Dati QGIS 1.7.4\\dati\\srtm\_90m.tif Size is 2455, 2827 Coordinate System is: PROJCRS["Transverse\_Mercator", BASEGEOGCRS["GCS\_Unknown", DATUM["unknown", ELLIPSOID["Unknown",6378388,297, LENGTHUNIT["metre",1, ID["EPSG",9001]]]], PRIMEMI"Greenwich" 0 ANGLEUNIT["degree",0.0174532925199433, ID["EPSG",9122]]]], CONVERSION["Transverse Mercator", METHOD["Transverse Mercator", ID["EPSG",9807]], PARAMETER["Latitude of natural origin",0, ANGLEUNIT["degree",0.0174532925199433], ID["EPSG",8801]], PARAMETER["Longitude of natural origin",9, ANGLEUNIT["degree",0.0174532925199433], ID["EPSG",8802]], PARAMETER["Scale factor at natural origin",0.9996, SCALEUNIT["unity",1], ID["EPSG",8805]], PARAMETER["False easting",1500000, LENGTHUNITI"metre".11. ID["EPSG",8806]], PARAMETER["False northing",0, LENGTHUNIT["metre",1], ID["EPSG",8807]]], CS[Cartesian,2], AXIS["easting",east, ORDER[1], LENGTHUNIT["metre",1, ID["EPSG",9001]]], AXIS["northing",north, ORDER[2], LENGTHUNIT["metre",1, ID["EPSG",9001]]]] Data axis to CRS axis mapping: 1,2 Origin = (1552743.952863930026069,4926764.313807239755988) Pixel Size = (90.000000000000000,-90.000000000000000) Metadata: AREA\_OR\_POINT=Area Image Structure Metadata: INTERLEAVE=BAND Corner Coordinates: Upper Left ( 1552743.953, 4926764.314) ( 9d39'48.01"E, 44d29'29.22"N) Lower Left ( 1552743.953, 4672334.314) ( 9d38'19.86"E, 42d12' 2.31"N) Upper Right ( 1773693.953, 4926764.314) ( 12d26'20.95"E, 44d26'29.64"N) Lower Right ( 1773693.953, 4672334.314) ( 12d18'44.90"E, 42d 9'16.46"N) Center ( 1663218.953, 4799549.314) ( 11d 0'47.45"E, 43d19'49.06"N) Band 1 Block=128x128 Type=Float64, ColorInterp=Gray

NoData Value=0

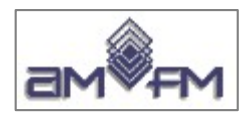

### toscana 100k.tif

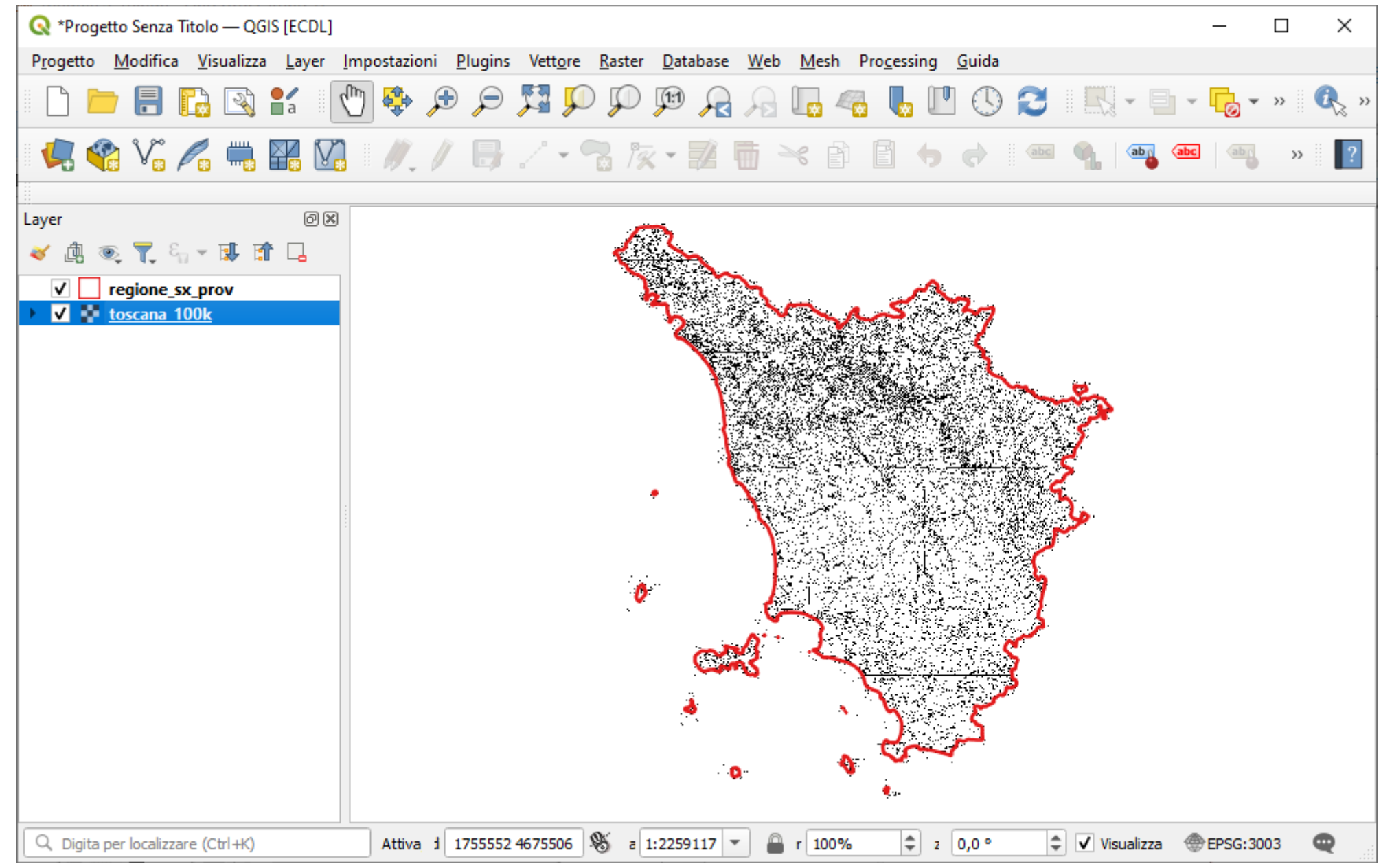

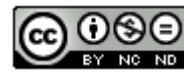

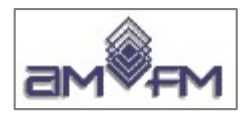

### **toscana\_100k.tif : visualizzazione alla scala nominale (1:100.000)**

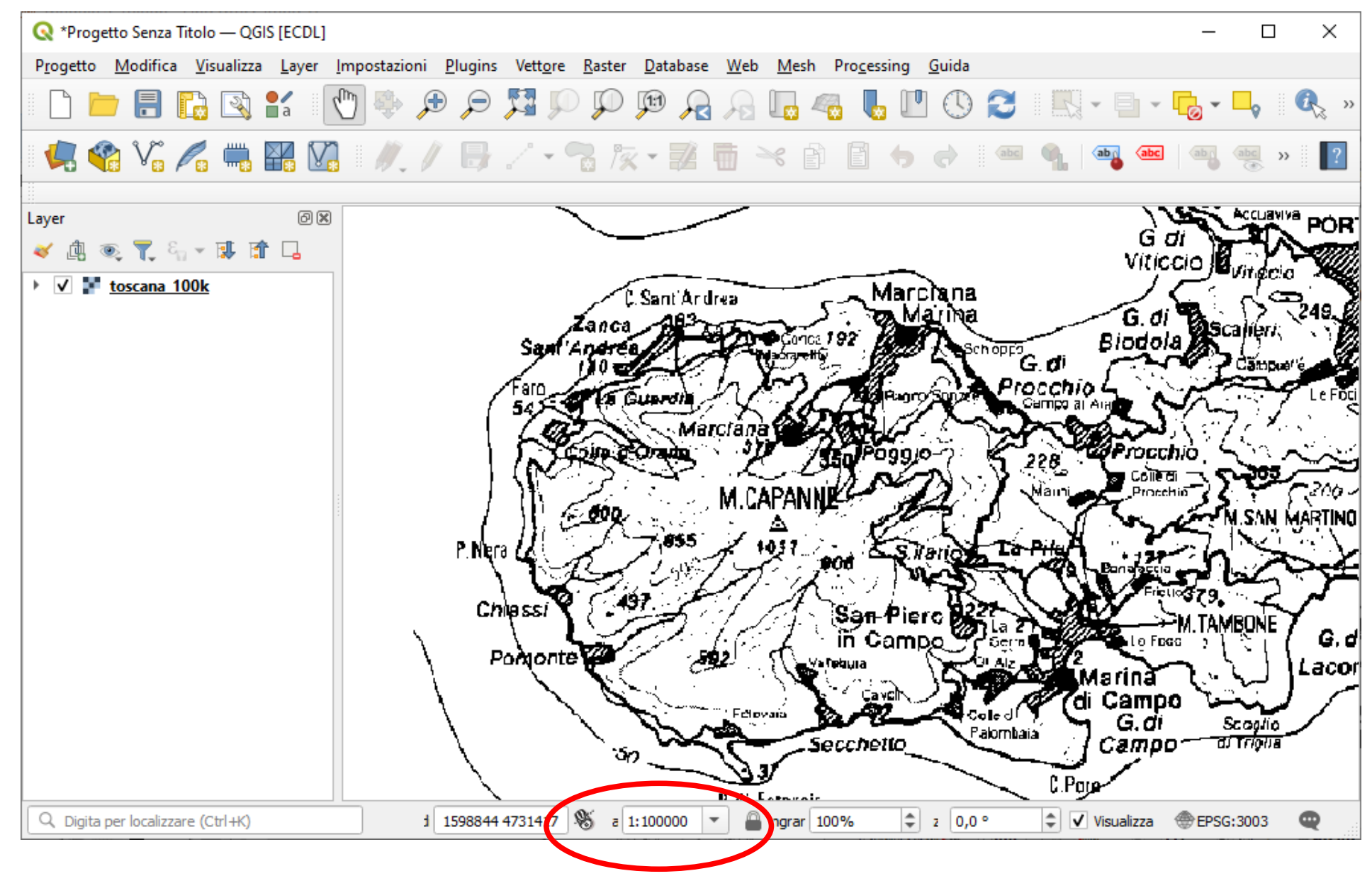

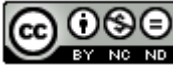

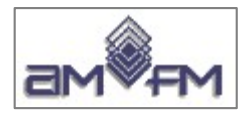

### **toscana\_100k.tif**

#### Listato da QGIS **Raster-Miscellanea-Informazioni del raster....**

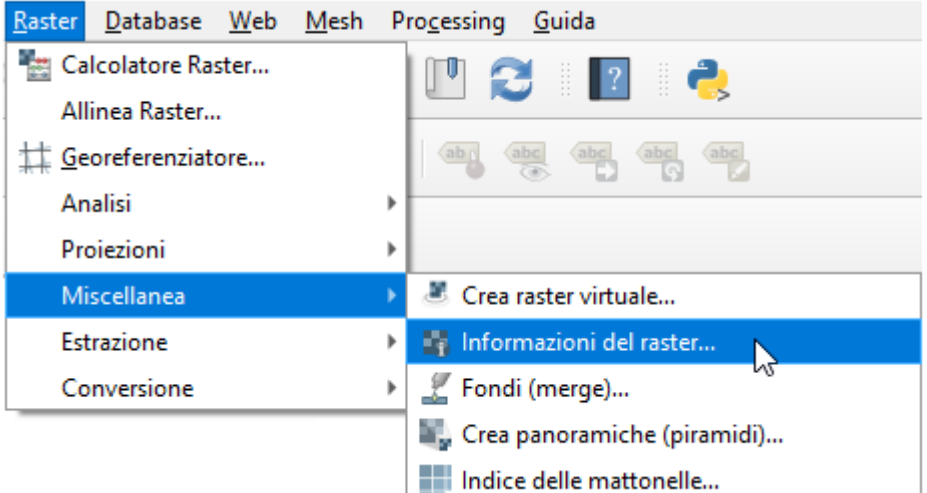

Driver: GTiff/GeoTIFF Files: C:\ECDL\toscana 100k.tif Size is 7364, 8482 Coordinate System is: PROJCRS["Transverse\_Mercator" BASEGEOGCRS ["GCS Unknown", DATUM [ "unknown", ELLIPSOID["Unknown", 6378388, 297, LENGTHUNIT["metre", 1, IDF"EPSG", 90011111. PRIMEM ["Greenwich".0. ANGLEUNIT ["degree", 0.0174532925199433, ID["EPSG", 9122]]]], CONVERSION [ "Transverse Mercator", METHOD [ "Transverse Mercator", ID F"EPSG", 9807]], PARAMETER["Latitude of natural origin".0. ANGLEUNIT["degree", 0.0174532925199433], ID["EPSG",880111, PARAMETER["Longitude of natural origin", 9, ANGLEUNIT ["degree", 0.0174532925199433], ID["EPSG",8802]],  $\mathbf{1}$  and  $\mathbf{1}$ CS[Cartesian.2]. AXIS["easting", east, ORDER[1], LENGTHUNIT["metre", 1, ID["EPSG", 9001]]], AXIS["northing", north,  $ORDER[2]$ , LENGTHUNIT["metre", 1, ID["EPSG", 9001]]]] Data axis to CRS axis mapping: 1.2  $Original = (1552743.952863930026069, 4926764.313807239755988)$ </u>  $Pixe1 Size = (30.000000000000000, -30.00000000000000)$ Metadata: AREA\_OR\_POINT=Area Image Structure Metadata: **INTERLEAVE=BAND** Corner Coordinates: Upper Left (1552743.953, 4926764.314) (9d39'48.01"E, 44d29'29.22"N) Lower Left ( 1552743.953, 4672304.314) ( 9d38'19.85"E, 42d12' 1.34"N) Upper Right ( 1773663.953, 4926764.314) ( 12d26'19.60"E, 44d26'29.68"N) Lower Right ( 1773663.953, 4672304.314) ( 12d18'43.54"E, 42d 9'15.53"N) (1663203.953, 4799534.314) (11d 0'46.77"E, 43d19'48.58"N) Center Band 1 Block=128x128 Type=Byte, ColorInterp=Palette Computed Min/Max=1.000,1.000 Minimum=1.000, Maximum=1.000, Mean=1.000, StdDev=0.000 NoData Value=255 Metadata: RepresentationType=THEMATIC STATISTICS MAXIMUM=1 STATISTICS MEAN=1 STATISTICS\_MINIMUM=1 STATISTICS STDDEV=0 STATISTICS VALID PERCENT=8.558 Color Table (RGB with 256 entries)  $0: 255, 255, 255, 255$  $1: 0, 0, 0, 255$  $2: 0.0.0.255$  $3: 0, 0, 0, 255$ ..omissis..  $253: 0, 0, 0, 255$ 254: 0, 0, 0, 255 95  $255: 0.0.0.0$ 

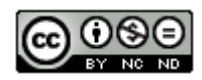

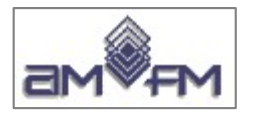

### **toscana\_100k.tif**

Generale

D

 $\overline{A}$ 

 $\overline{C}$ 

Listato da QGIS **Proprietà layer informazioni** :

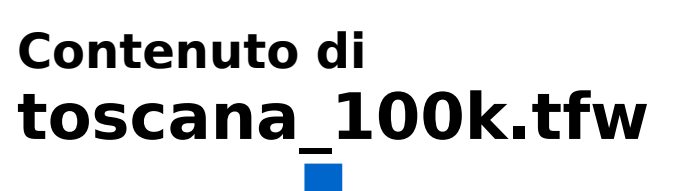

30.0000000000 0.0000000000 0.0000000000 -30.0000000000 1552758.9528639300 4926749.3138072398

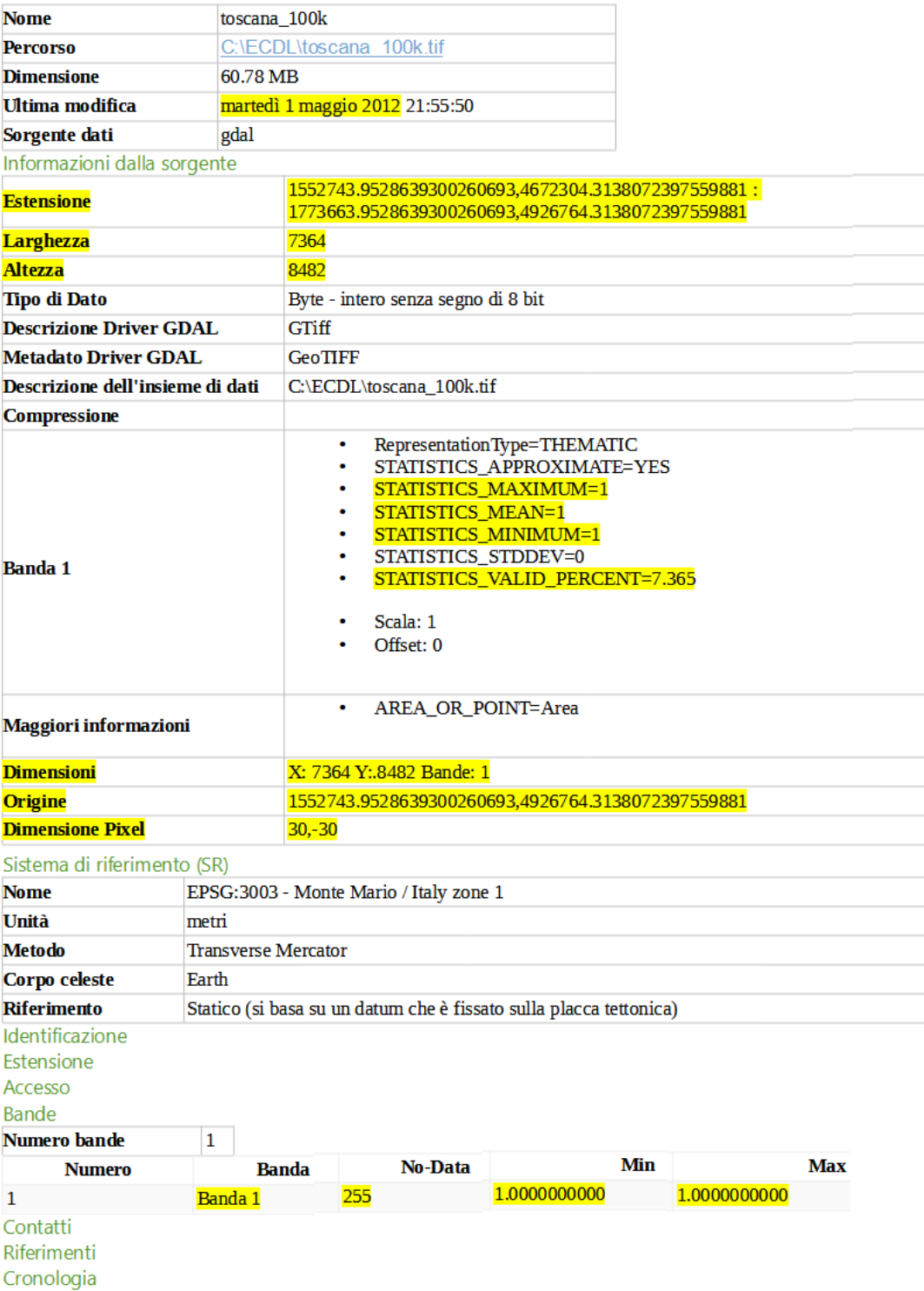

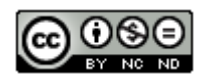

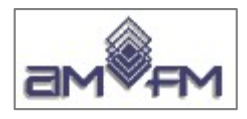

#### **Misura pixel** del raster **toscana\_100k.tif:** passare a una scala esagerata posizionarsi su un pixel singolo attivare **Visualizza-Misura-Misura linea** misurare distanza tra due lati di una cella, si trova il valore 30,076 m vicino al valore dichiarato di 30 metri (approssimato per incertezza di collimazione)

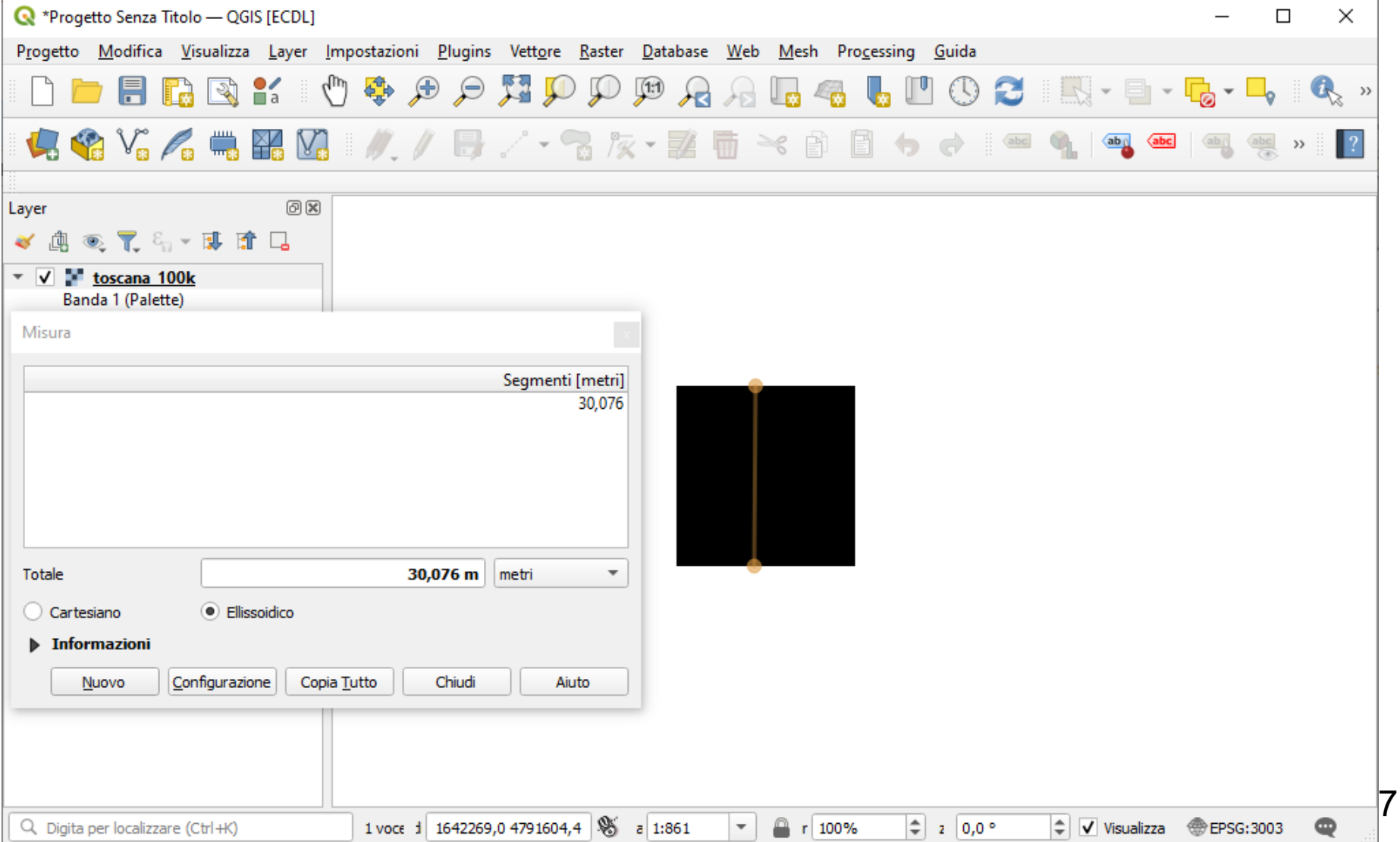